Guida Comandi

## **HPC DIGITAL PROCESS HPi**

**ISTRUZIONI DI SICUREZZA DI UTILIZZAZIONE E DI MANUTENZIONE**

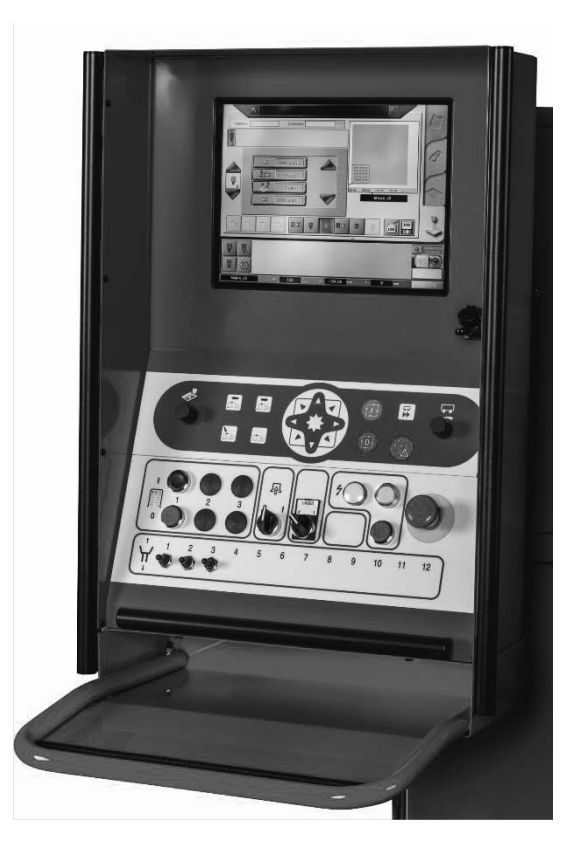

EDIZIONE : IT Nota tecnica REF : 8695 4948 REVISIONE : C<br>DATA : 01

DATA : 01-2019 *Istruzioni originali*

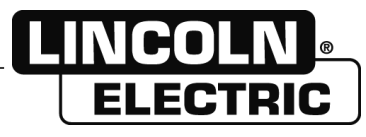

**Il fabbricante vi ringrazia per la fiducia accordatale per aver acquistato quest'attrezzatura che vi darà piena soddisfazione se rispetterete le condizioni di utilizzazione e di manutenzione.**

**Il suo design, la specifica dei componenti e la sua fabbricazione sono conformi alle direttive europee applicabili.**

**Vi preghiamo voler riferirvi alla dichiarazione CE allegata per conoscere le direttive alle quali è sottoposto.**

**Il fabbricante declina ogni responsabilità nell'associazione di elementi non indicati dal fabbricante .**

**Per la vostra sicurezza, vi indichiamo di seguito una lista non limitativa di raccomandazioni o obblighi che figurano già in larga parte nel codice del lavoro.**

**Vi preghiamo infine di informare il Vostro fornitore di tutti gli eventuali errori che potrebbero figurare nelle presenti istruzioni.**

## **INDICE**

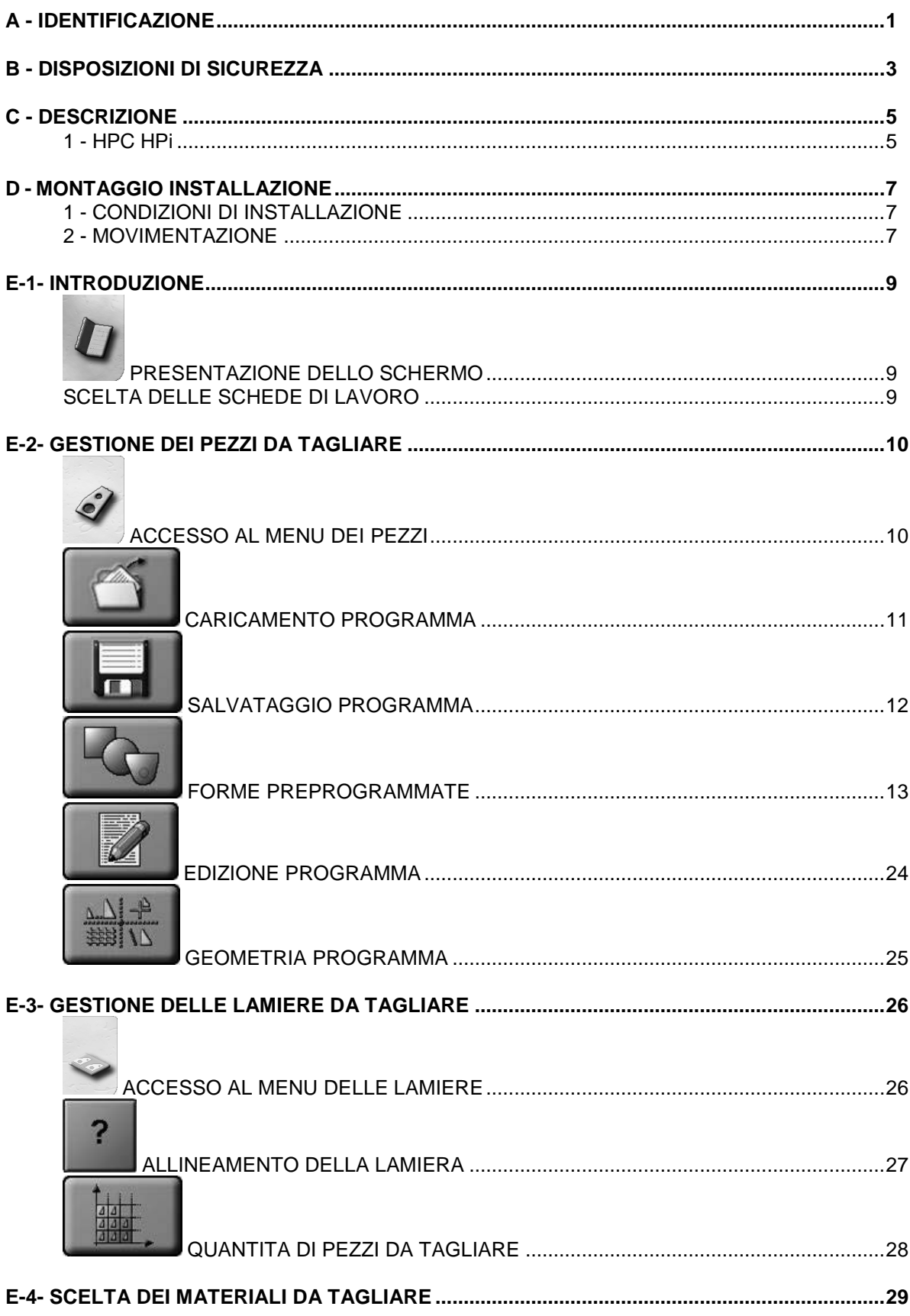

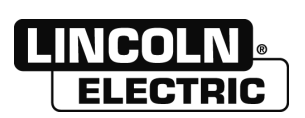

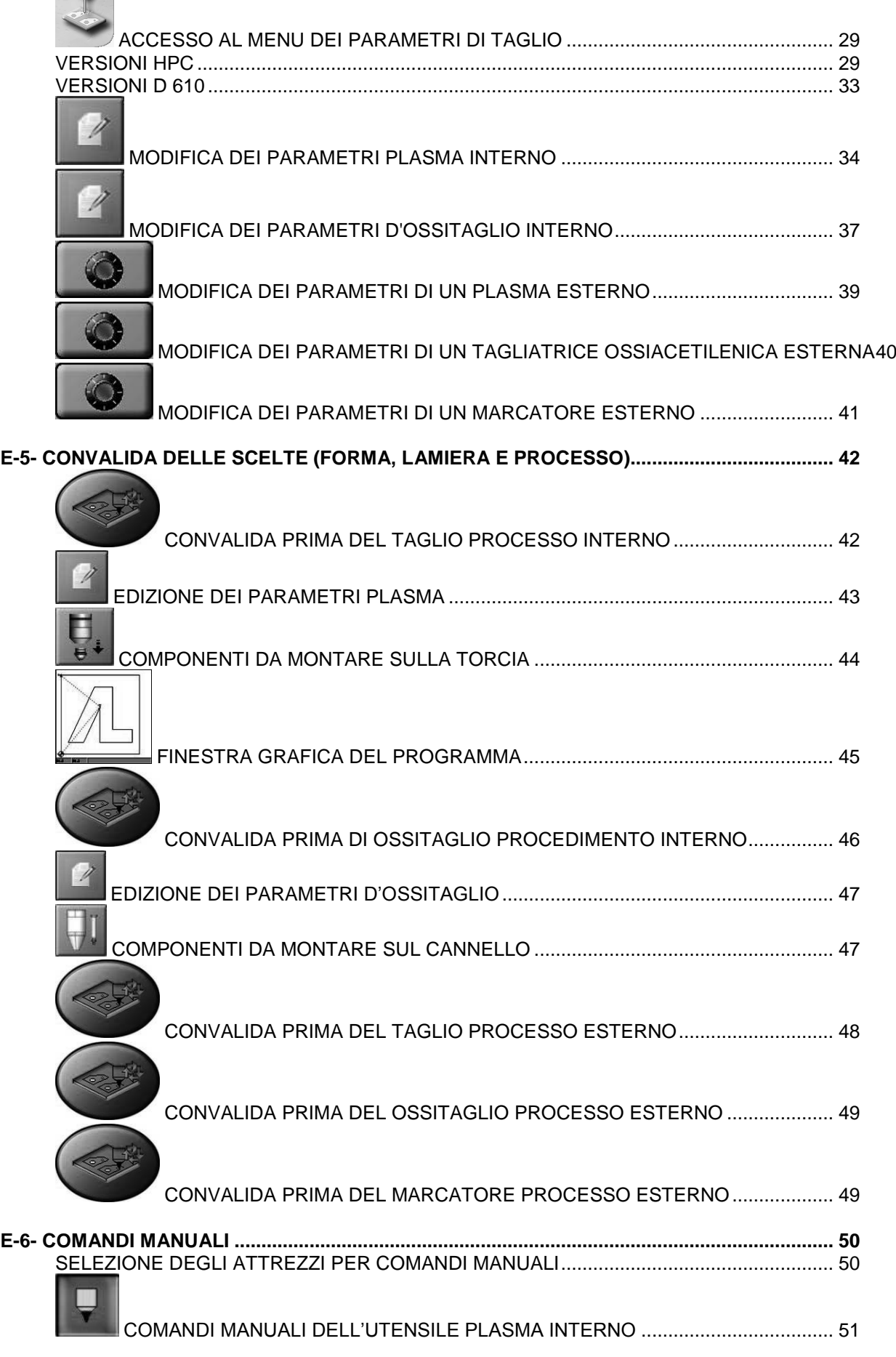

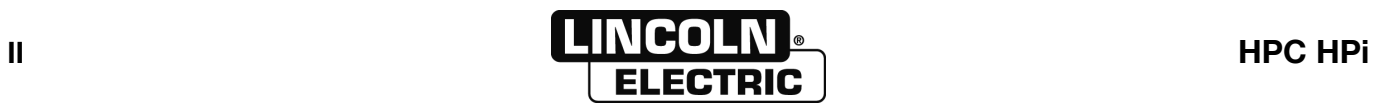

 $\overline{\mathbf{u}}$ 

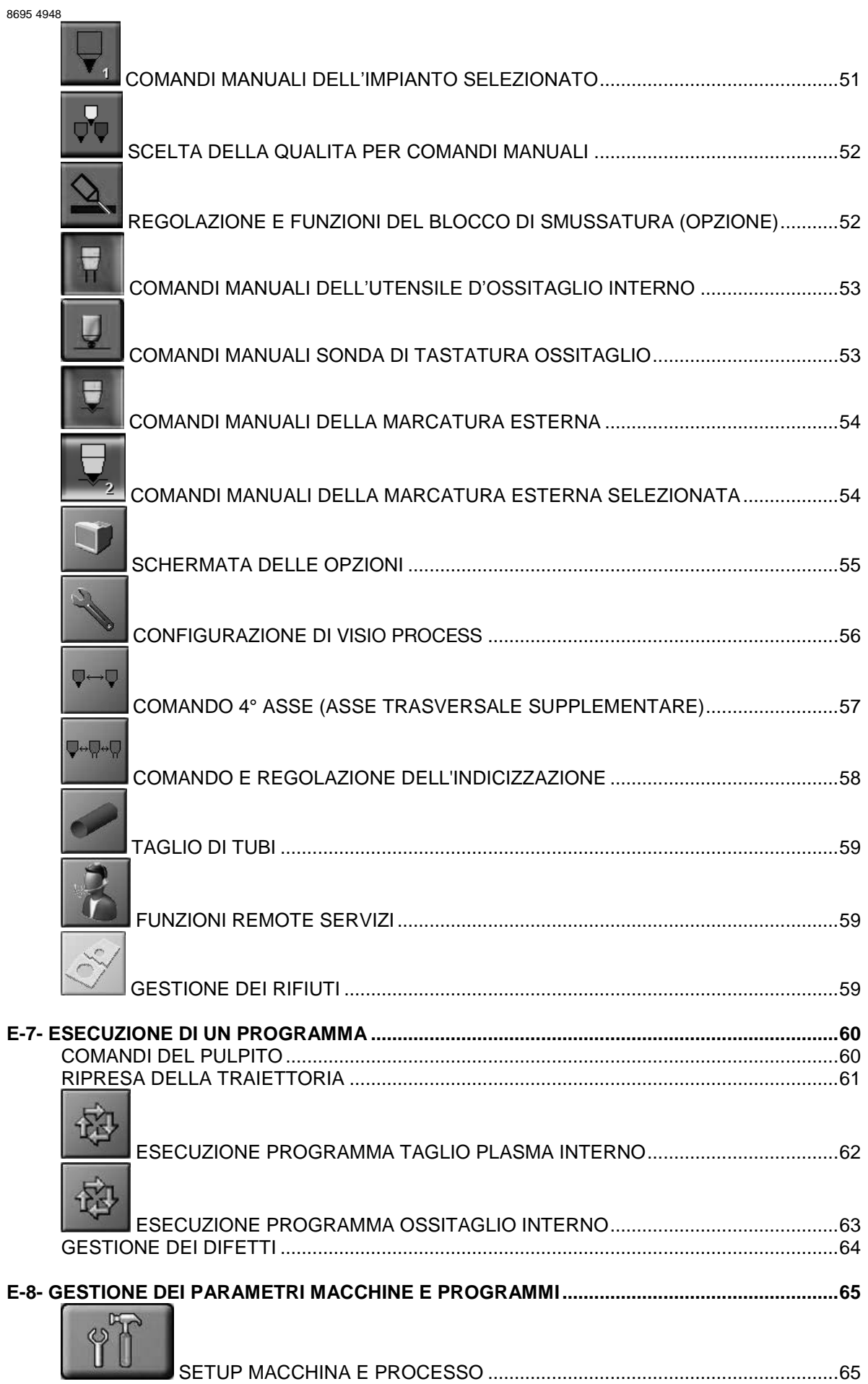

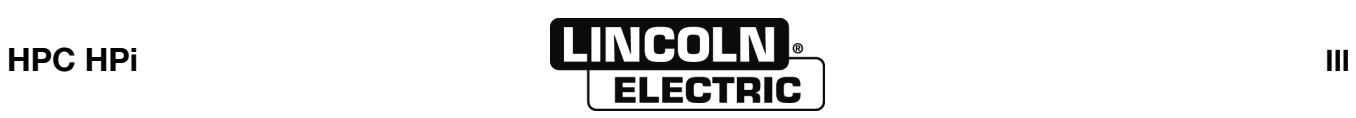

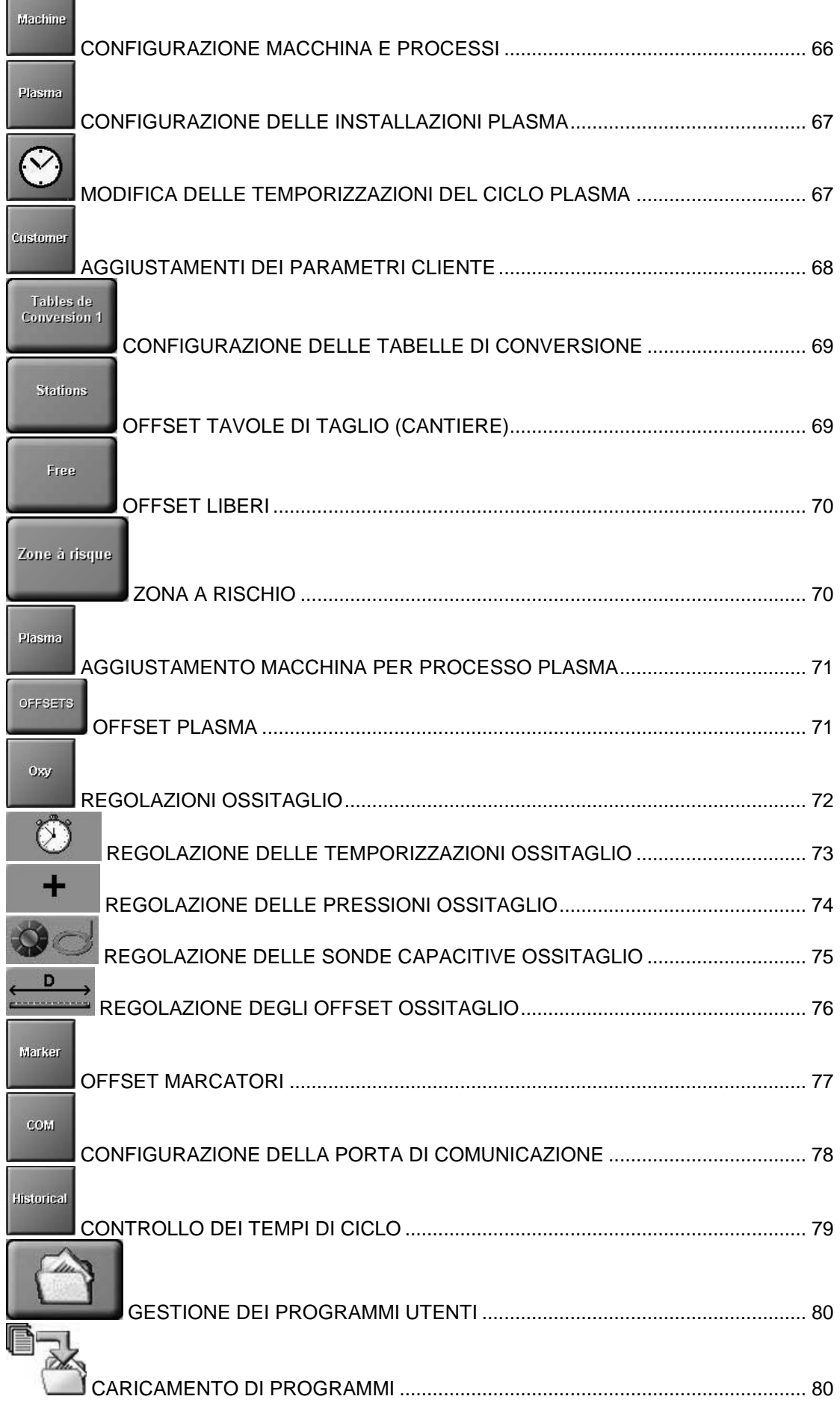

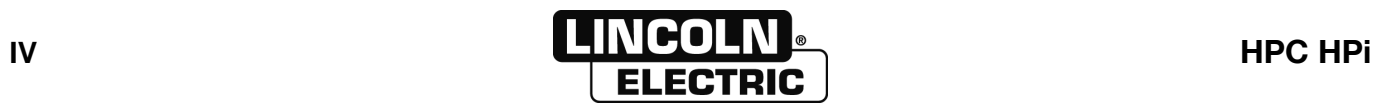

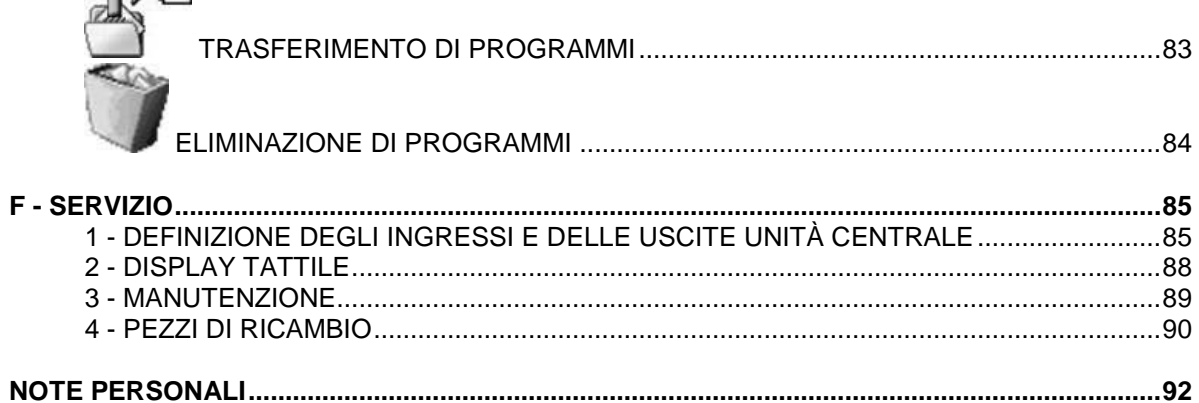

## **REVISIONI**

### **REVISIONE B**

09/15

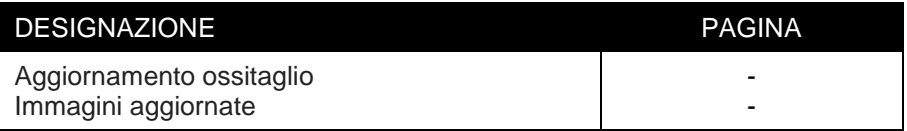

#### **REVISIONE C**

 $01/19$ 

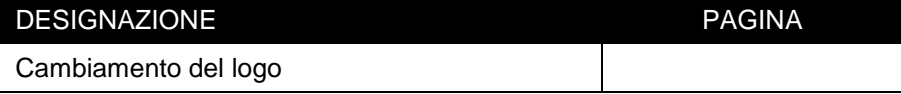

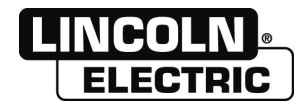

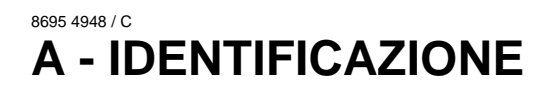

Vi chiediamo di notare il numero della vostra macchina per ogni esigenza o richiesta

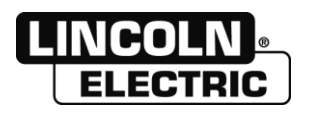

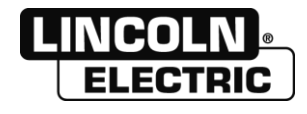

## 8695 4948 / C **B - DISPOSIZIONI DI SICUREZZA**

Attenzione, il **HPC HPi** è l'organo di comando di una macchina. Si rimanda alla documentazione della macchina.

Il cliente deve essere formato per l'uso di questo apparecchio.

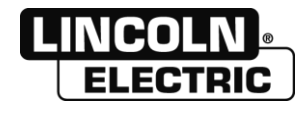

#### 8695 4948 / C **C - DESCRIZIONE**

## **1 - HPC HPi**

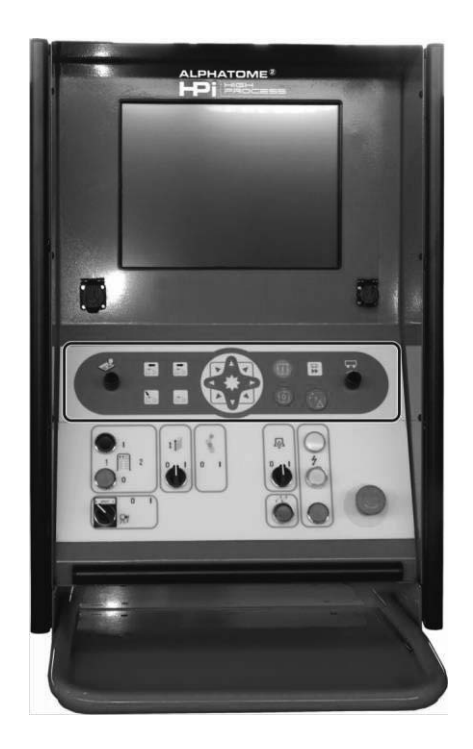

L' **HPC** permette di gestire automaticamente i parametri di taglio in funzione dell'installazione e del materiale da tagliare in associazione ai programmi pezzi.

I programmi pezzi provengono dalla forme standard o importate dal DAO

L'associazione di un programma pezzi e dei parametri di taglio costituisce un JOB che è possibile memorizzare.

Ciascun programma e ciascun job possono essere copiati, modificati o esportati.

Sono presentate diverse possibilità per eseguire il taglio di un pezzo:

- Selezionare un JOB per realizzare un pezzo già effettuato
- Selezionare un programma, poi il materiale e la prestazione di taglio
- Selezionare una forma standard, inserire la dimensione poi il materiale e la prestazione di taglio (per eseguire un nuovo pezzo)

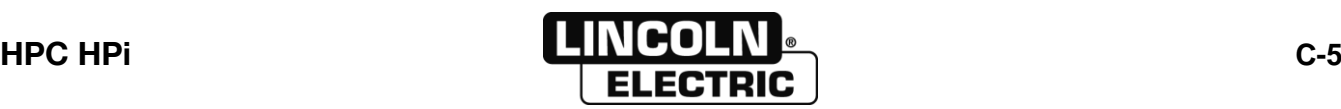

**C - DESCRIZIONE** 

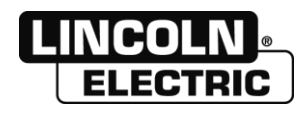

## **1 - CONDIZIONI DI INSTALLAZIONE**

Il **HPC HPi** è consegnato già montato con il software installato. Si rimanda alla documentazione della macchina.

## **2 - MOVIMENTAZIONE**

Attenzione, il **HPC HPi** contiene un display tattile. Questo elemento è fragile ed è imperativo proteggerlo durante una movimentazione.

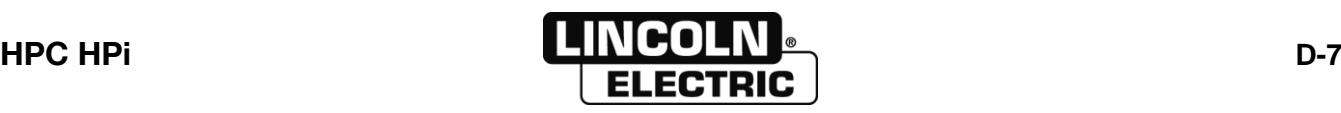

**D - MONTAGGIO INSTALLAZIONE** 

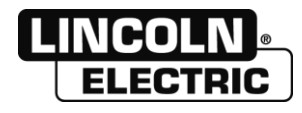

### 8695 4948 / C **E-1- INTRODUZIONE**

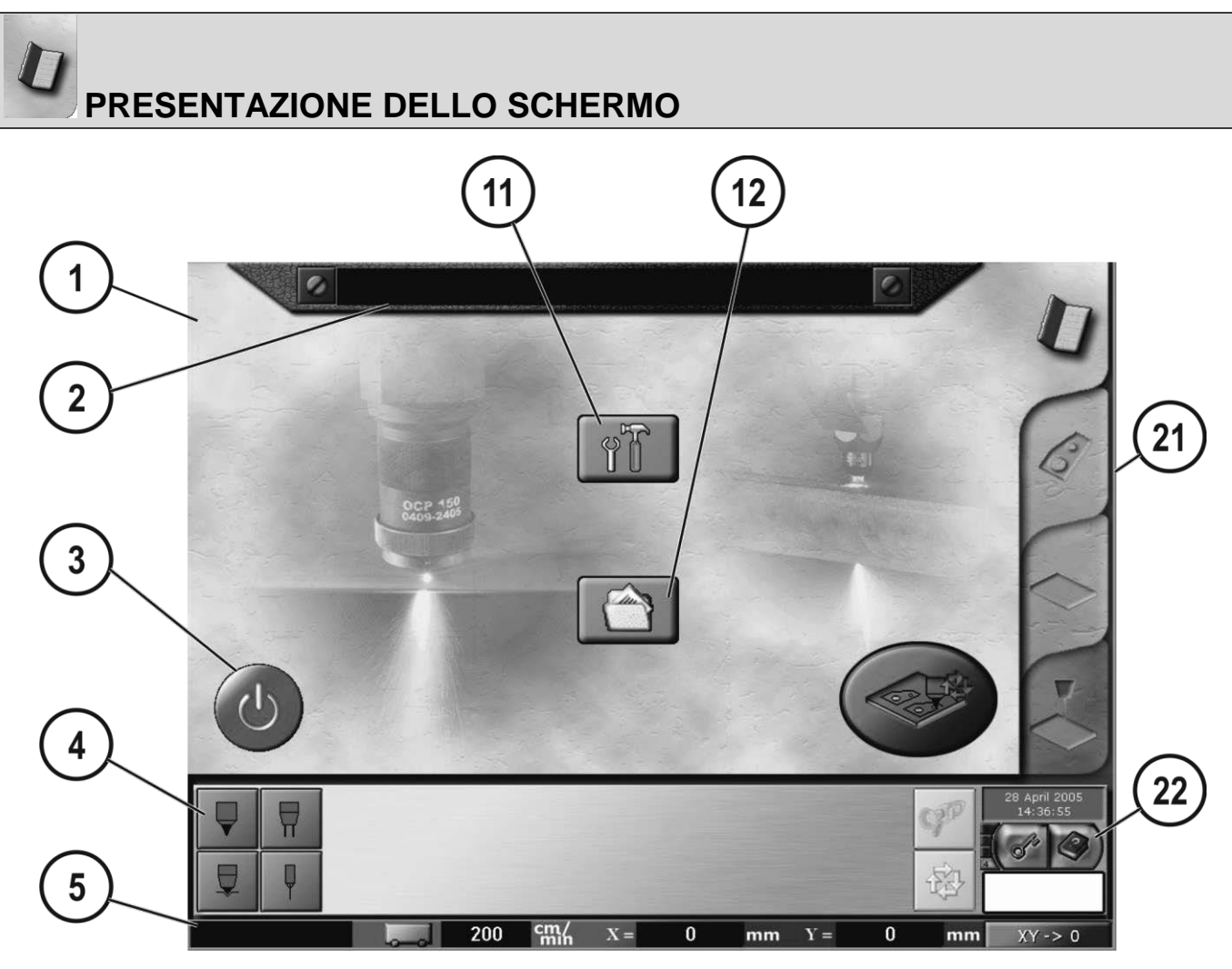

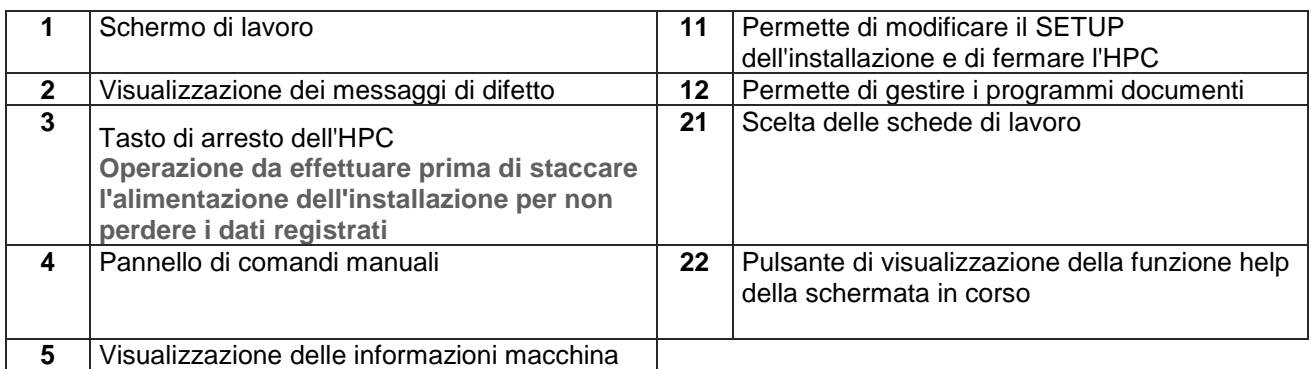

## **SCELTA DELLE SCHEDE DI LAVORO**

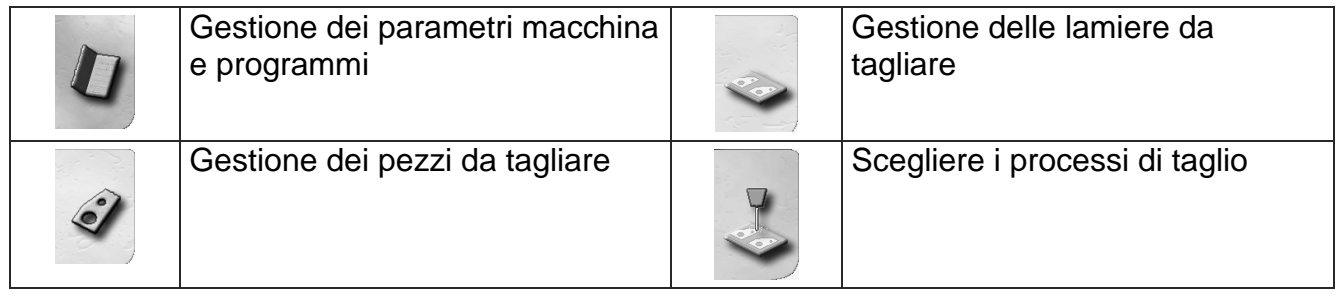

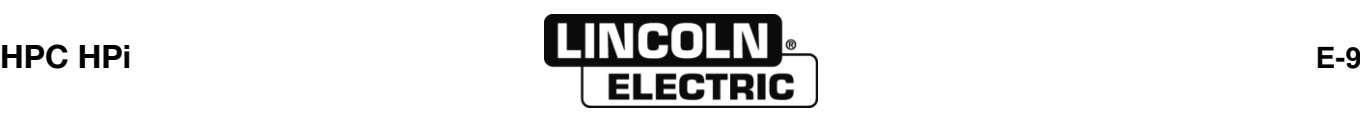

## **E-2- GESTIONE DEI PEZZI DA TAGLIARE**

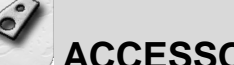

# **ACCESSO AL MENU DEI PEZZI**

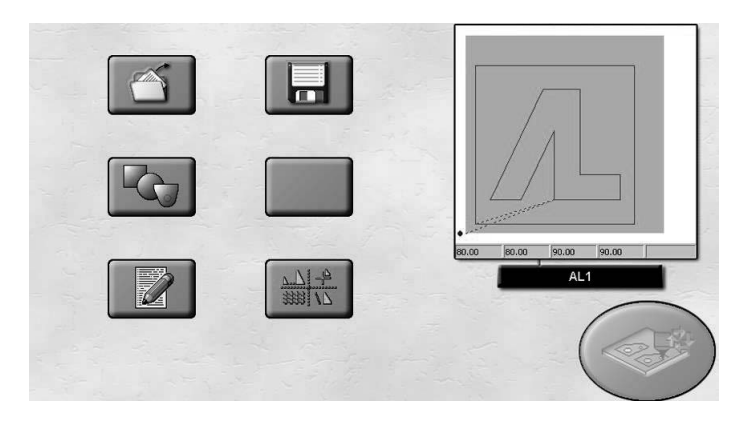

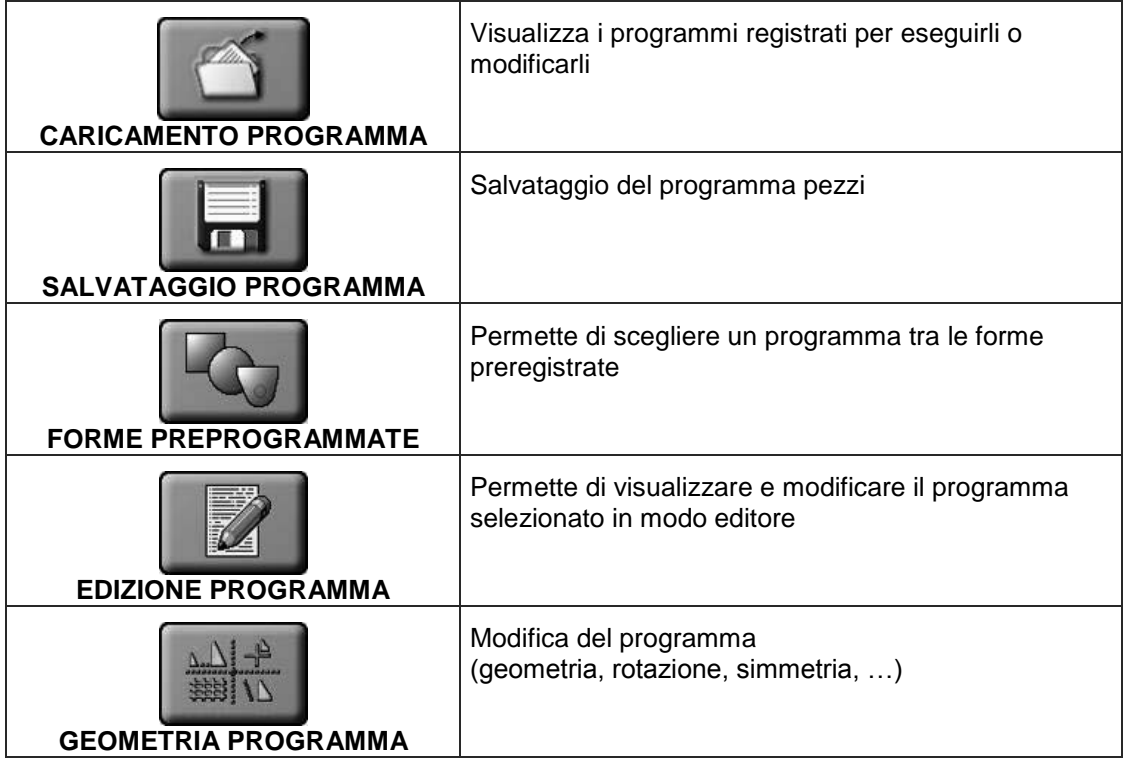

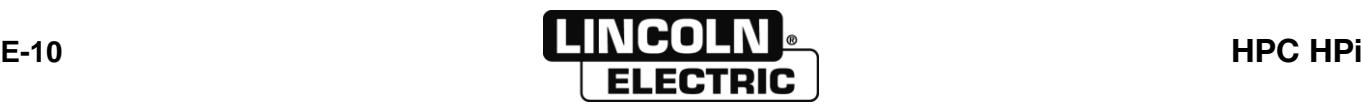

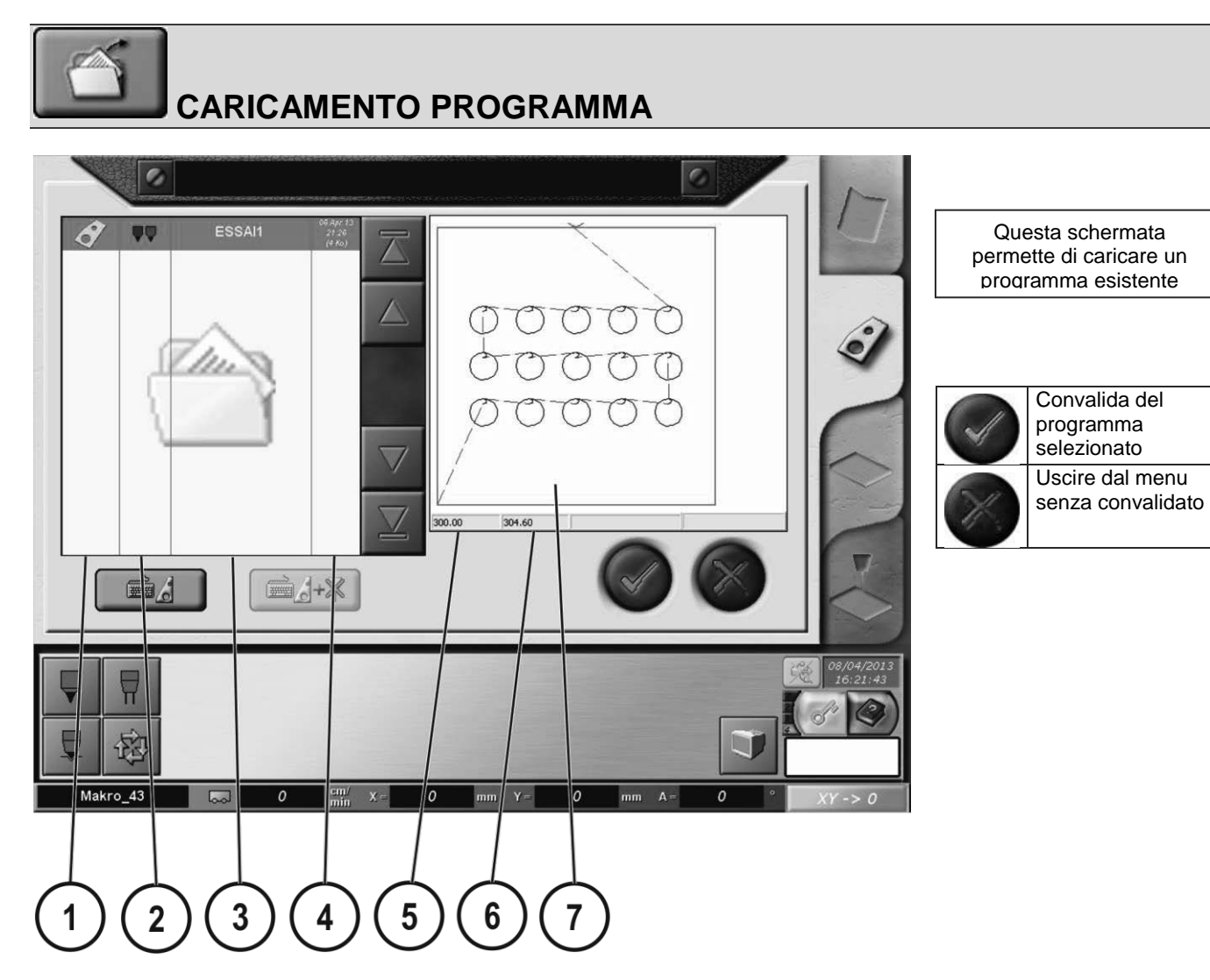

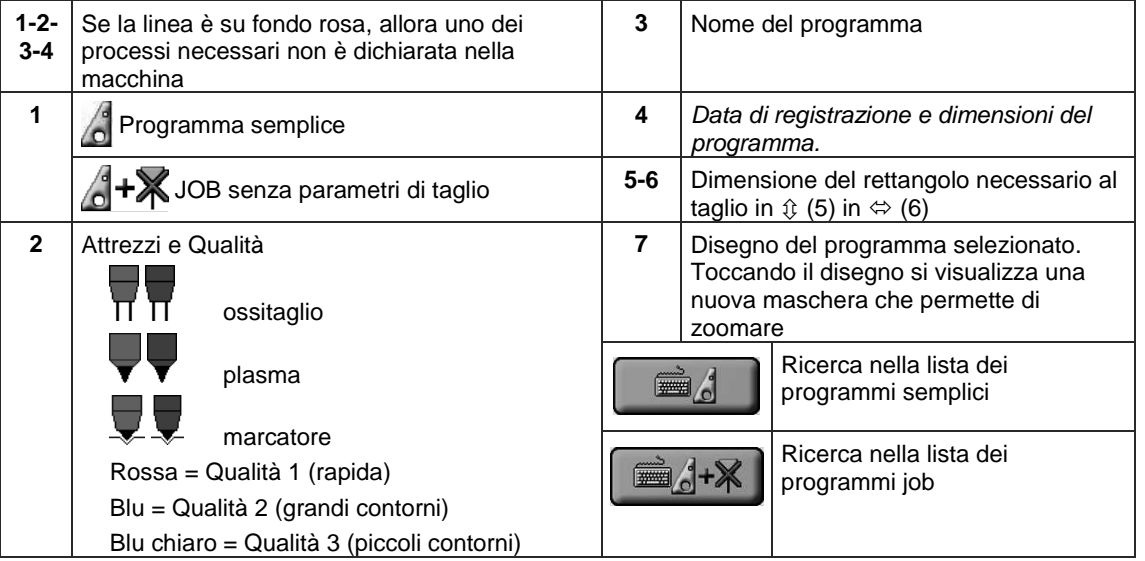

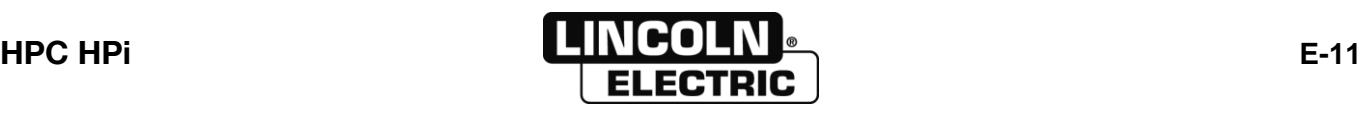

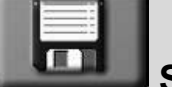

## **SALVATAGGIO PROGRAMMA**

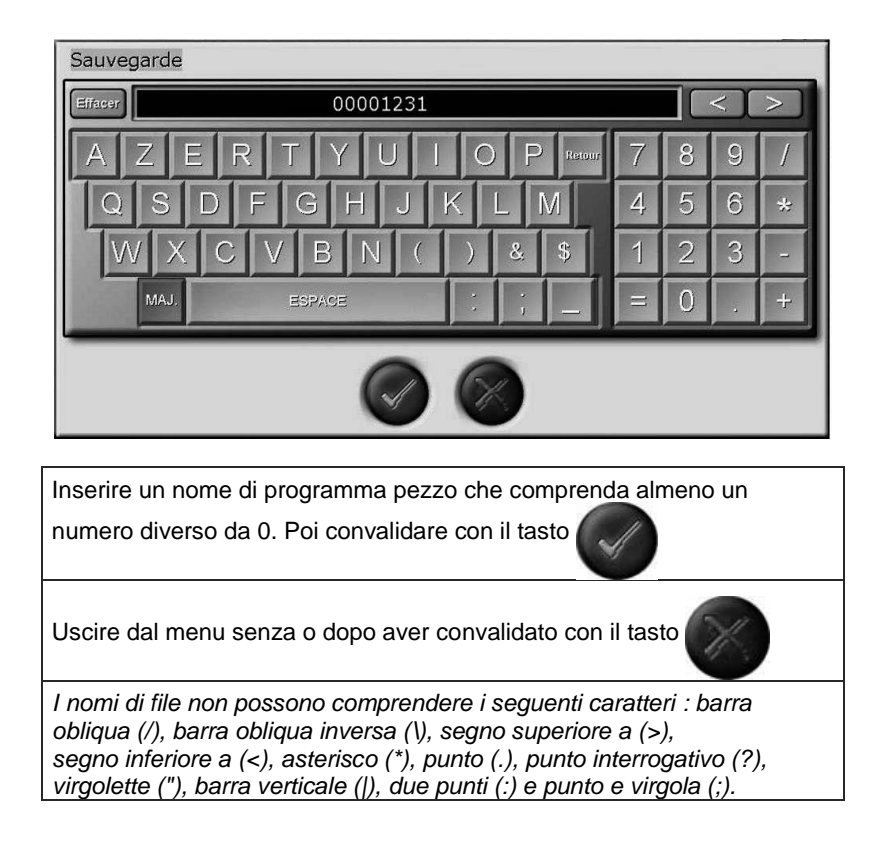

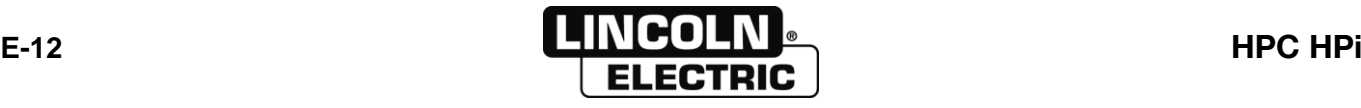

## **FORME PREPROGRAMMATE**

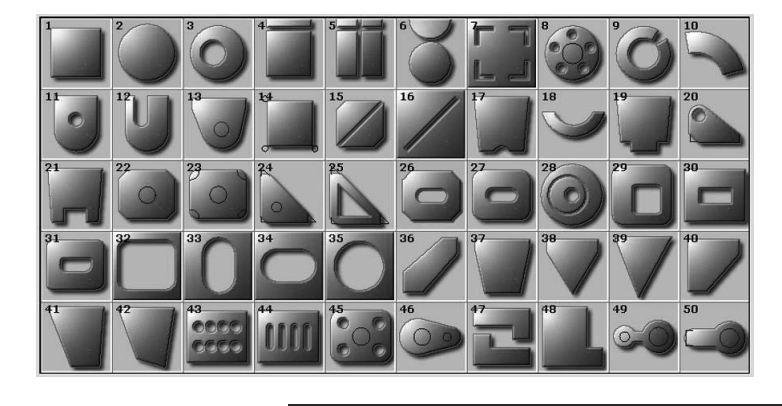

Questa schermata permette di creare un programma a partire di modelli

Selezionare la forma desiderata e poi inserire ciascun lato.

Per programmare una forma standard, inserire ogni linea cliccando sul lato. I lati che si visualizzano sono lati per difetto, il disegno è solo un esempio. Per vedere la forma effettiva programmata, cliccare sul disegno.

Alcuni lati devono essere inseriti prima di altri, per evitare figure impossibili (esempio : un Ø esterno più piccolo di un Ø di foro)

I tracciati di linee punteggiate rosse ed anche alcuni lati, sono in opzione e possono essere programmati su zero. Alcuni lati possono essere negativi.

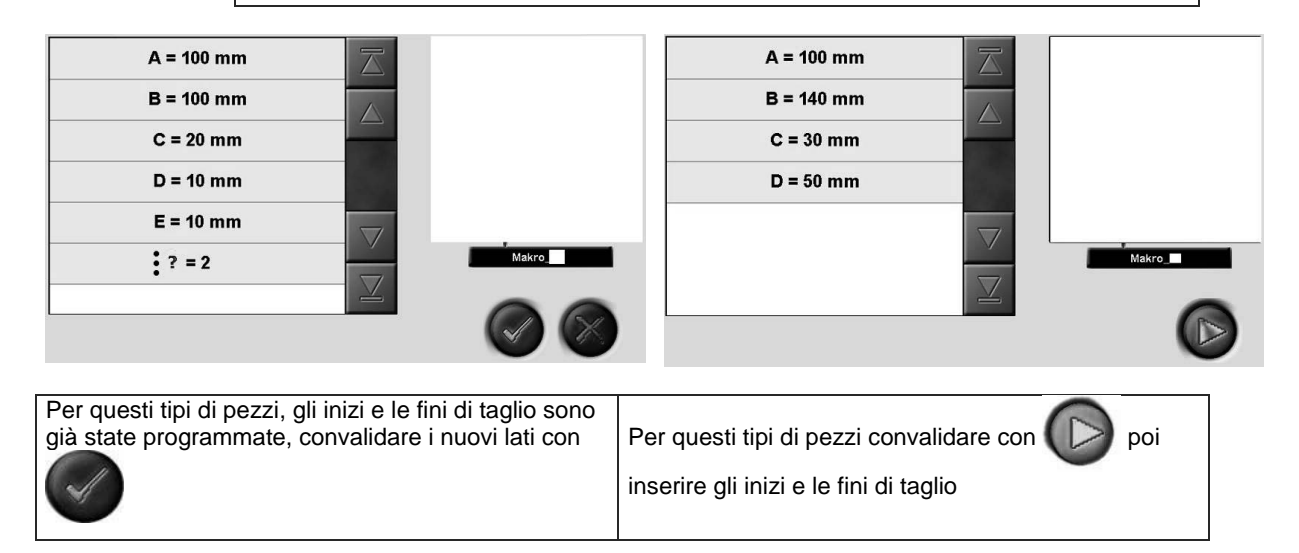

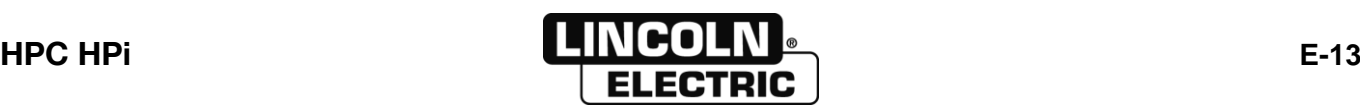

### **PER CIASCUNA FORMA PREPROGRAMMATA:**

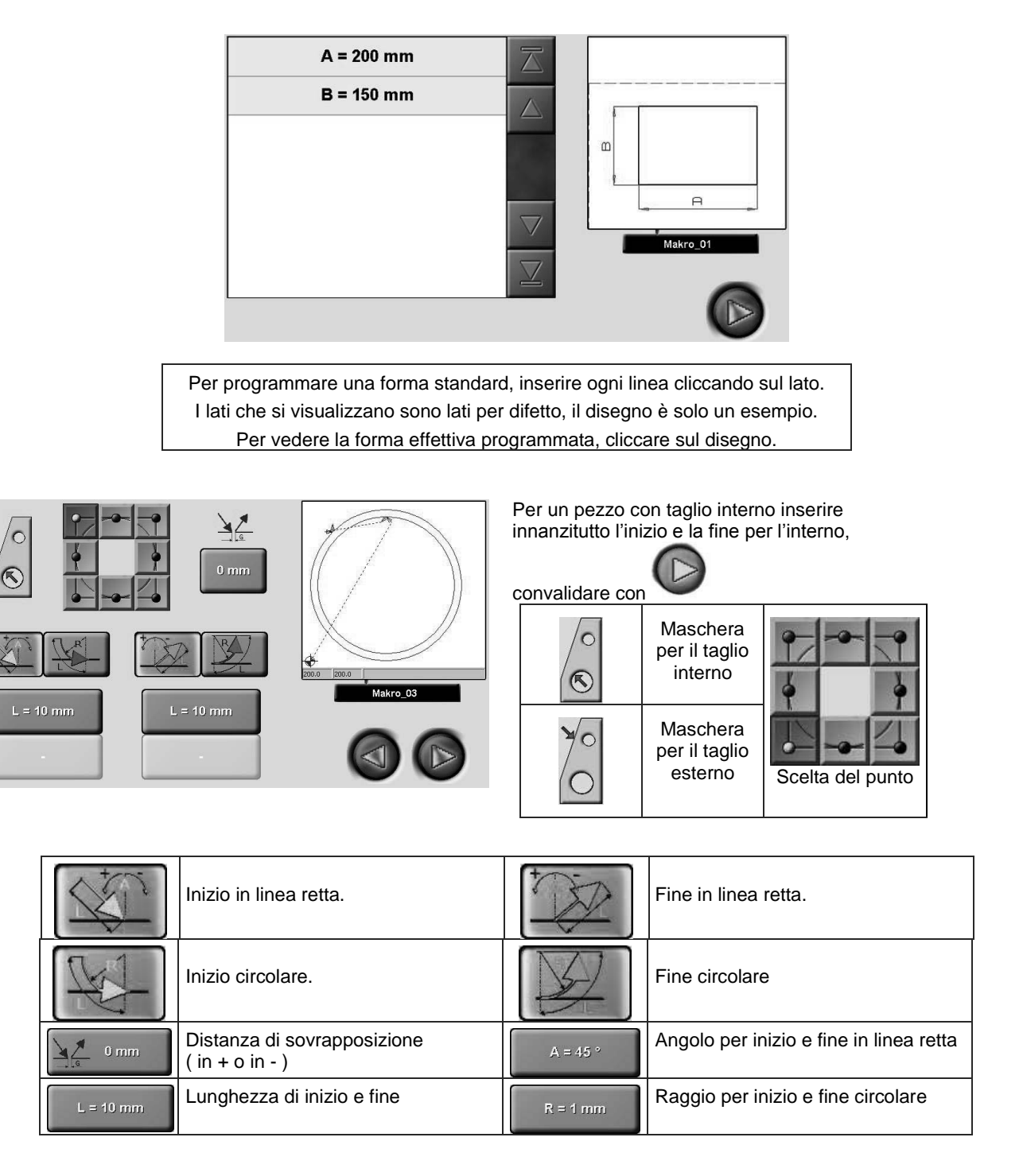

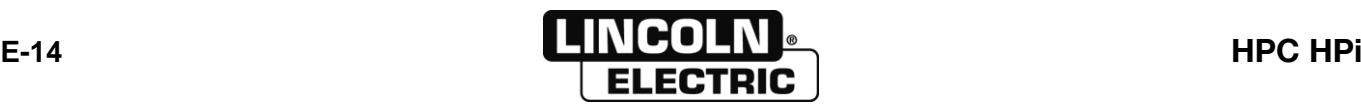

### DESCRIZIONE DELLE FORMA PREPROGRAMMATA

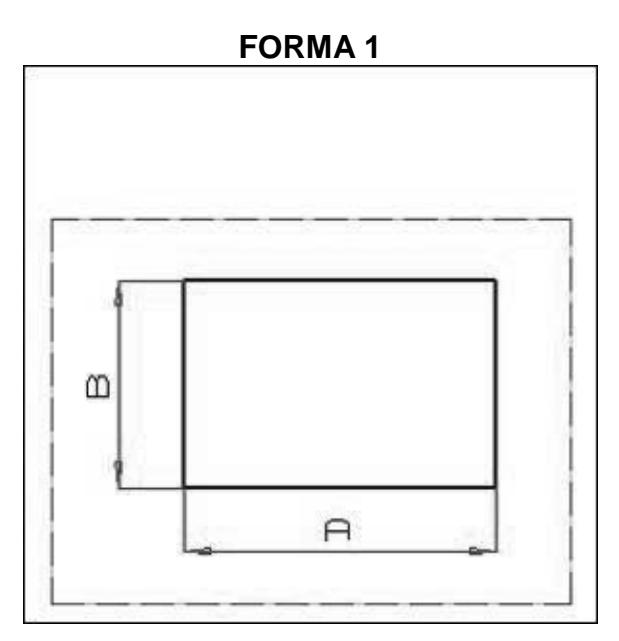

**FORMA 3** 

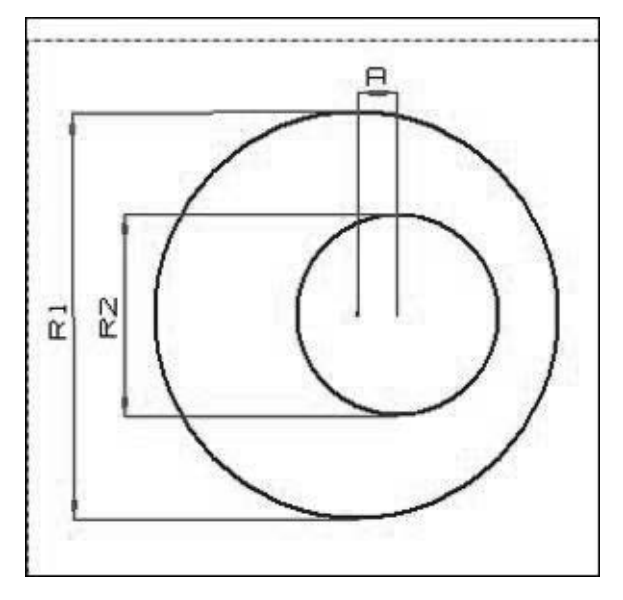

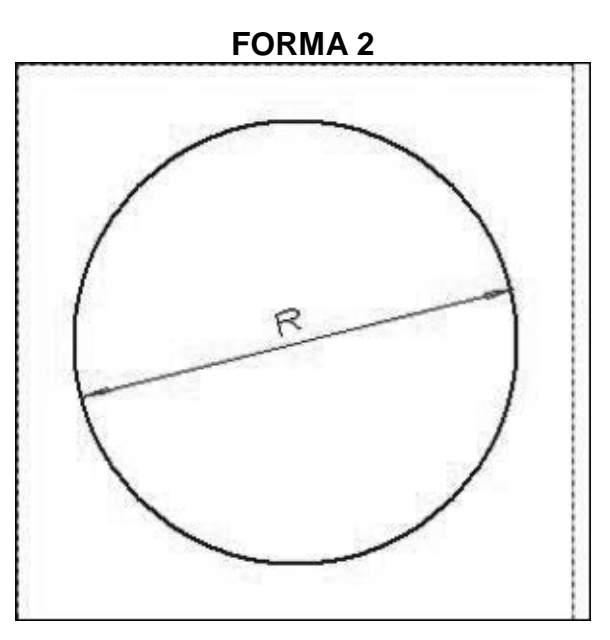

**FORMA4** 

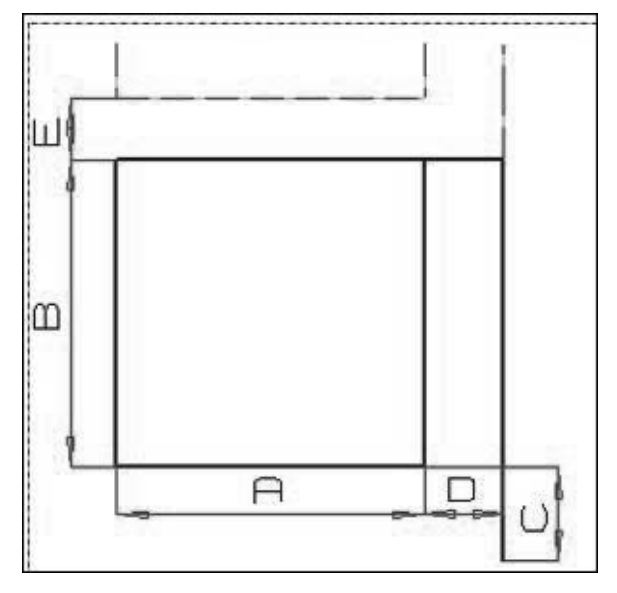

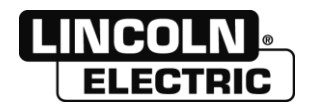

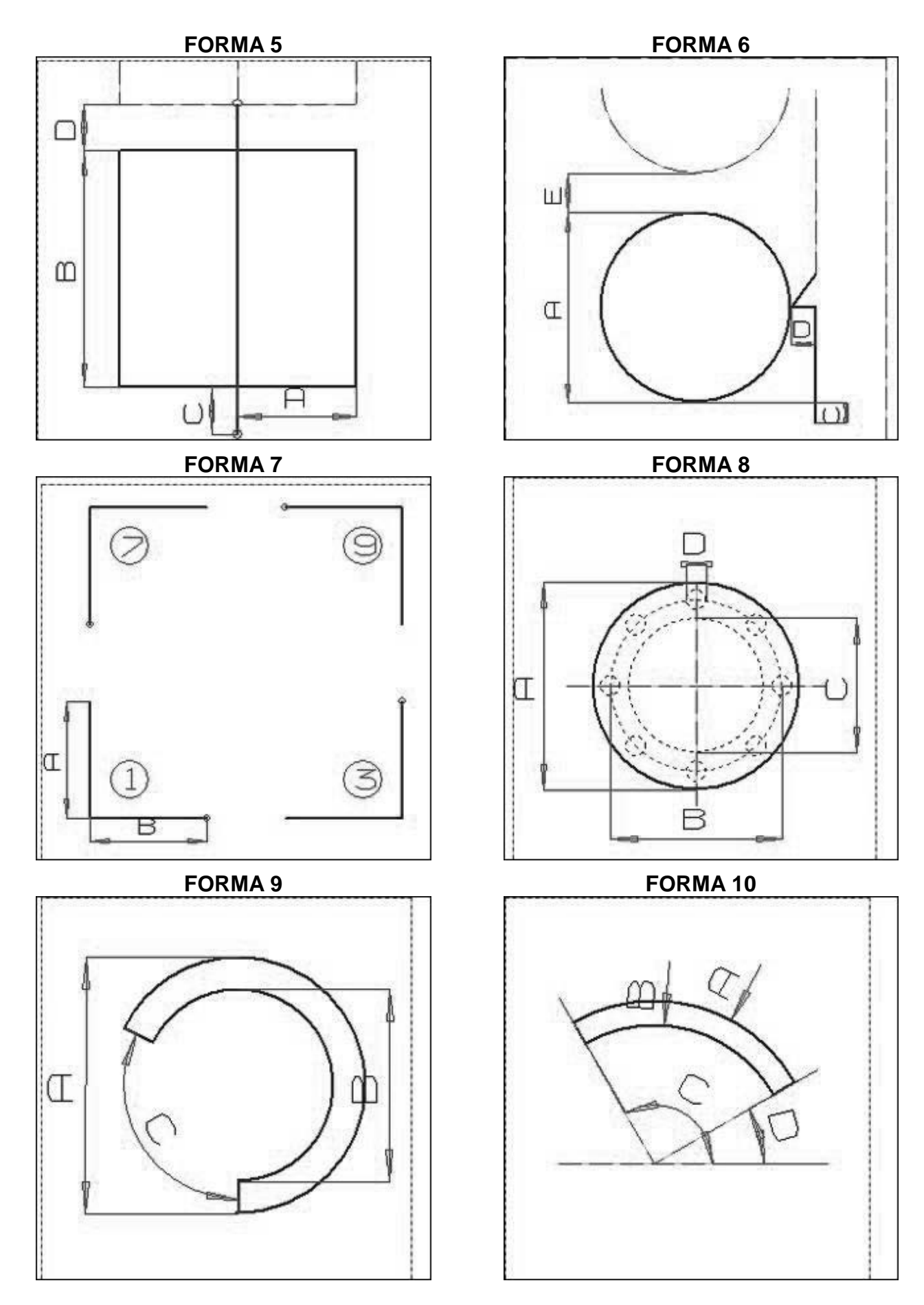

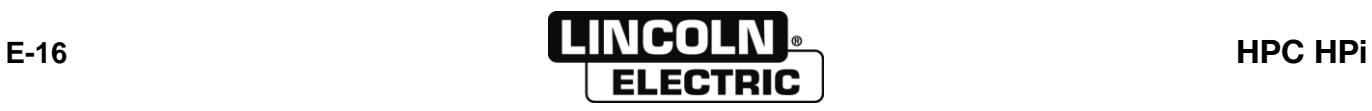

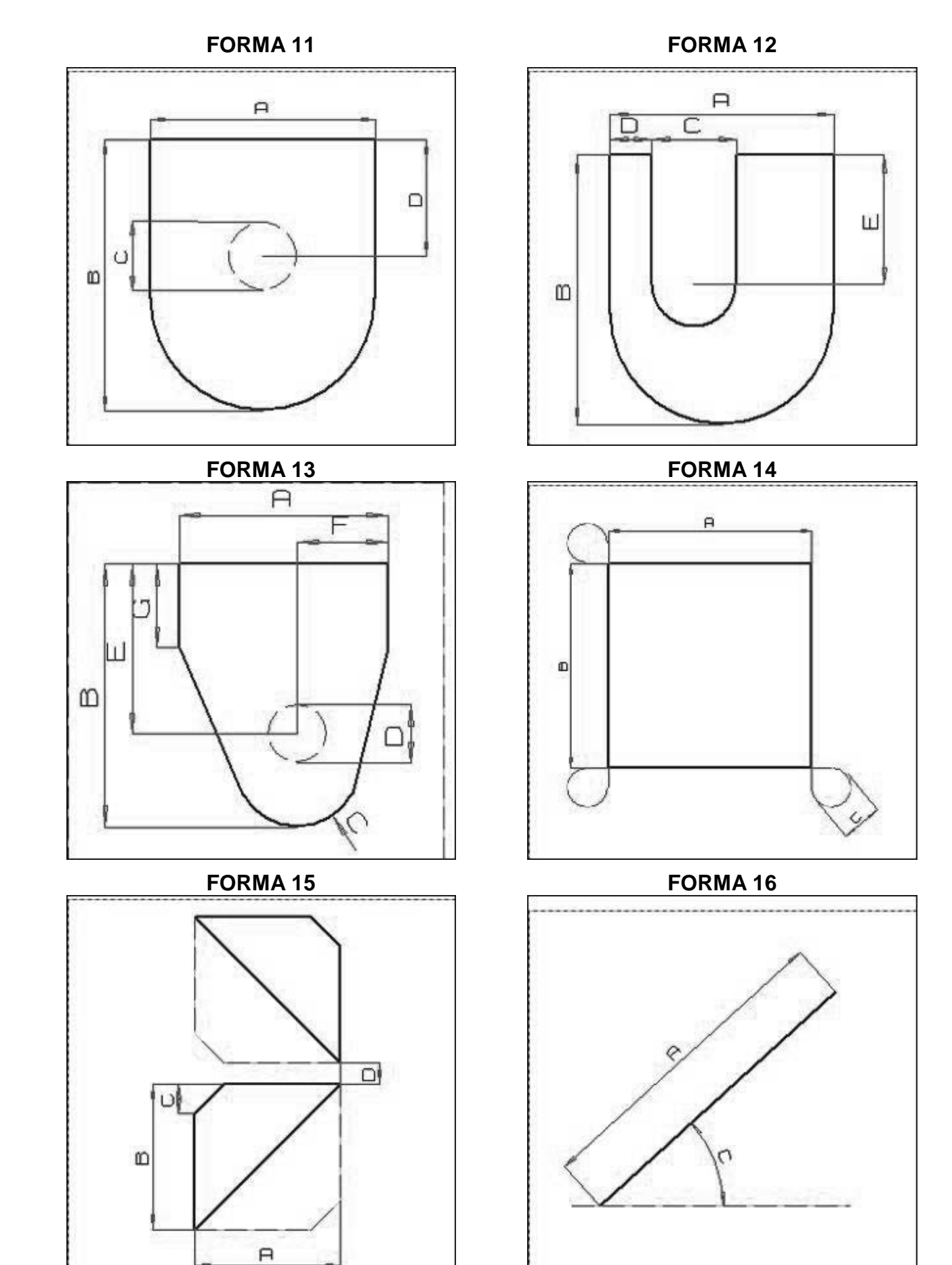

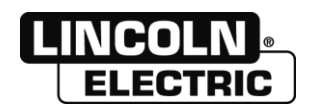

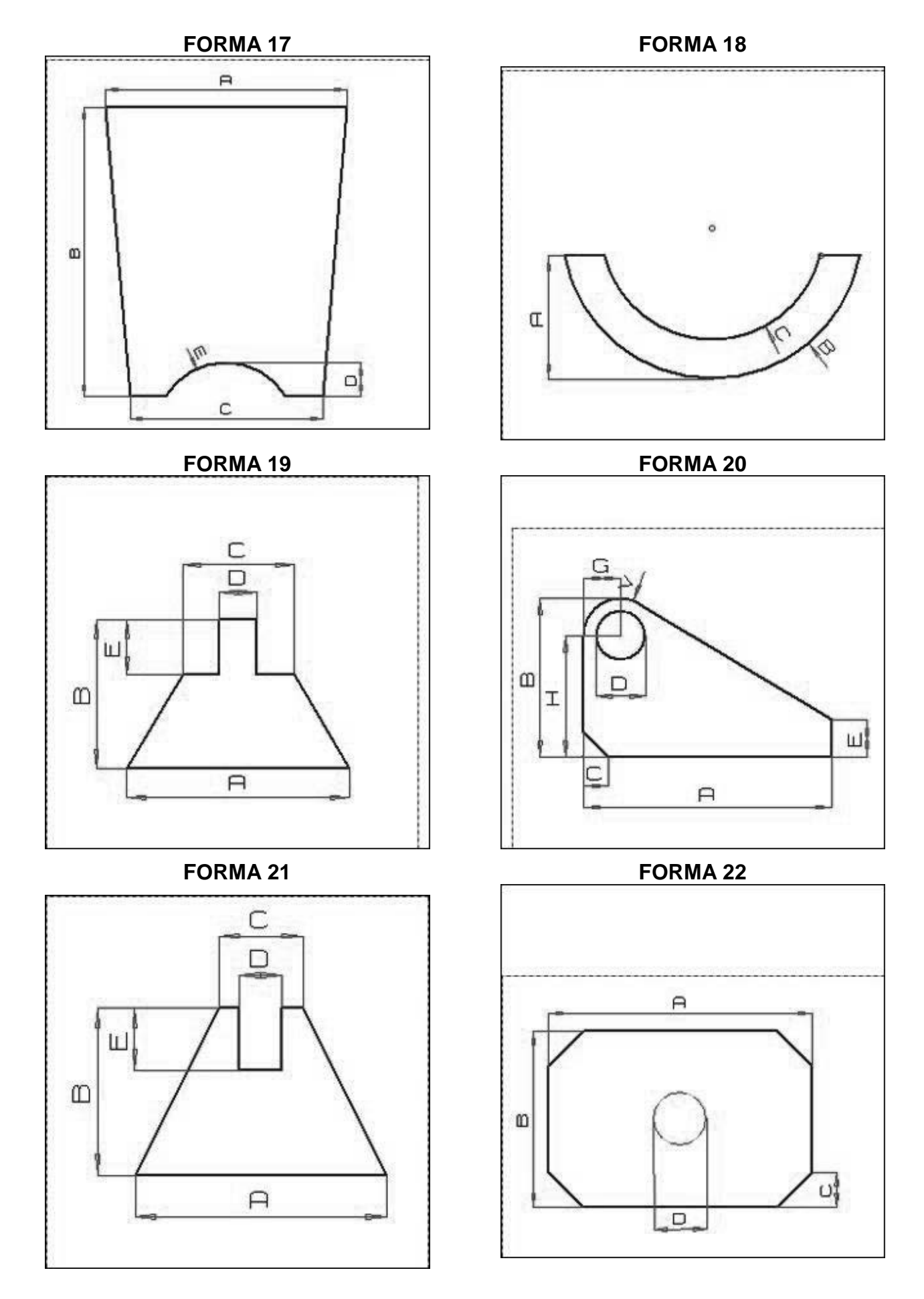

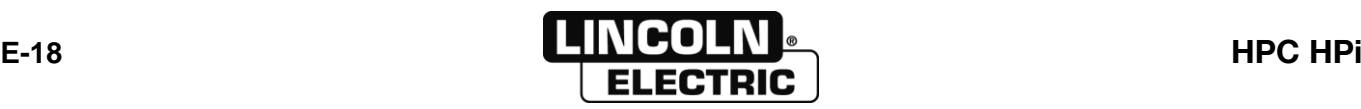

#### FORMA 23

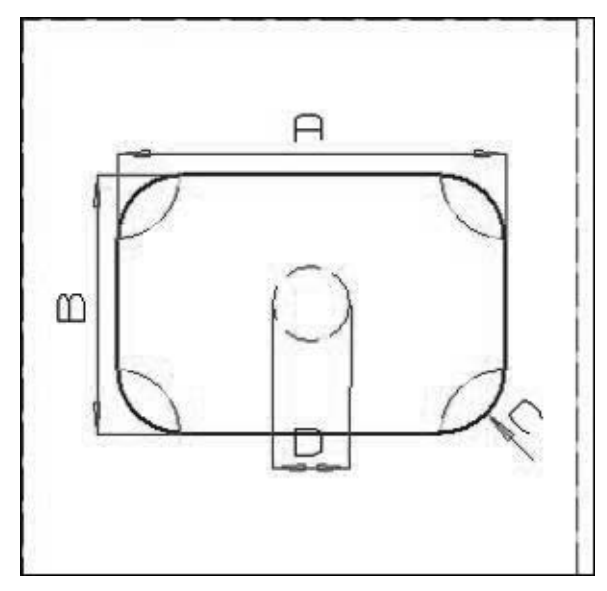

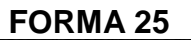

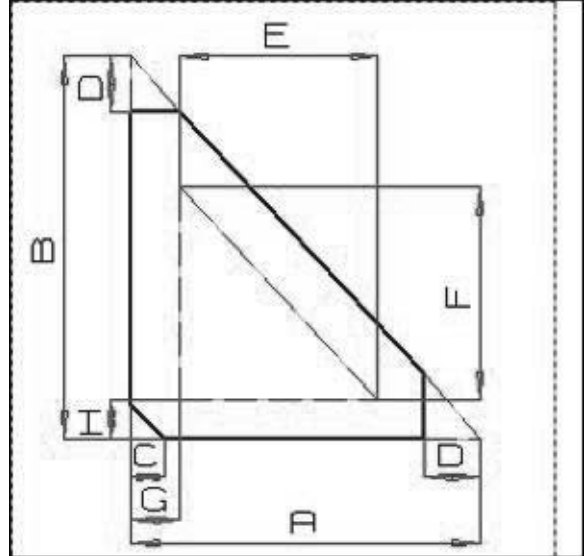

**FORMA 27** 

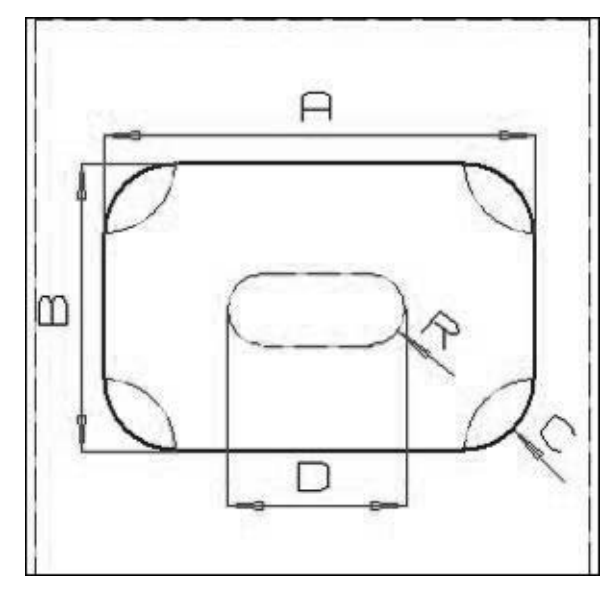

**FORMA 24** 

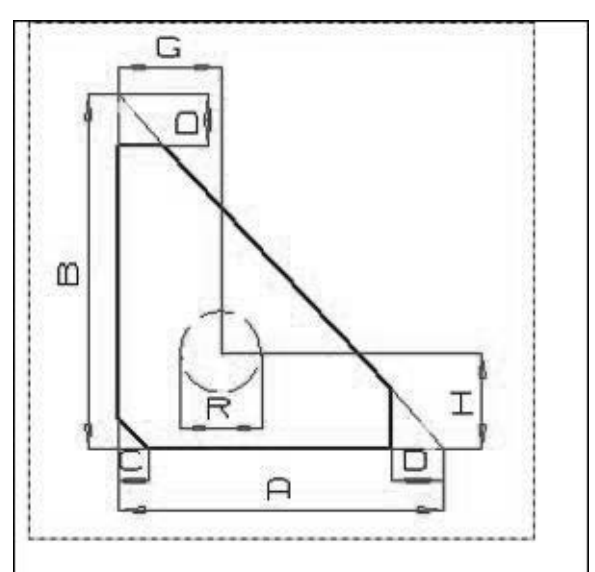

FORMA 26

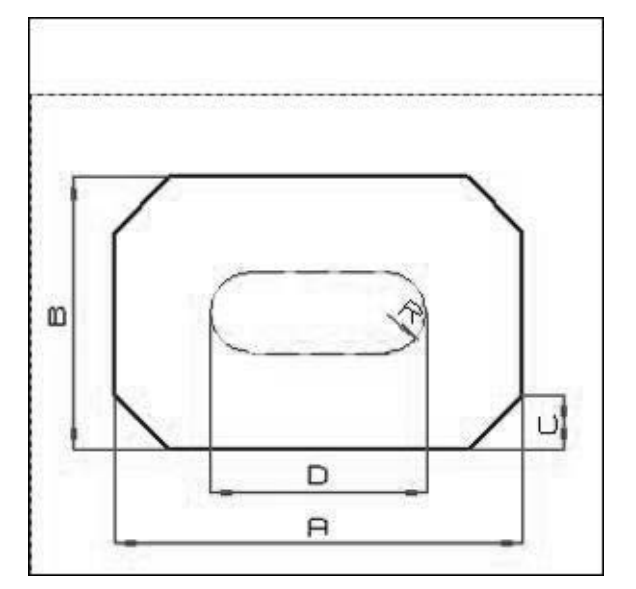

**FORMA 28** 

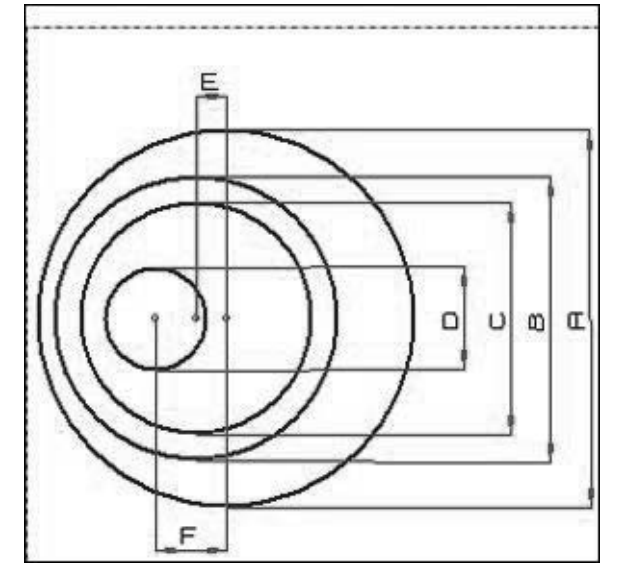

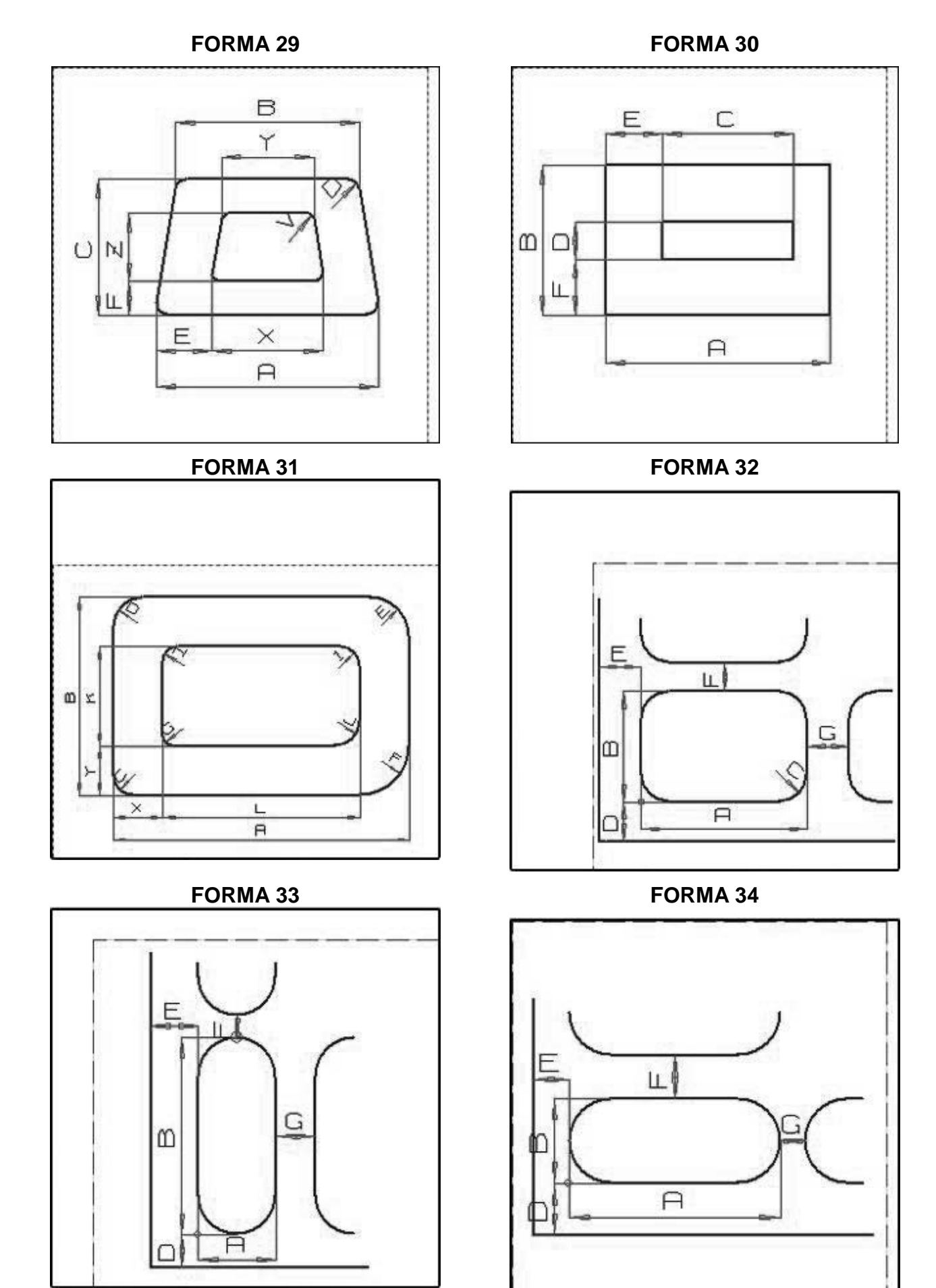

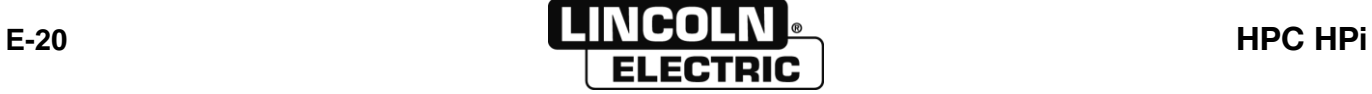

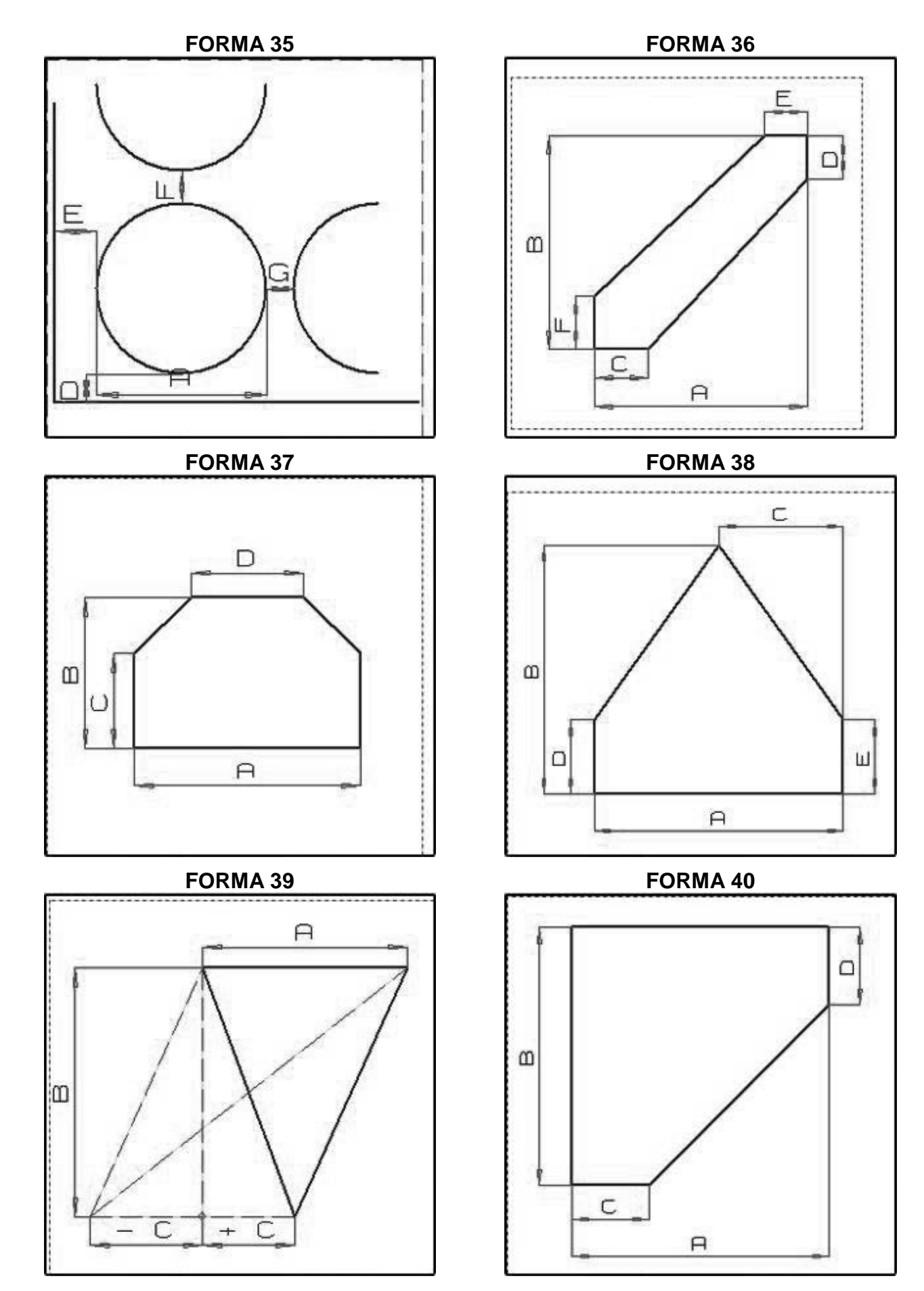

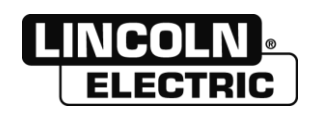

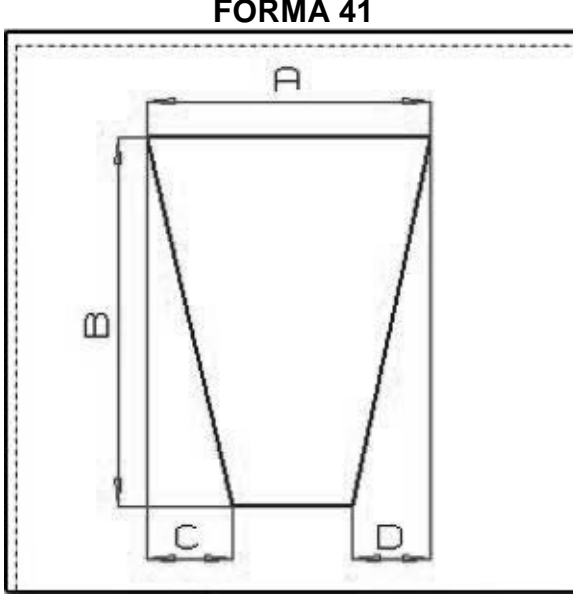

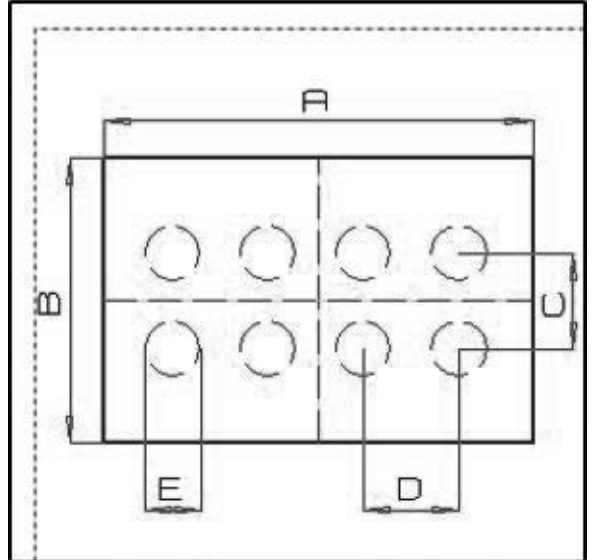

**FORMA 45 FORMA 46**

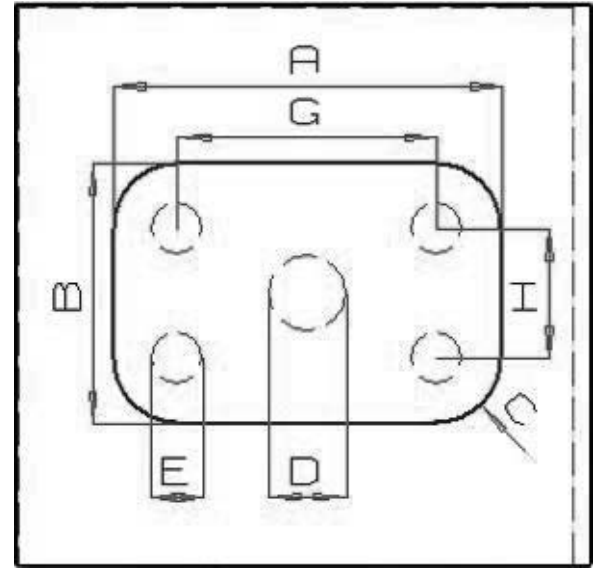

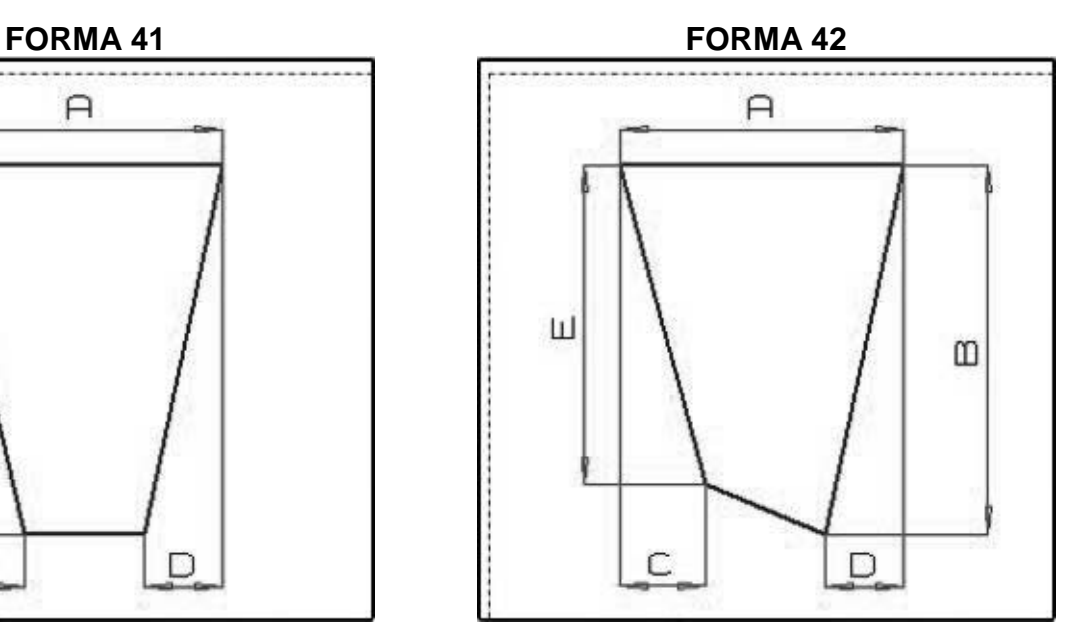

**FORMA 43 FORMA 44**

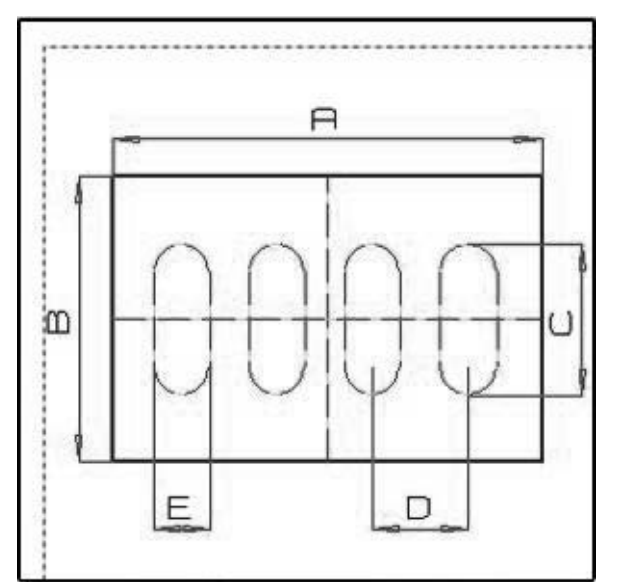

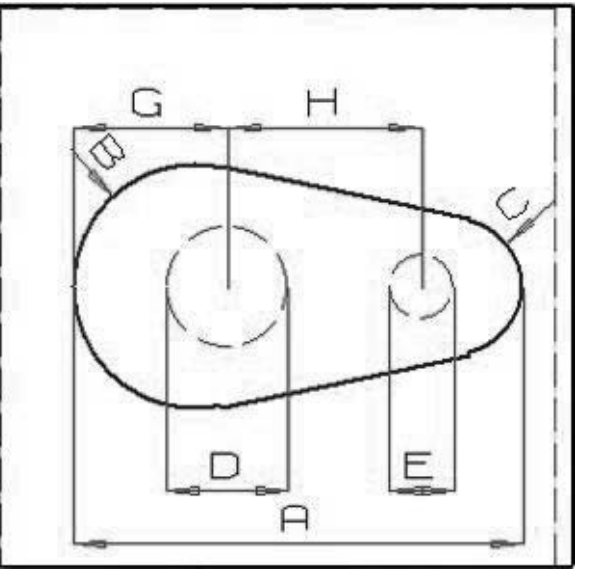

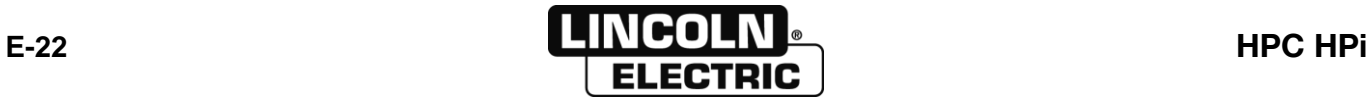

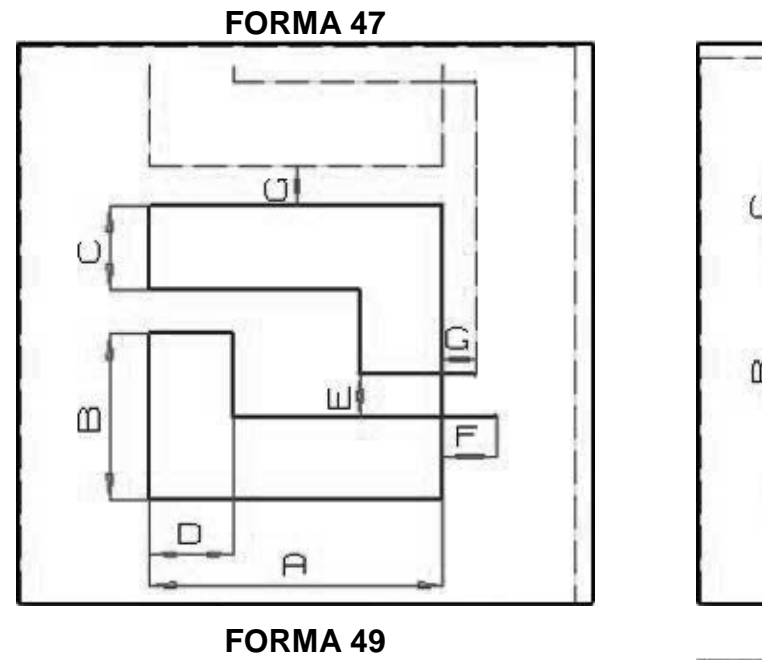

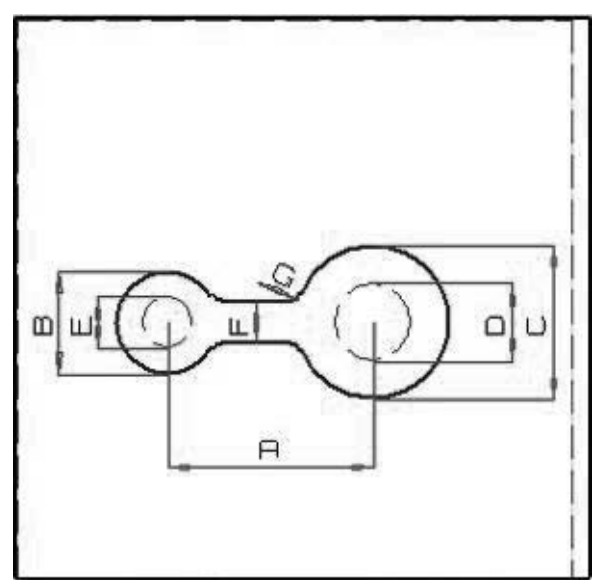

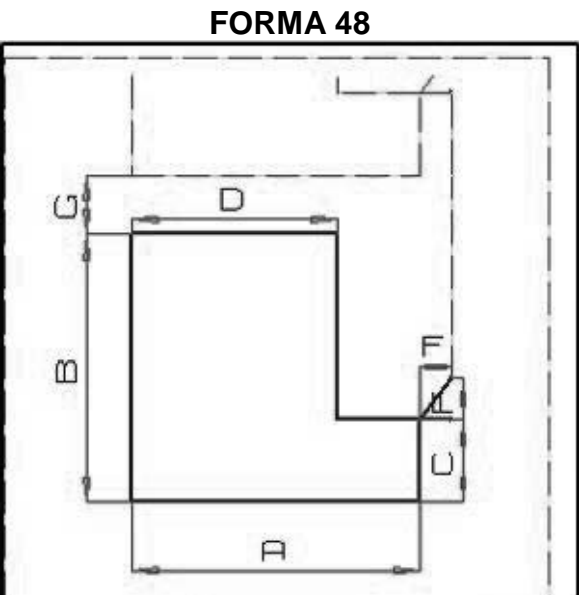

FORMA 50

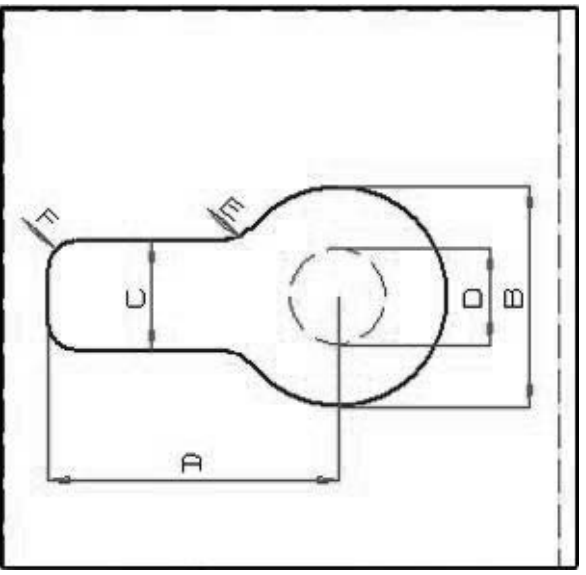

## **EDIZIONE PROGRAMMA**

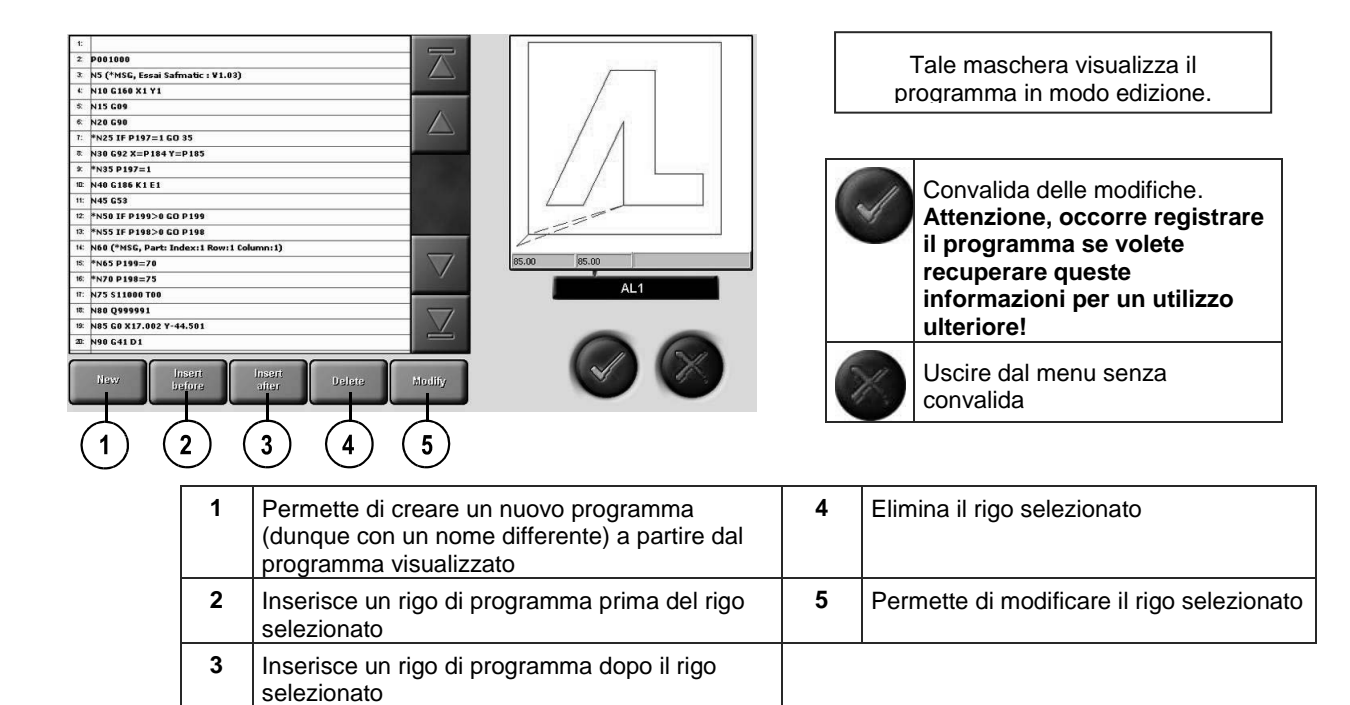

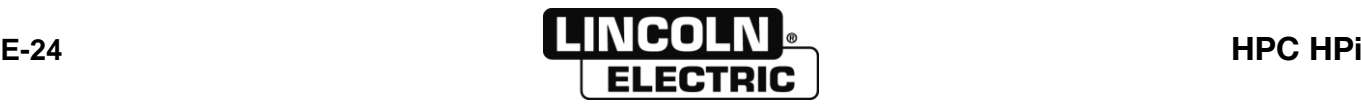

우 第二

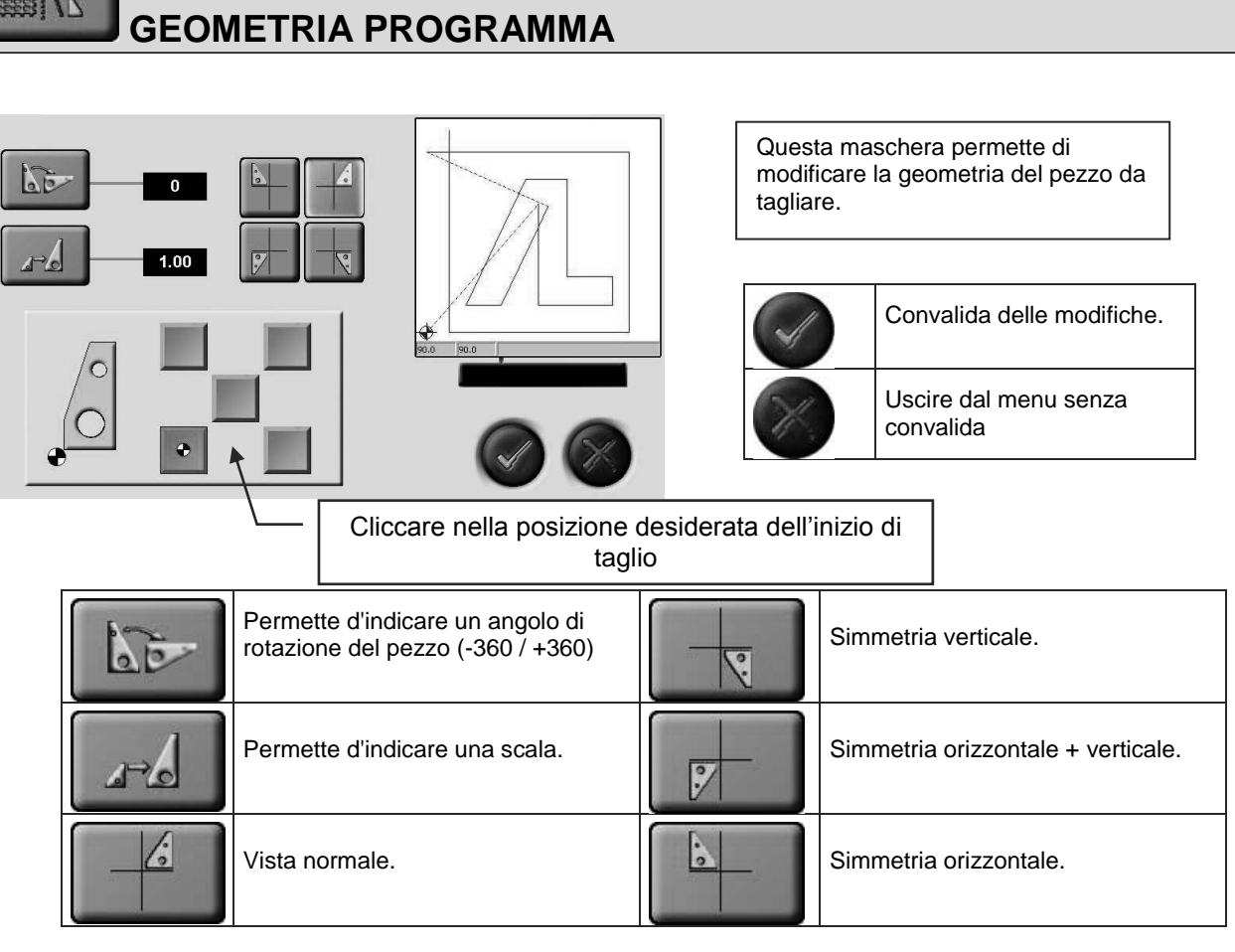

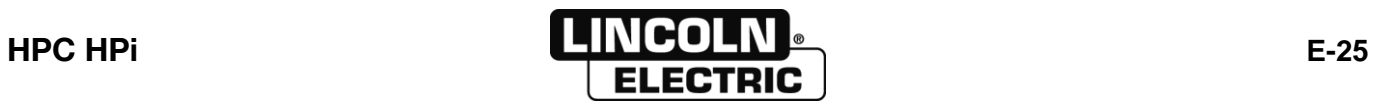

## **E - MANUALE OPERATORE** 8695 4948 / C **E-3- GESTIONE DELLE LAMIERE DA TAGLIARE**

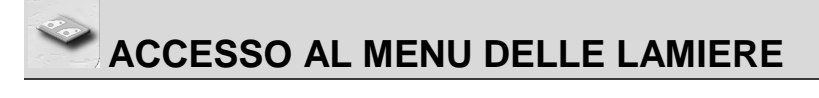

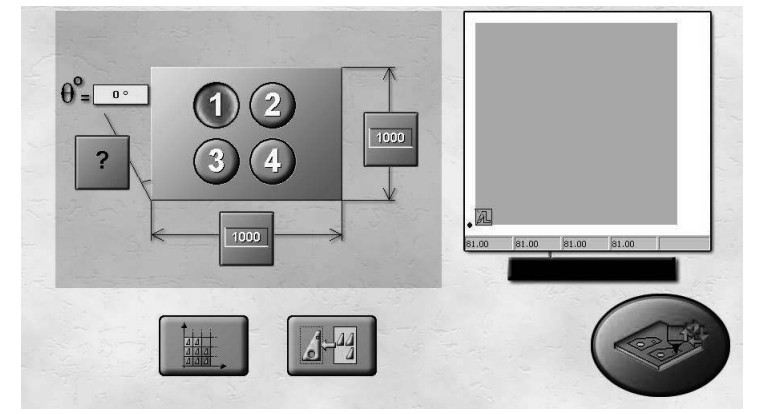

Questa maschera permette d'inserire le dimensioni della lamiera da tagliare e il suo posizionamento sul cantiere.

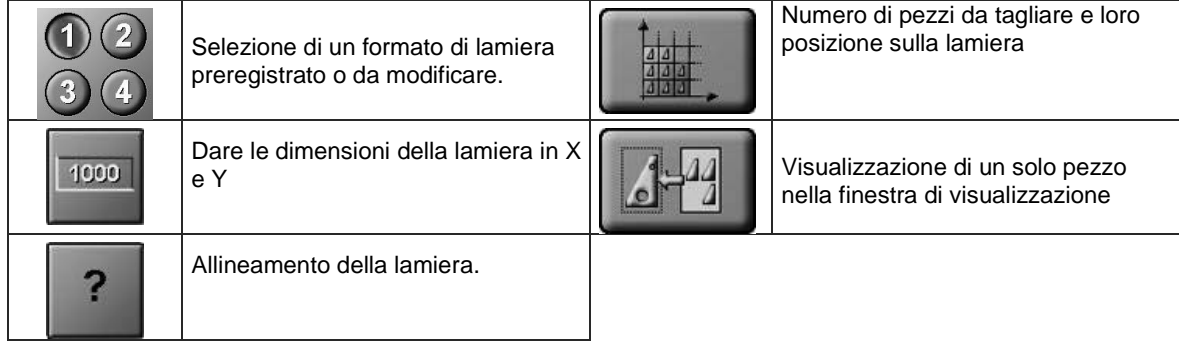

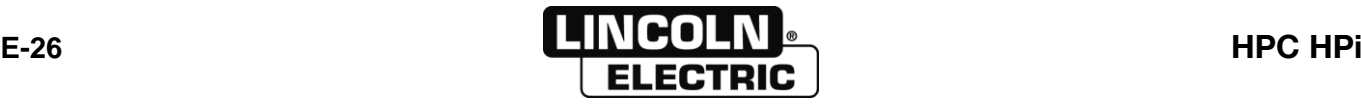

2

## **ALLINEAMENTO DELLA LAMIERA**

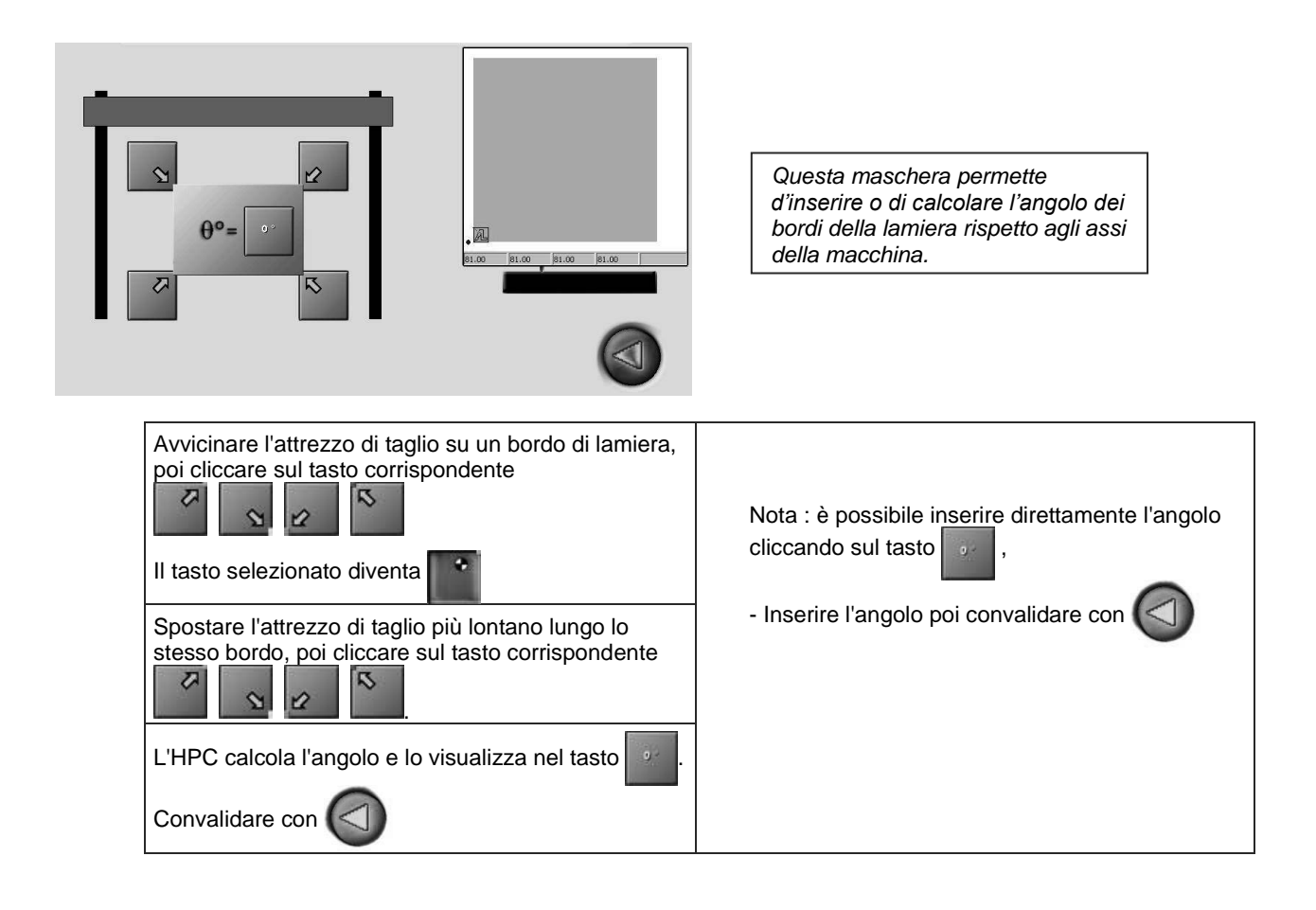

444

## **QUANTITA DI PEZZI DA TAGLIARE**

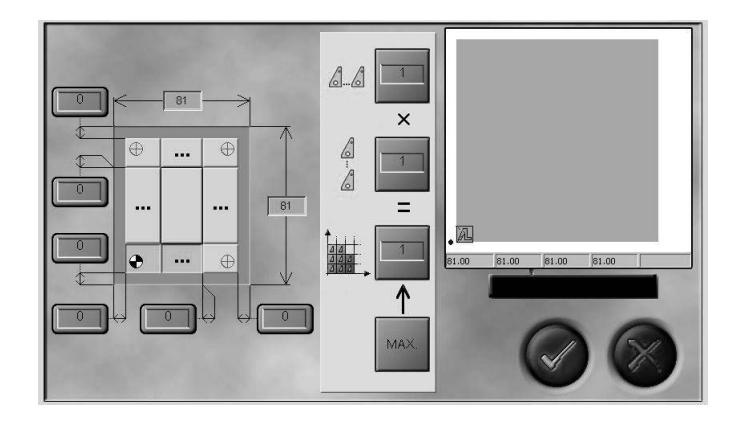

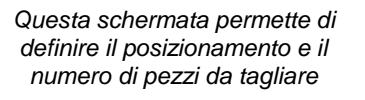

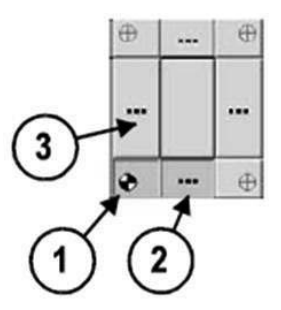

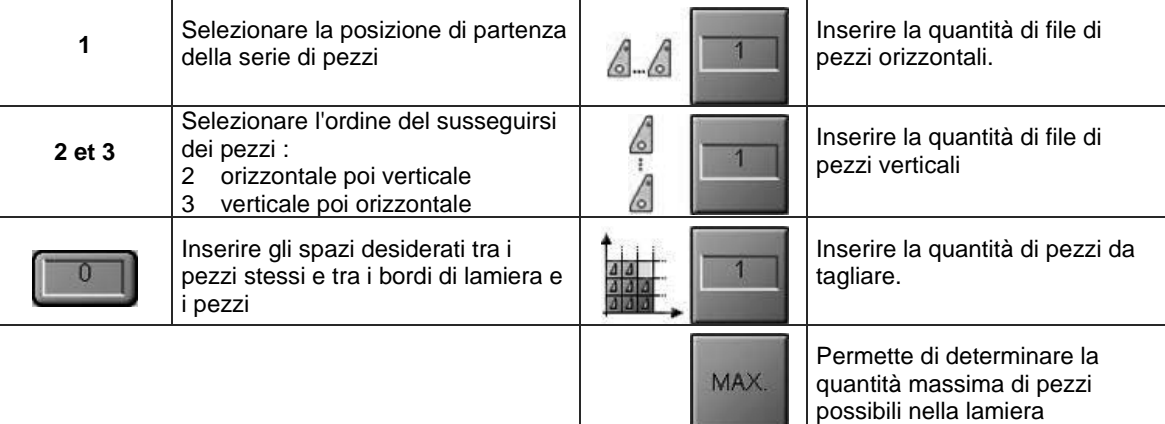

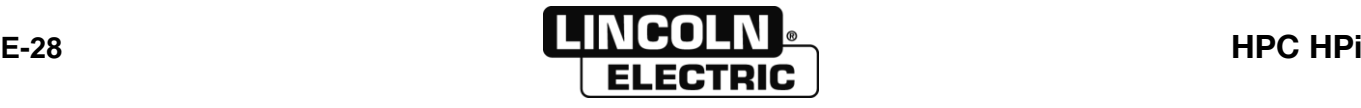
#### 8695 4948 / C **E - MANUALE OPERATORE E-4- SCELTA DEI MATERIALI DA TAGLIARE**

# **ACCESSO AL MENU DEI PARAMETRI DI TAGLIO**

#### **VERSIONI HPC**

 $\overline{u}$ 

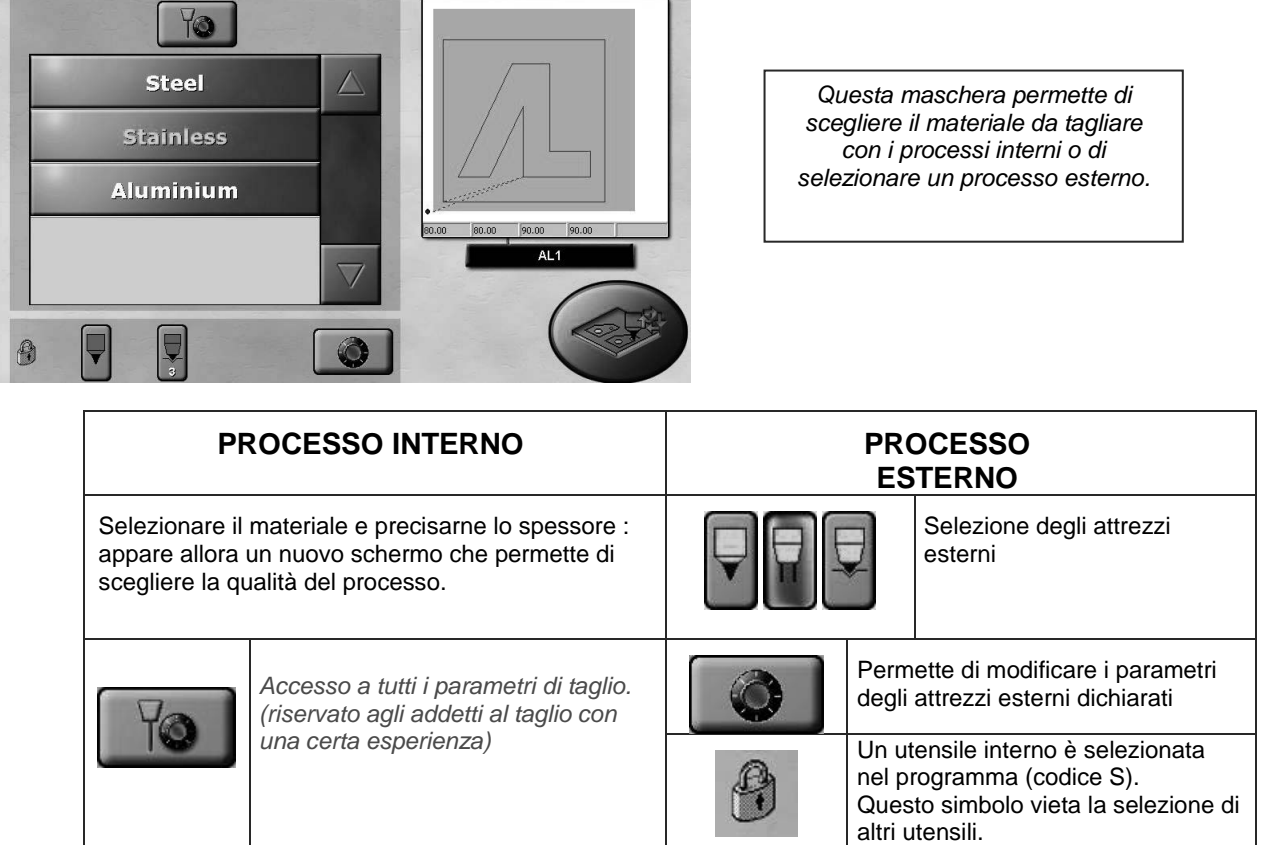

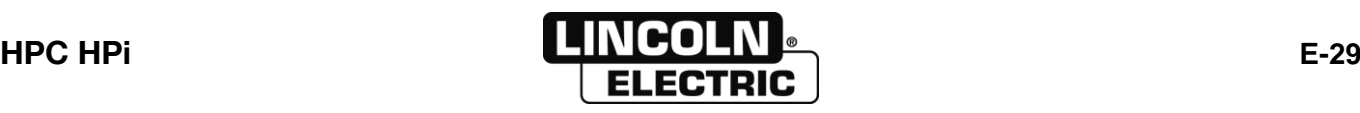

#### **TAGLIO PLASMA INTERNO**

parametri cliente

selezionata.

12 | Cancellare la prestazione cliente

13 | Impostazione smussatrice (vedi documentazione specifica)

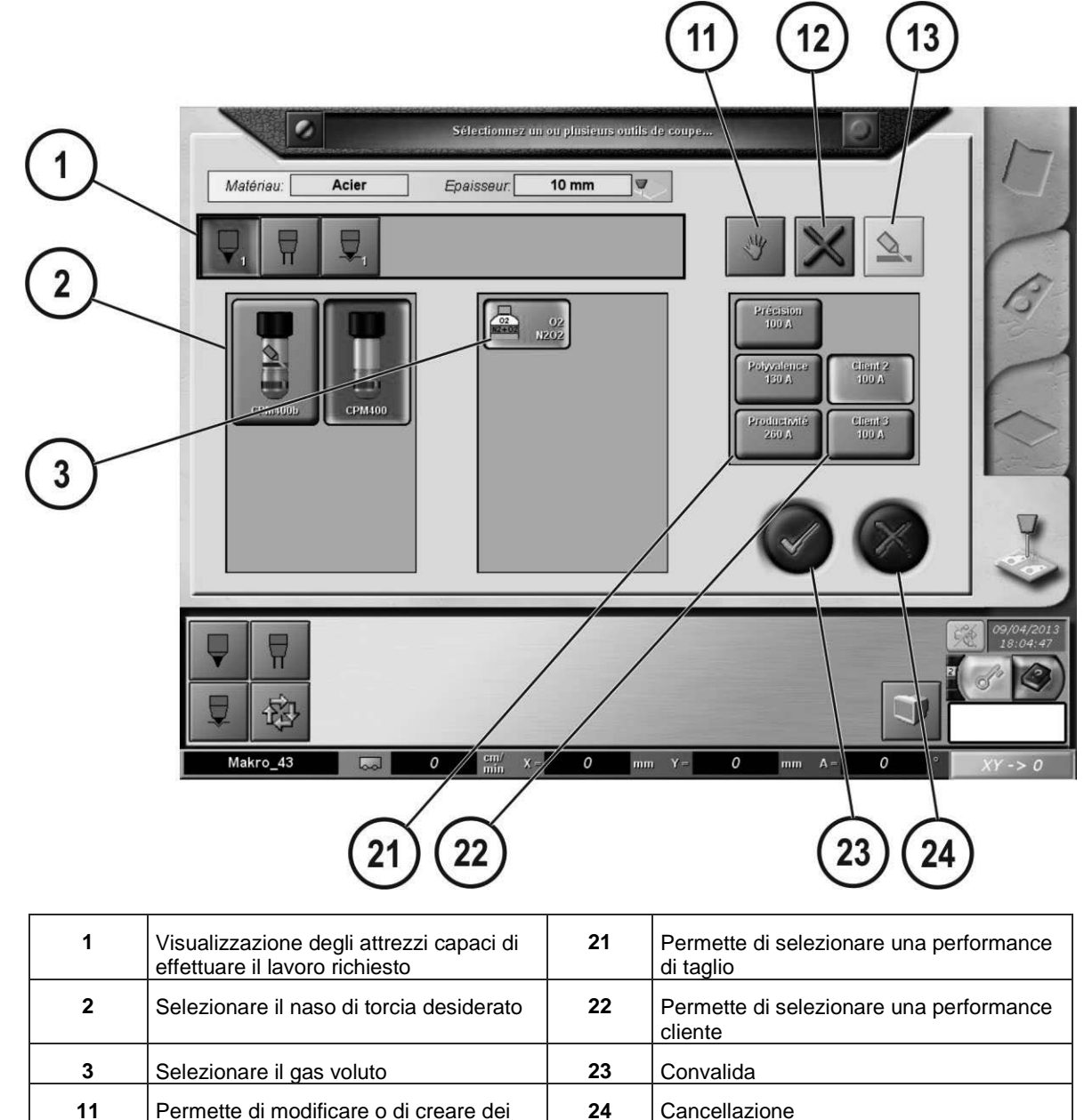

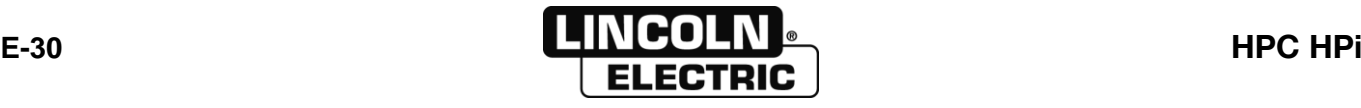

#### **OSSITAGLIO INTERNO**  $11$  $\boxed{12}$ 13  $\overline{c}$  $\overline{C}$ Select one or more cutting tools.  $\mathbf 1$  $\mathbb{R}$ Thickness:  $10 \text{ mm}$ Material: Steel 夏 ♦ 当  $\overline{\mathbf{2}}$ G MachOxy<br>AC<br>10-25  $\begin{array}{c}\n\text{MachOxy} \\
\text{AC} \\
\hline\n6.10\n\end{array}$ Customer 1 Polyvalence Customer  $\mathbf{H}$  $HP$ <br>A6-10  $\overline{3}$  $C<sub>2</sub>H<sub>2</sub>$  $\overline{\mathbf{v}}$ 01/08/2014<br>12:07:12  $\overline{\overline{\mathbb{Y}}}$  $\overline{\mathbf{v}}$ à œ F 密 Makro\_01  $\overline{\phantom{a}}$  $\overline{\mathbf{Y}}=$  $\vert \overline{\mathfrak{o}} \vert$  $\sqrt{\circ}$  $mm$  $XY \rightarrow 0$  $\frac{cm}{m}$ 0  $mm$  $22$  $\left[23\right]$  $\left( 24\right)$  $\left[ 21\right]$

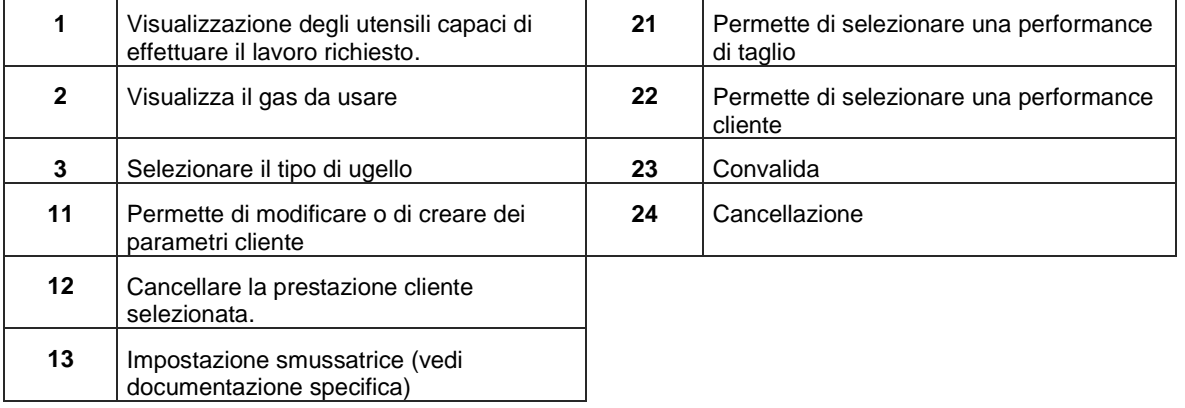

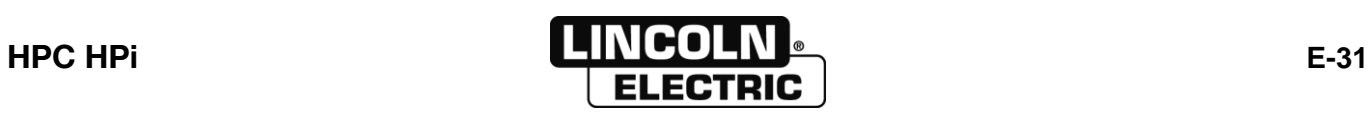

#### **MARCATURA PLASMA INTERNO**

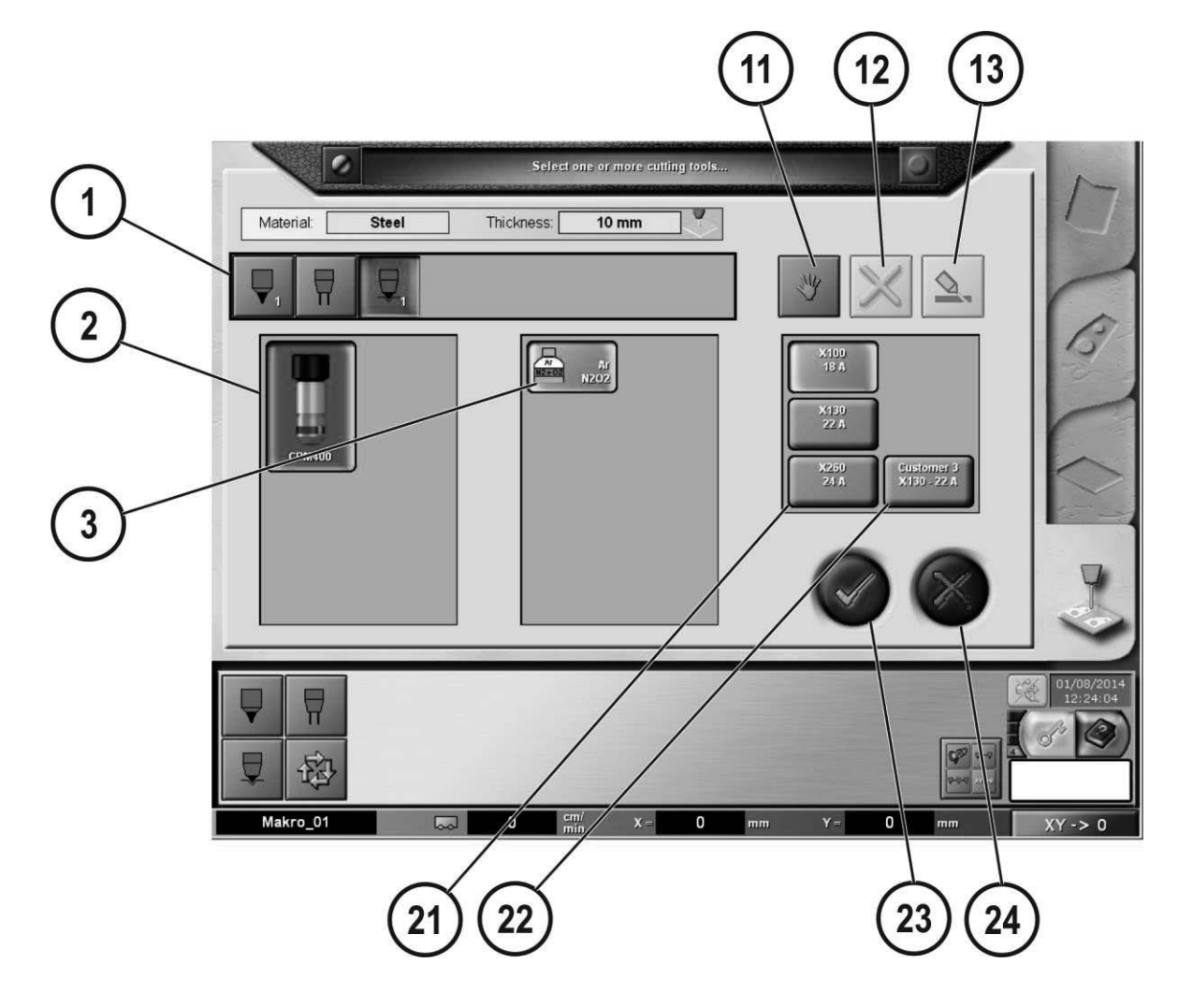

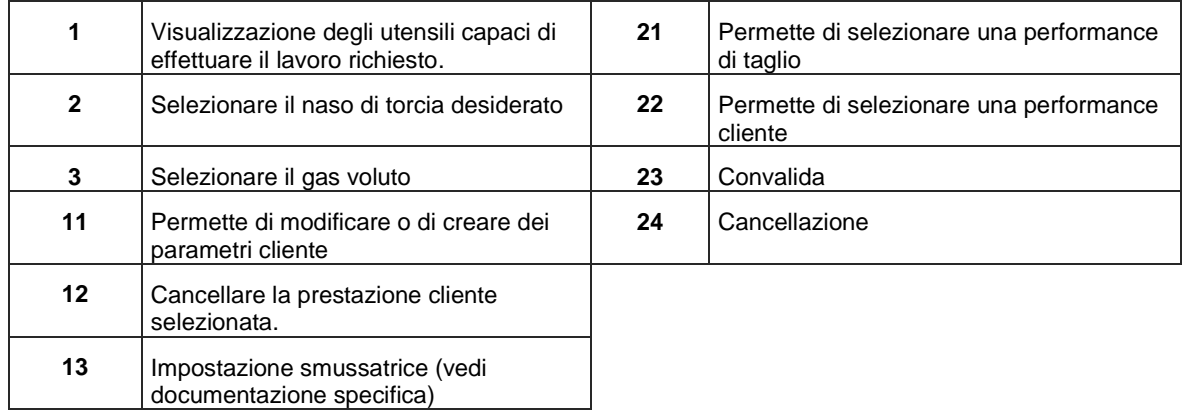

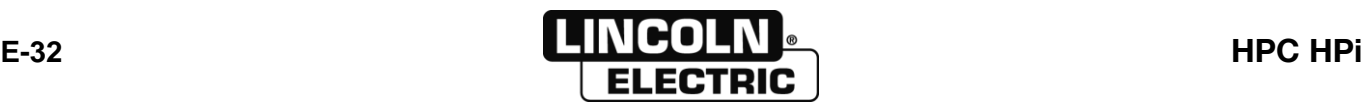

## **VERSIONI D 610**

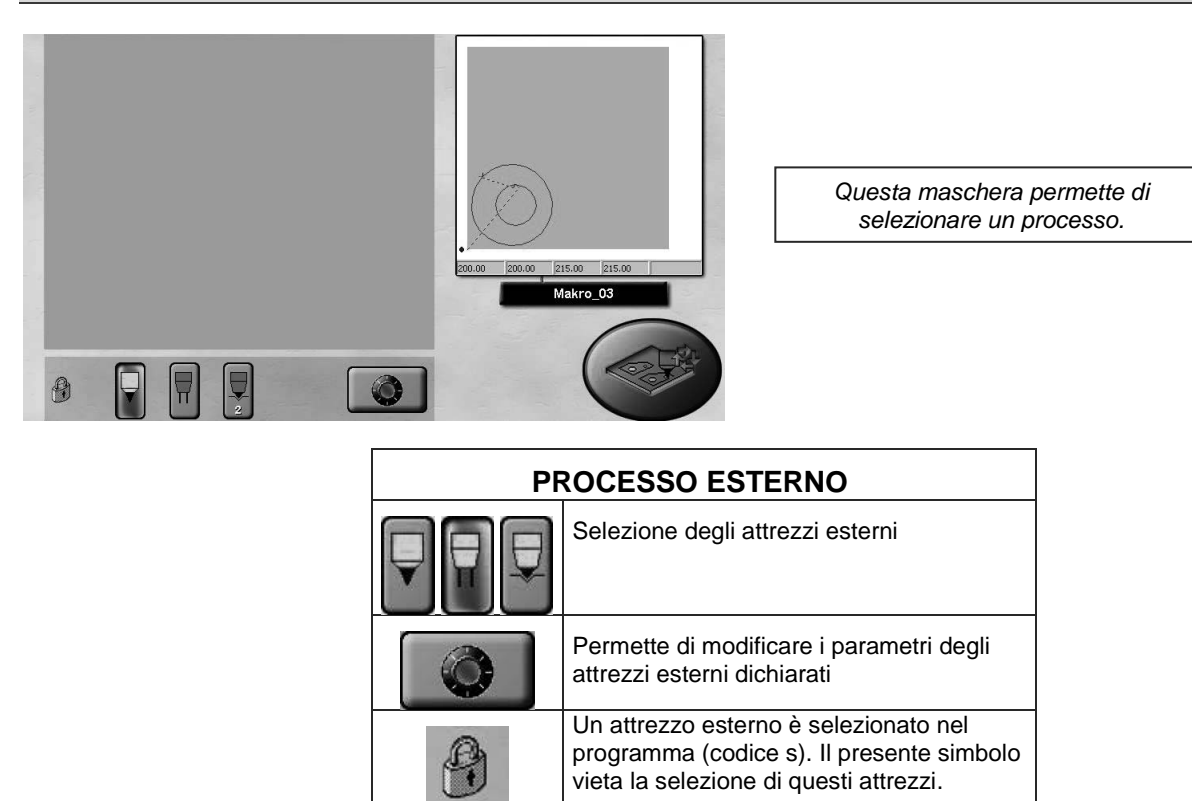

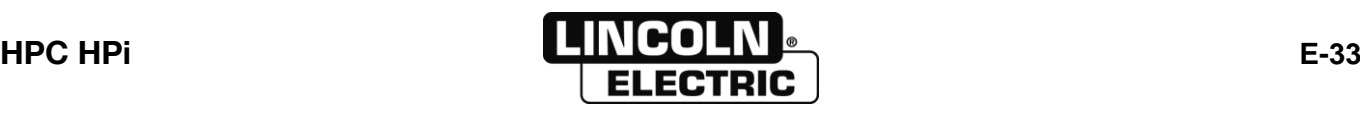

#### **MODIFICA DEI PARAMETRI PLASMA INTERNO**

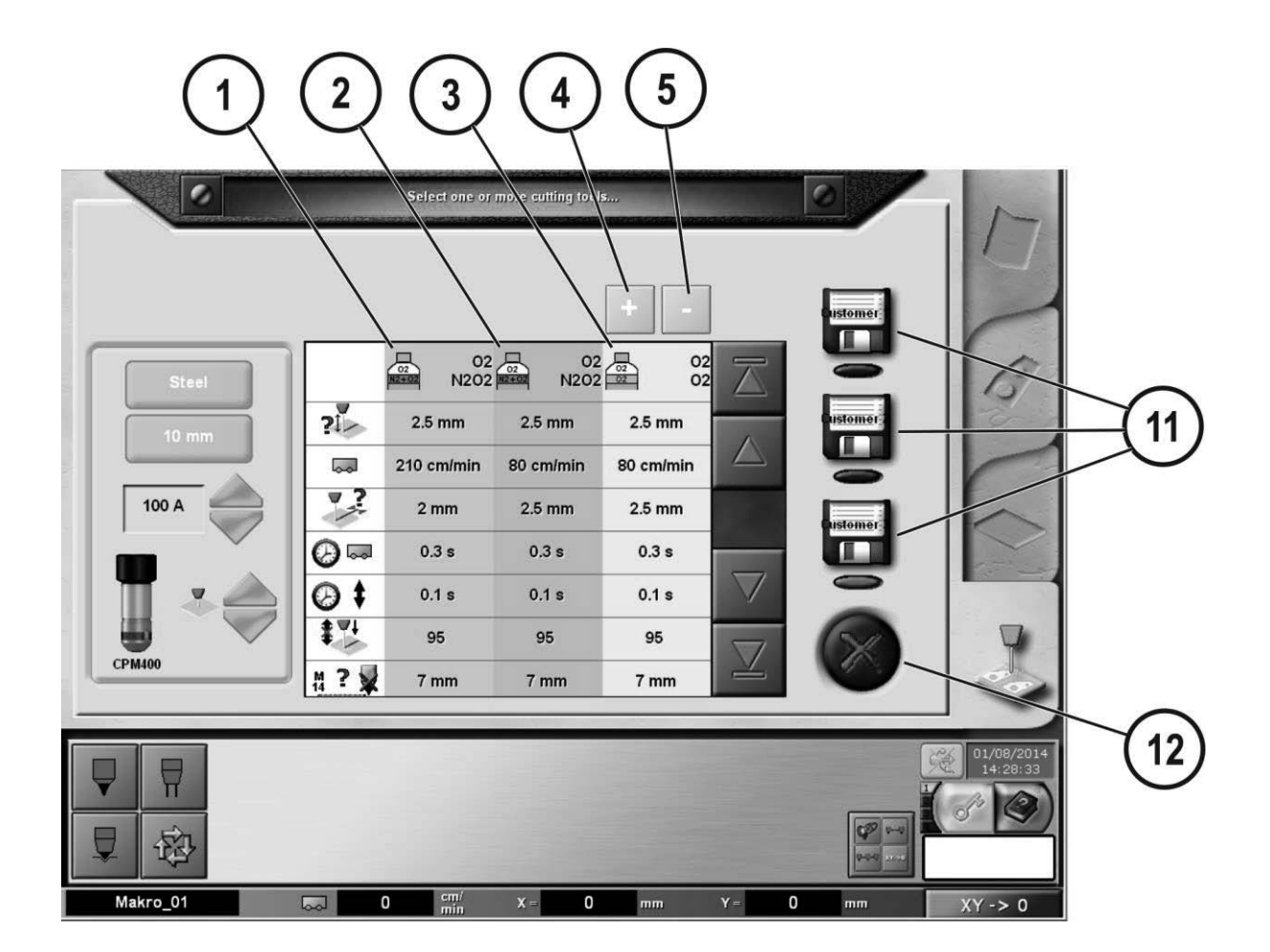

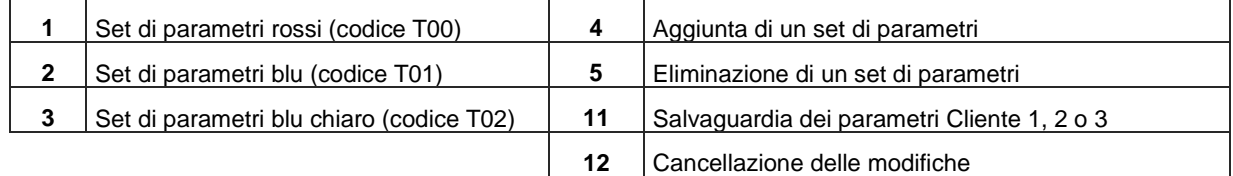

Tutti i parametri modificati saranno memorizzati solo dopo avere cliccato su un cliente 1-2 o 3. Se il cliente scelto fosse già registrato (spia rossa lampeggiante) l'HPC chiede la conferma per eliminare il precedente.

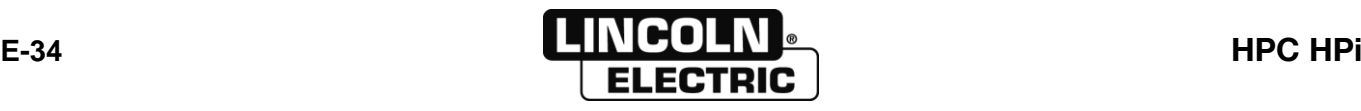

#### Elenco dei parametri pubblicabili

Tutti questi parametri non sono pubblicabili allo stesso tempo. La visualizzazione di alcuni parametri dipende:

- dal livello d'utilizzo corrente
- dallo schermo a partire dal quale è stato aperto
- dalla configurazione dell'impianto plasma

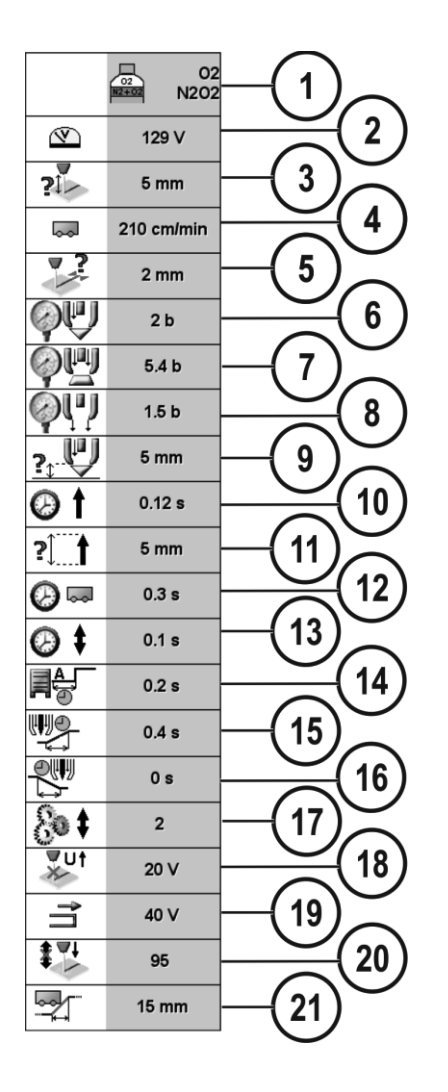

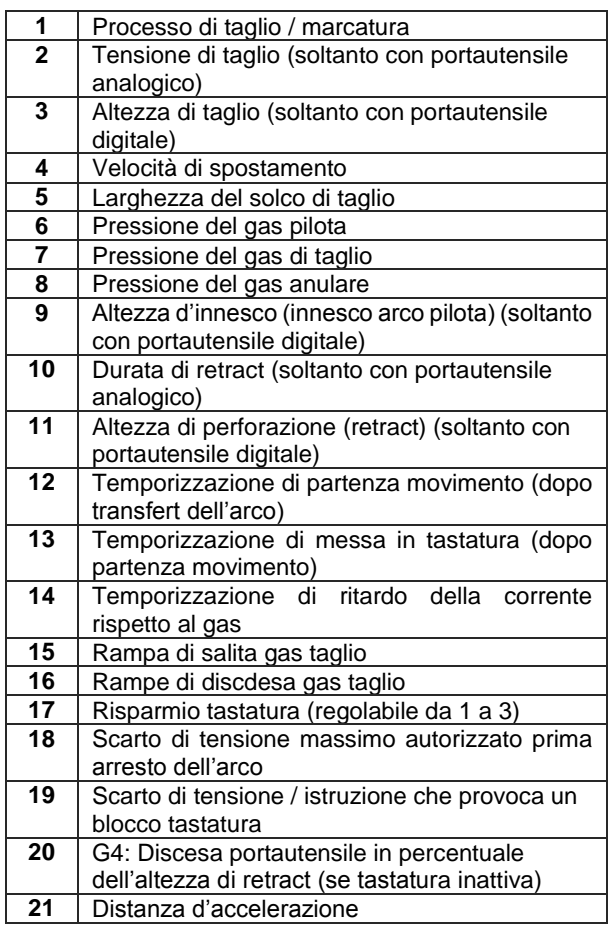

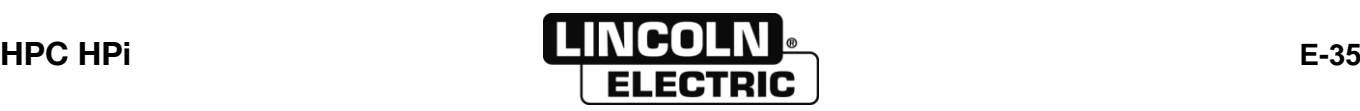

#### **E - MANUALE OPERATORE** 8695 4948 / C

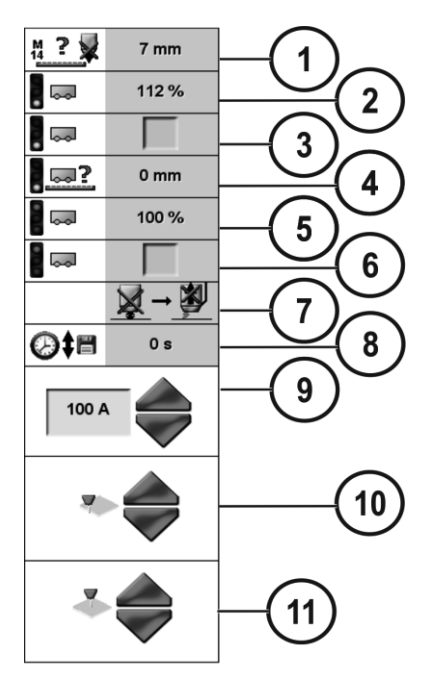

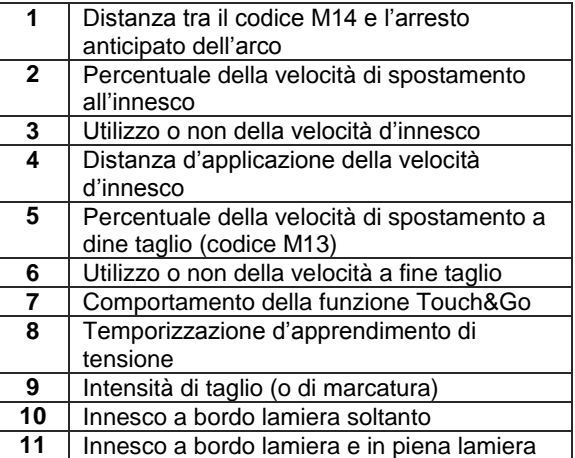

0

 $XY \rightarrow 0$ 

 $\varphi$ 

 $mn$ 

#### <span id="page-44-0"></span>4 **MODIFICA DEI PARAMETRI D'OSSITAGLIO INTERNO**  $\mathbf 2$ 1  $\bullet$  $\circ$ Select one of more cutting tools. stome  $\blacksquare$  $\mathbf{3}$  $\sim$ 61 cm/min 56 cm/min  $\frac{1}{2}$  $1.7$  mm  $1.7$  mm 11 tomer  $\overline{m}$  $\odot$ Æ  $5<sub>b</sub>$  $5<sub>b</sub>$  $\triangle$  $\bigcirc$  . 4  $0.5<sub>b</sub>$  $0.5<sub>b</sub>$ OxyMach HP<br>A6-10 tome  $\bigcirc$  .  $2<sub>b</sub>$  $2<sub>b</sub>$ Ų 65 % 65 %  $\overline{\sqrt{}}$  $Q_{\rm H}$  $0.8<sub>b</sub>$  $Q$  $\overline{\vee}$  $4<sub>b</sub>$  $12$  $\frac{01/08/2014}{14:52:13}$  $\overline{\textbf{v}}$  $\overline{\mathbb{F}}$

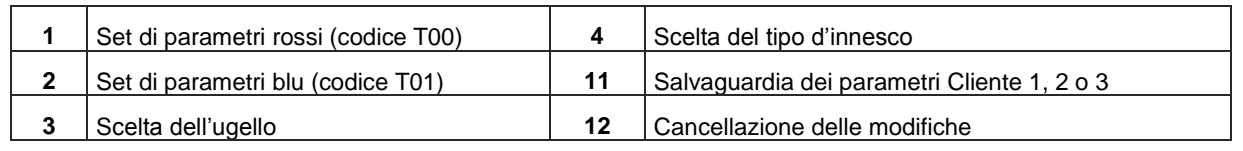

 $\bar{\mathbf{X}}=$ 

 $\pmb{\mathsf{o}}$ 

 $\overline{Y} =$ 

O

 $\frac{\text{cm}}{\text{min}}$ 

 $\overline{\mathbf{0}}$ 

 $\overline{\mathbb{Z}}$ 

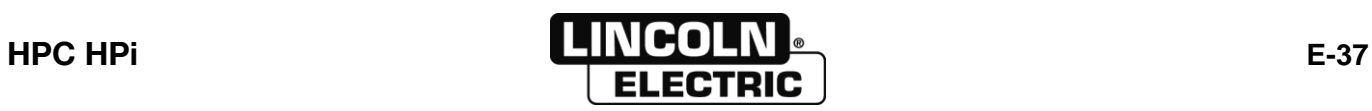

U

密

Makro\_01

#### **E - MANUALE OPERATORE** 8695 4948 / C

#### Elenco dei parametri pubblicabili

Tutti questi parametri non sono pubblicabili allo stesso tempo. La visualizzazione di alcuni parametri dipende:

- dal livello d'utilizzo corrente
- dallo schermo a partire dal quale è stato aperto
- dalla configurazione dell'impianto ossitaglio

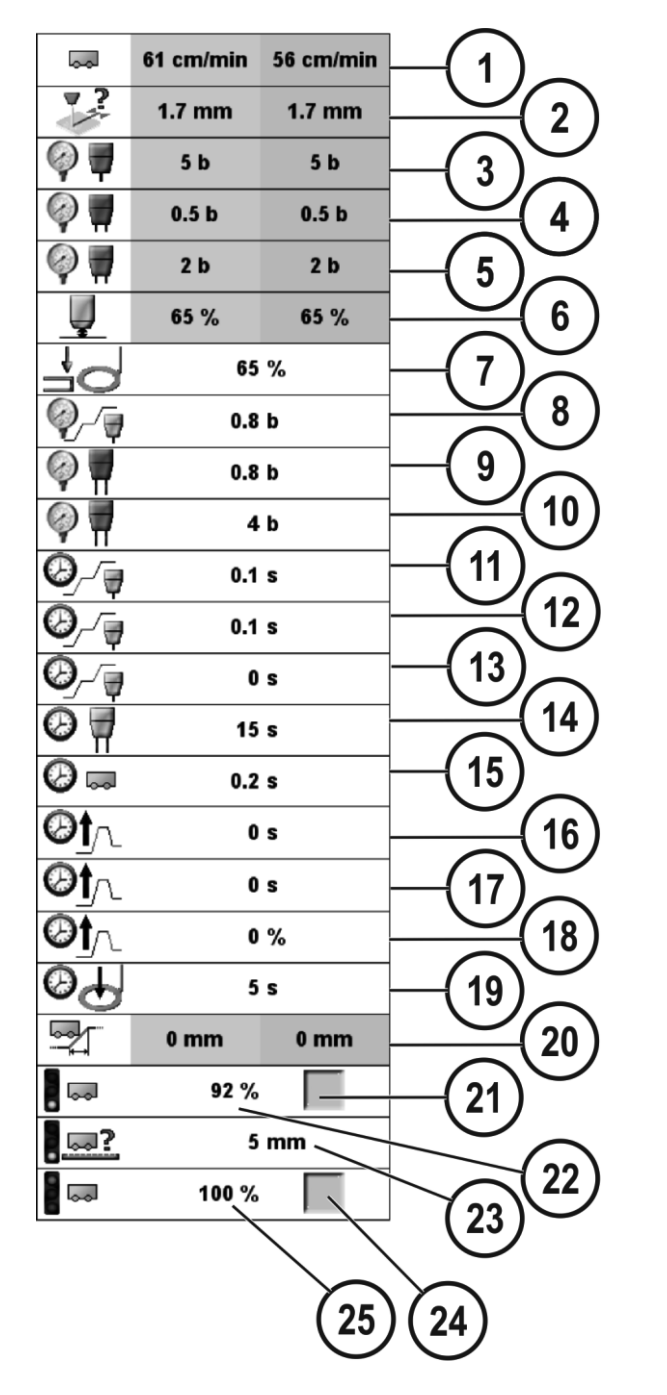

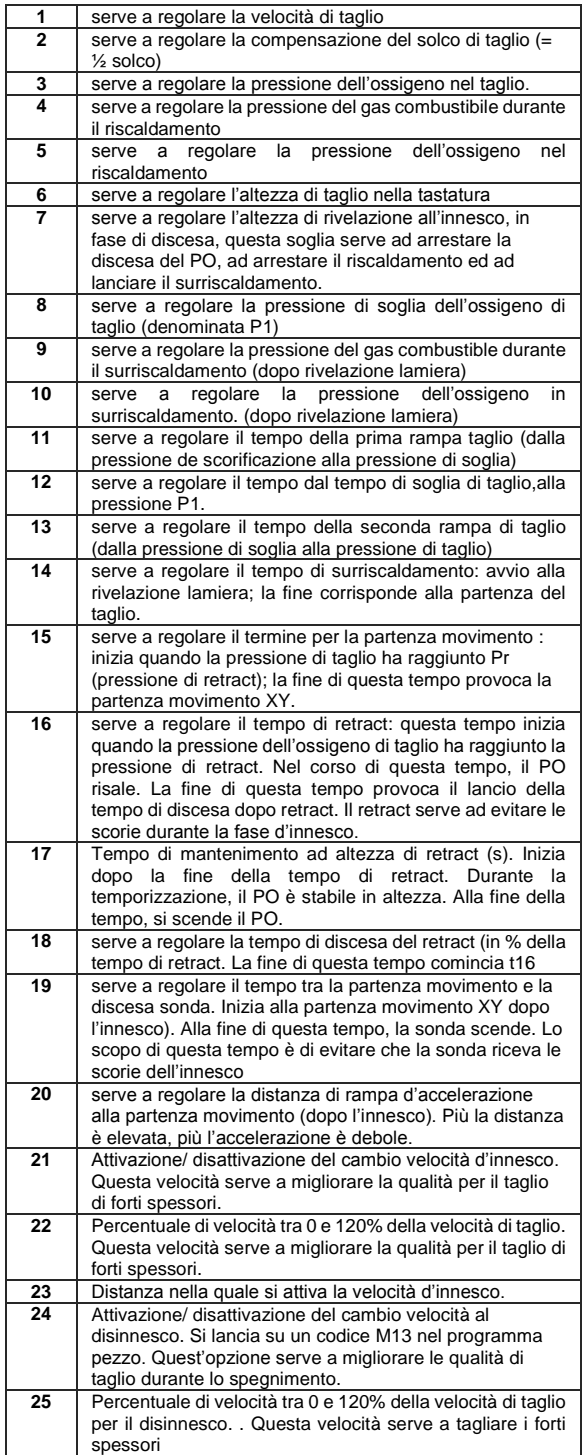

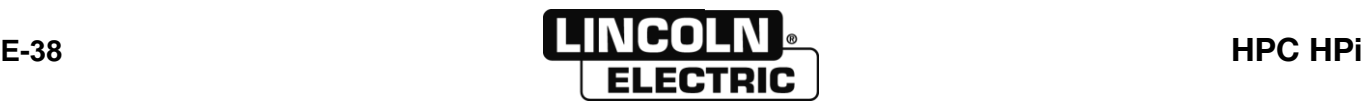

<span id="page-46-0"></span>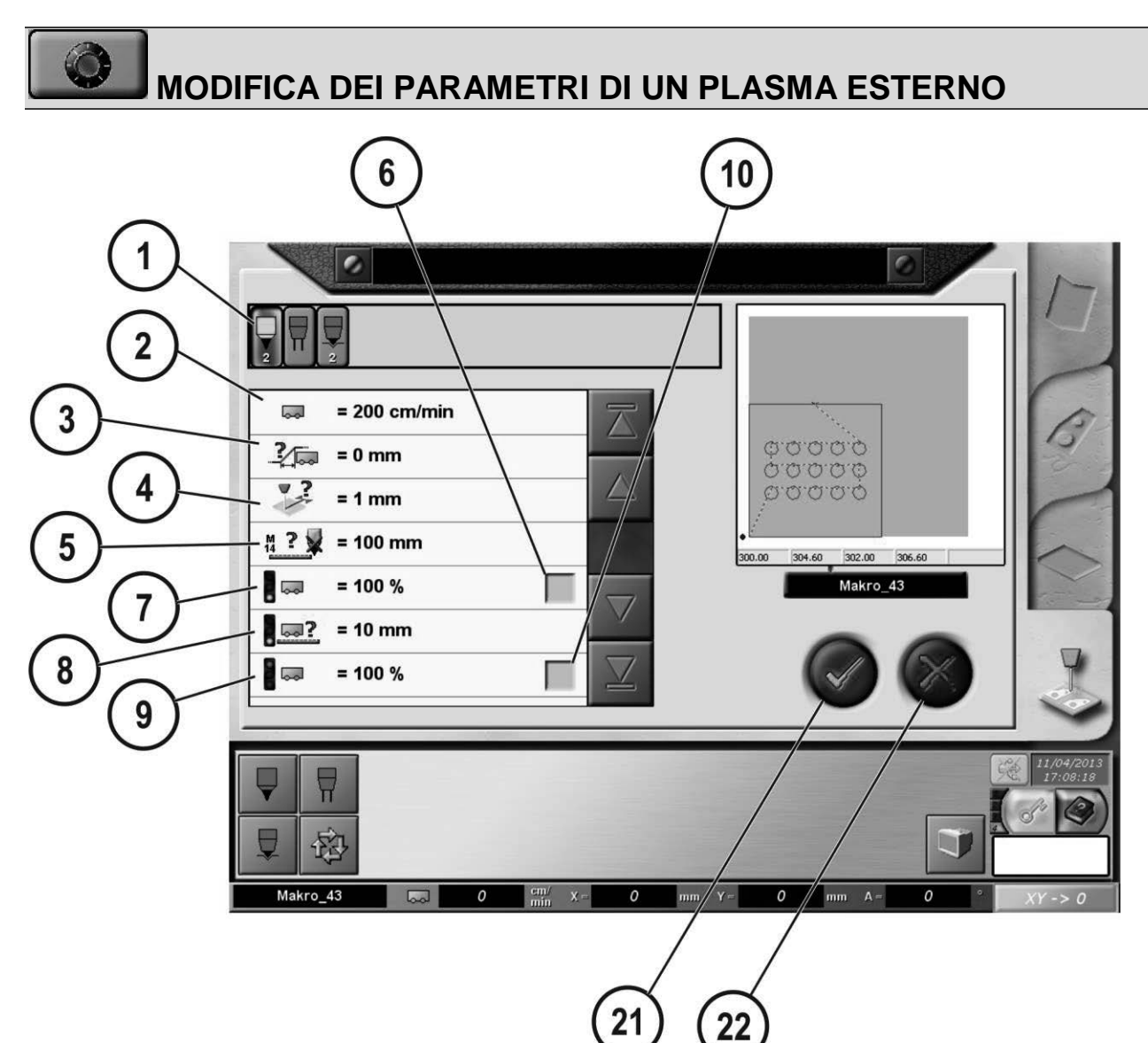

Selezionare il processo plasma esterno poi inserire i parametri

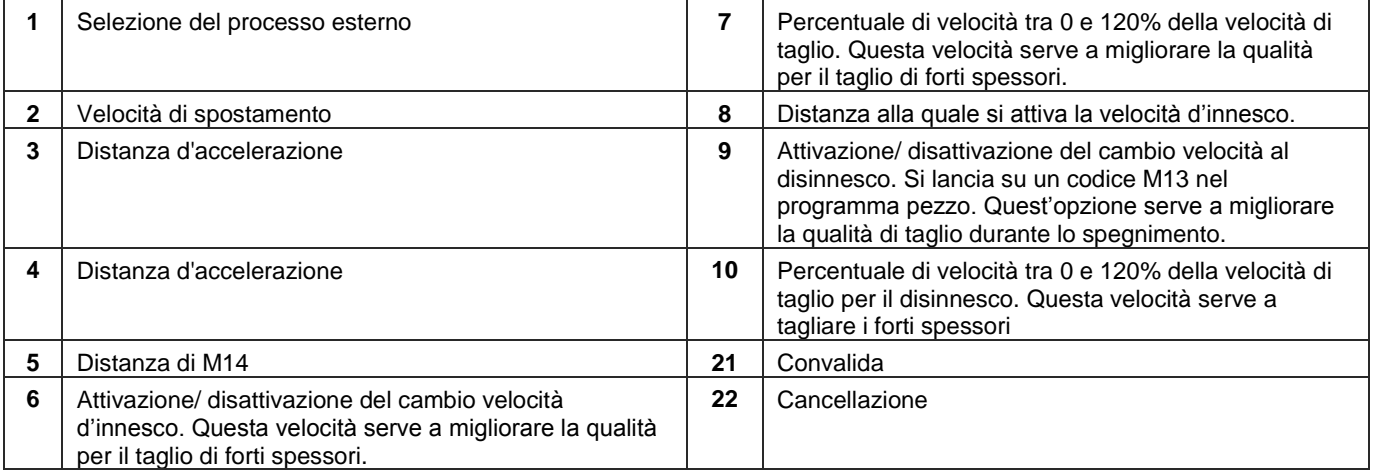

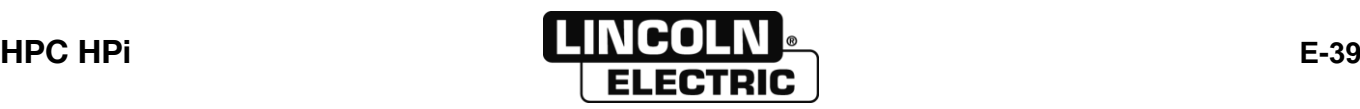

#### J **MODIFICA DEI PARAMETRI DI UN TAGLIATRICE OSSIACETILENICA ESTERNA**

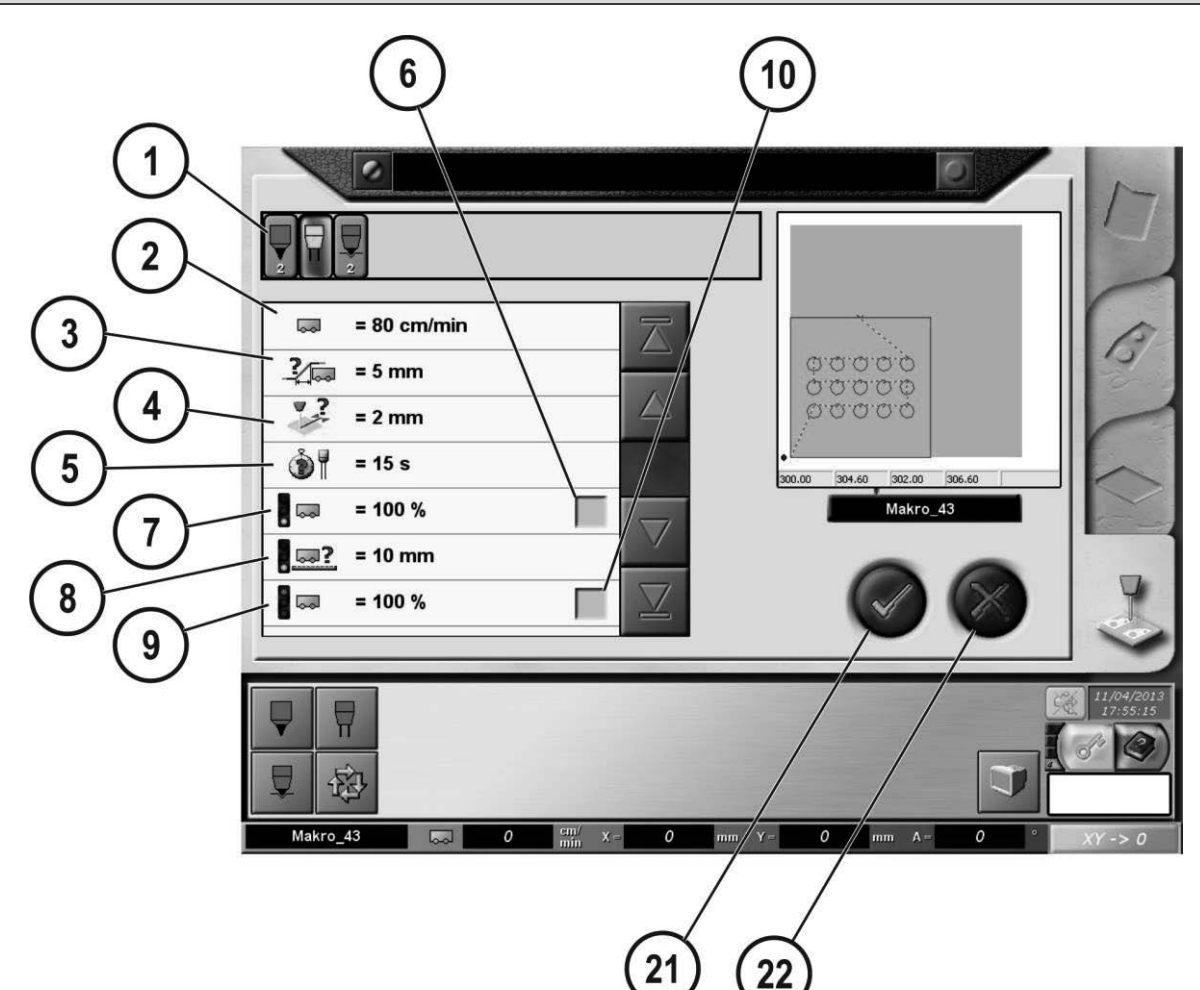

Selezionare il processo ossitaglio esterno poi inserire i parametri

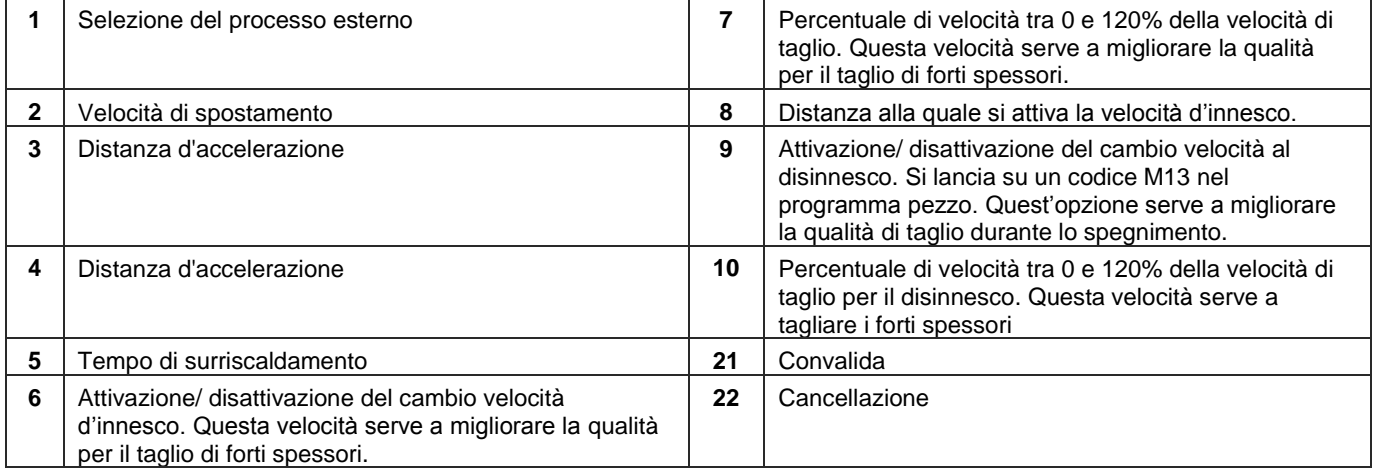

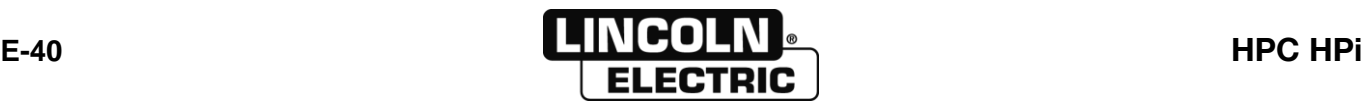

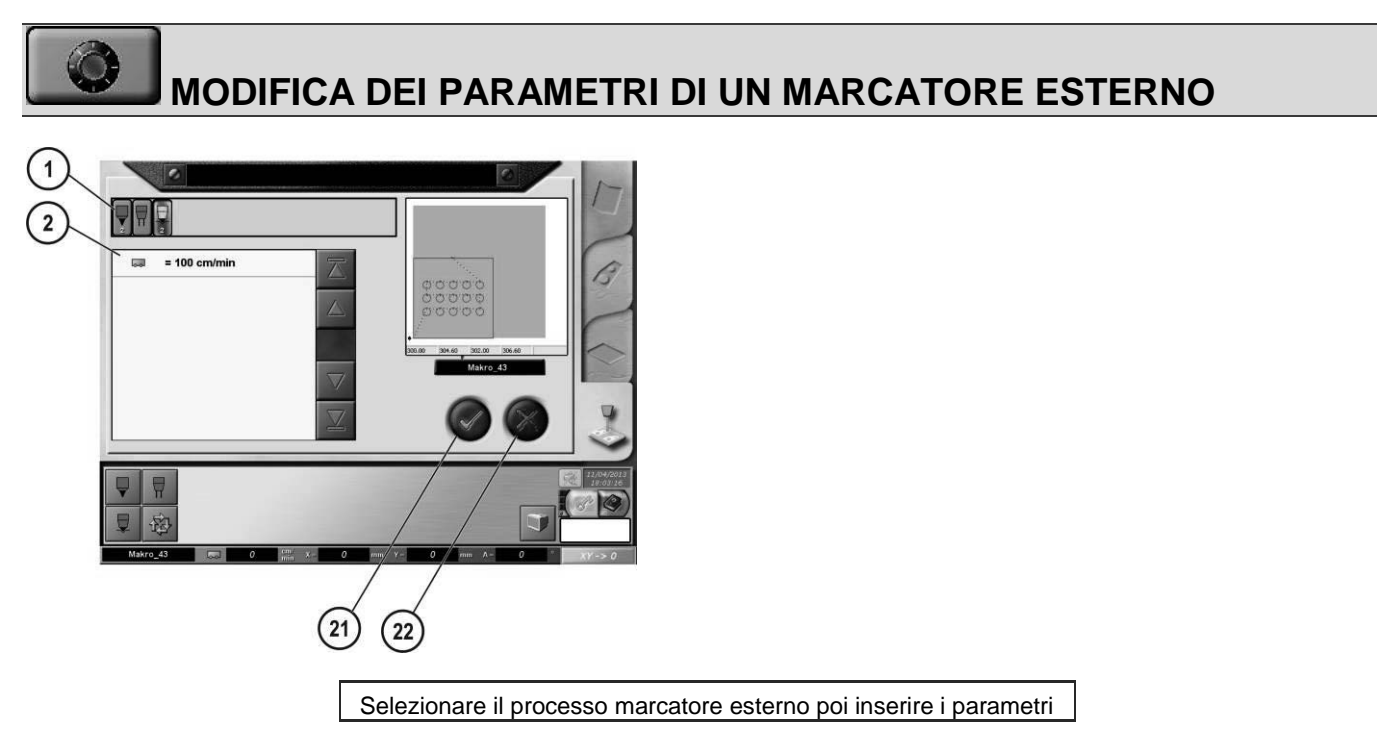

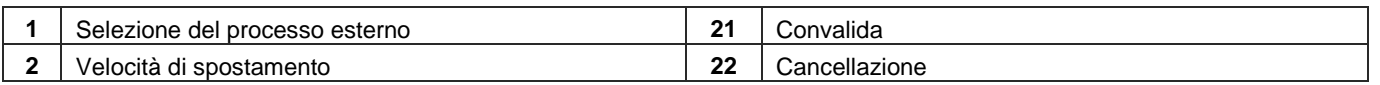

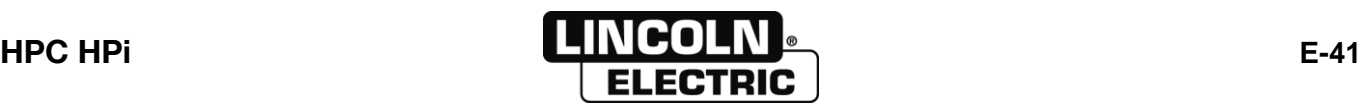

### **E - MANUALE OPERATORE** 8695 4948 / C **E-5- CONVALIDA DELLE SCELTE (FORMA, LAMIERA E PROCESSO)**

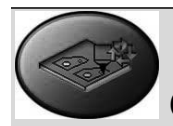

# **CONVALIDA PRIMA DEL TAGLIO PROCESSO INTERNO**

Questa maschera visualizza tutti i parametri programmati, e permette pure di modificarne alcuni prima di avviare un taglio. È obbligatorio passare da questa maschera prima di avviare un programma e l'utilizzo dei comandi manuali.

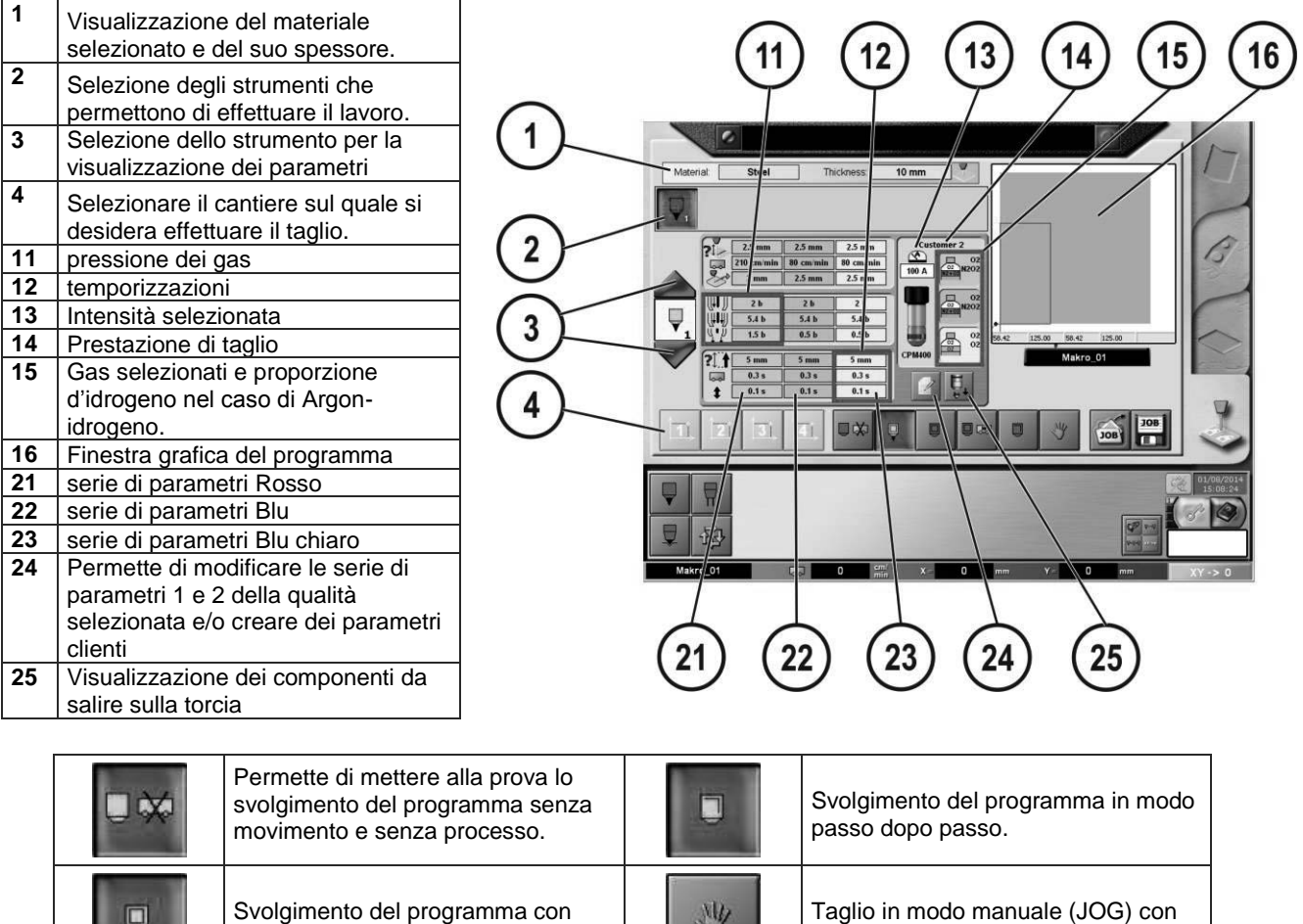

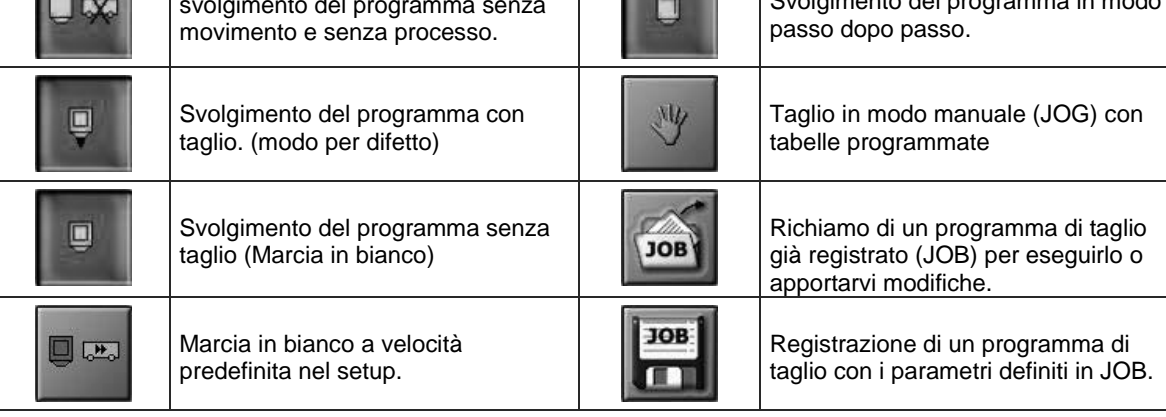

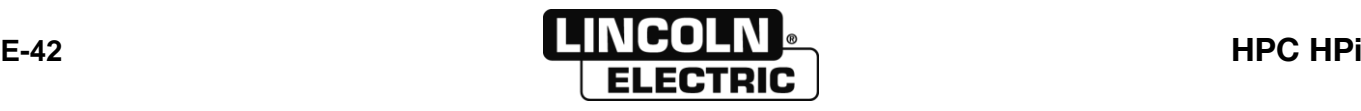

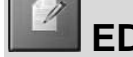

# **EDIZIONE DEI PARAMETRI PLASMA**

Parametri modificabili a partire dalla pagina di convalida prima del taglio :

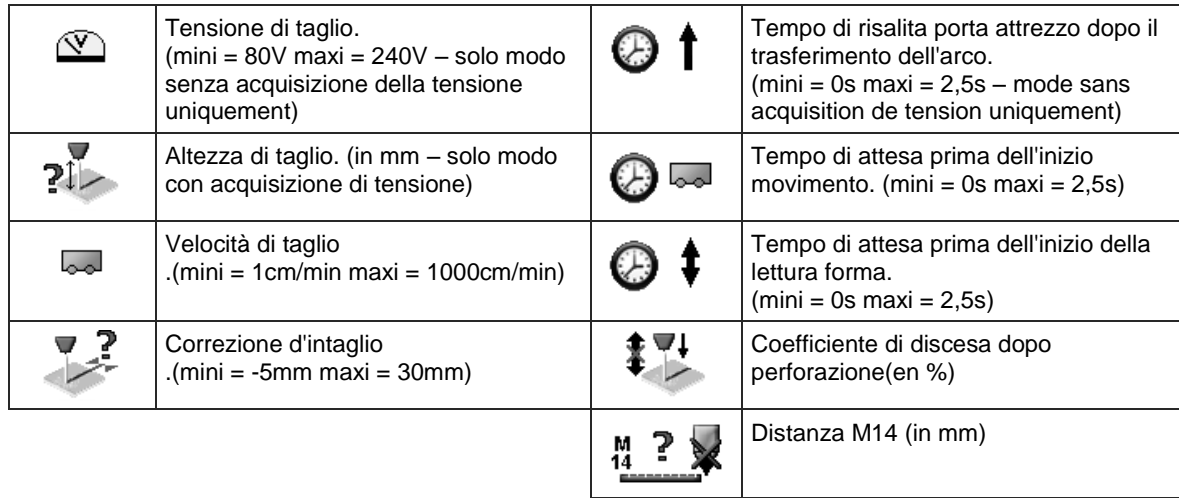

 $\mathbf{I}$ 

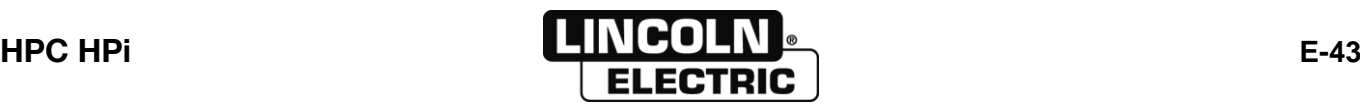

#### Н  $\frac{1}{\theta}$ **COMPONENTI DA MONTARE SULLA TORCIA**

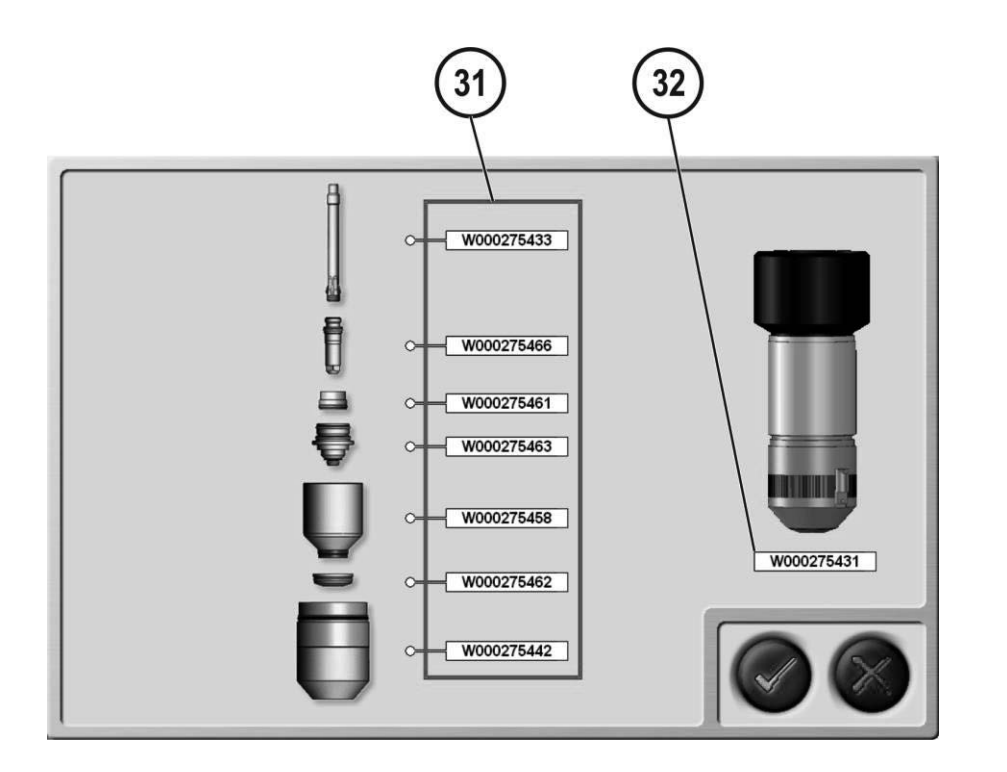

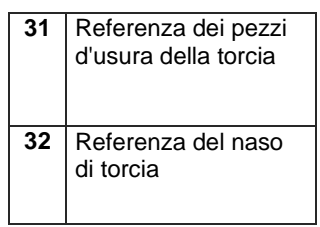

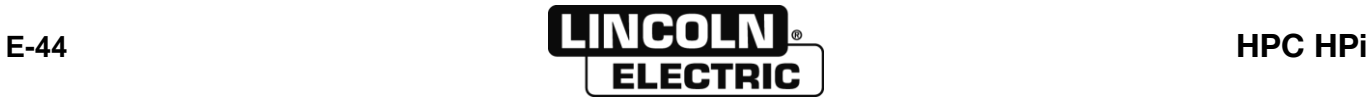

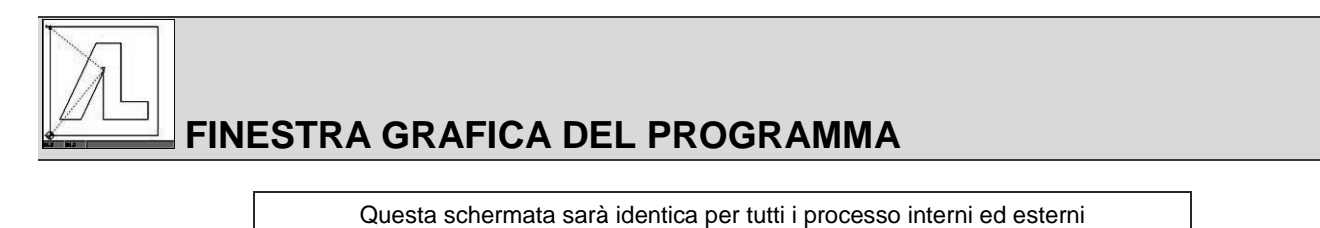

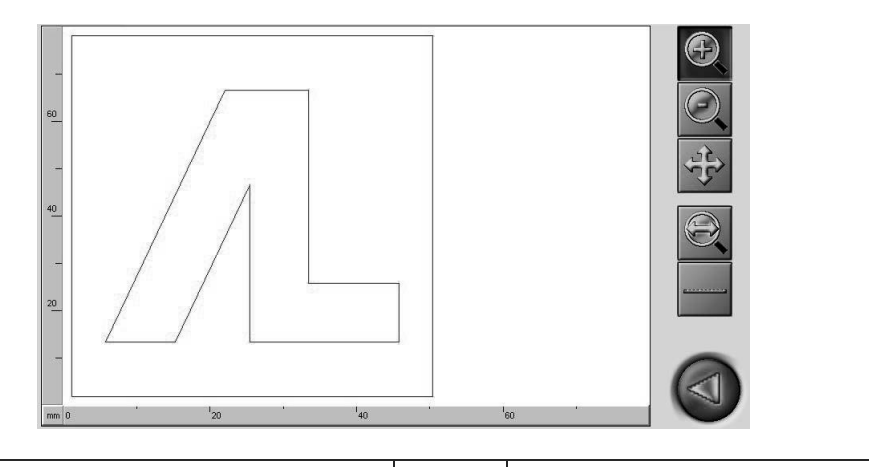

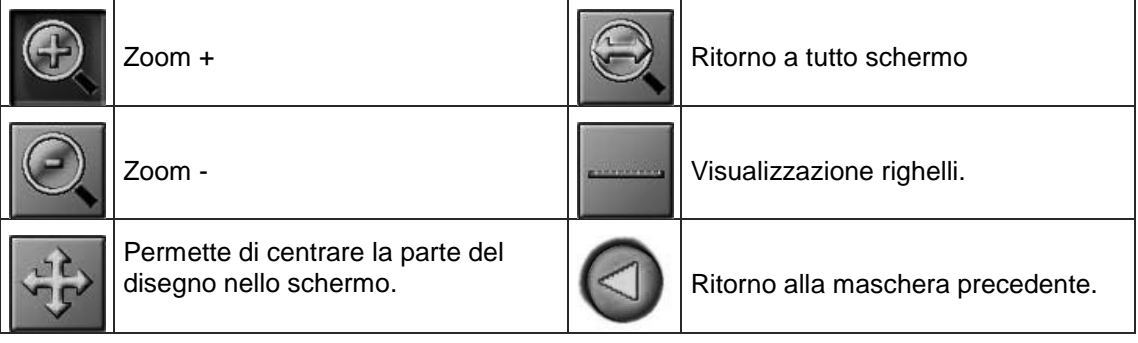

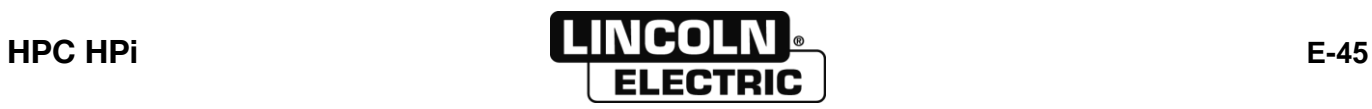

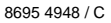

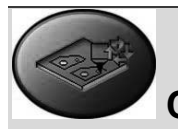

# **CONVALIDA PRIMA DI OSSITAGLIO PROCEDIMENTO INTERNO**

Questa maschera visualizza tutti i parametri programmati, e permette pure di modificarne alcuni prima di avviare un taglio. È obbligatorio passare da questa maschera prima di avviare un programma.

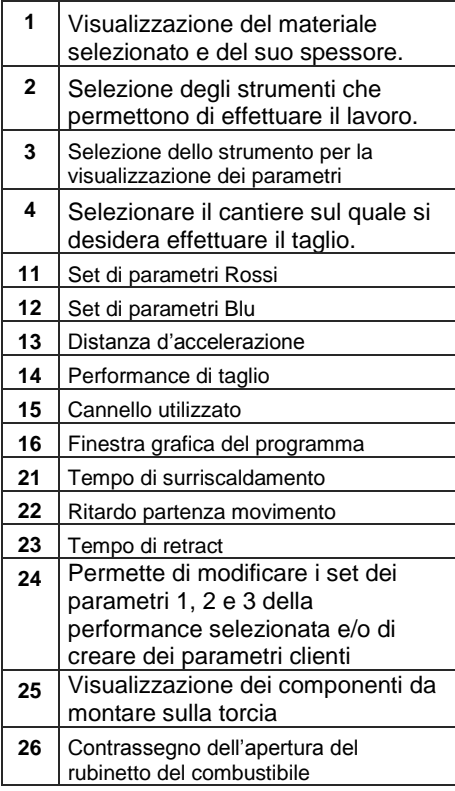

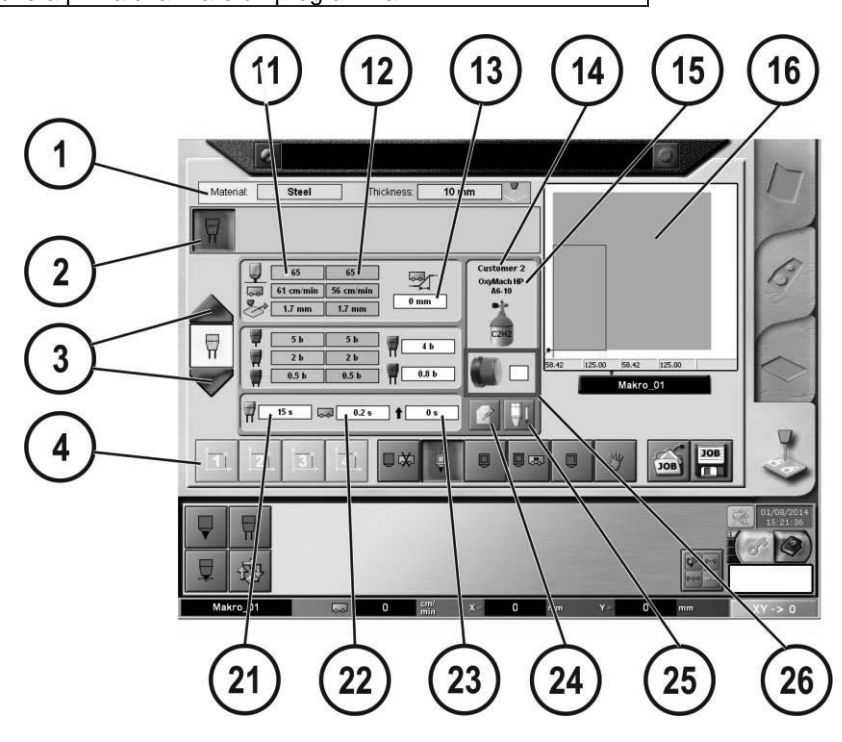

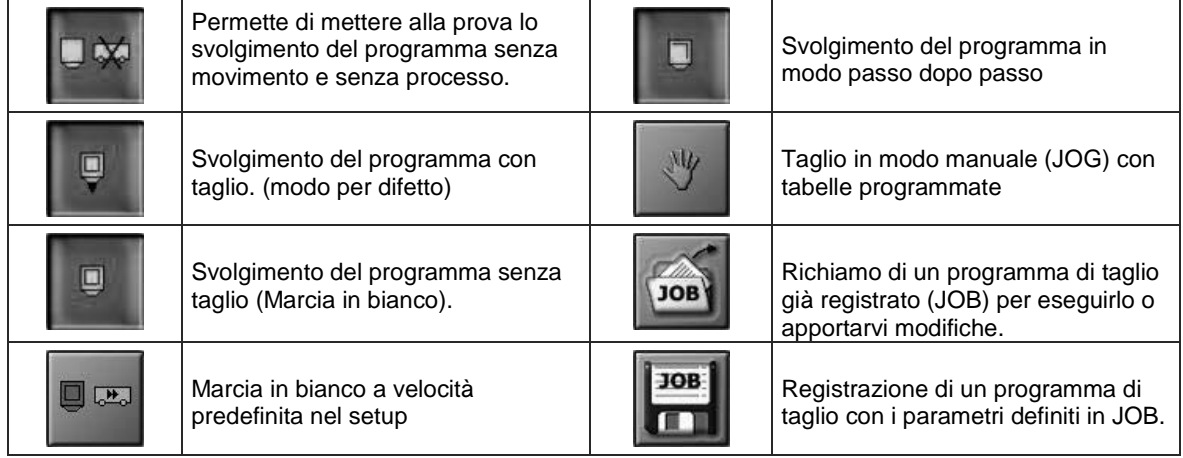

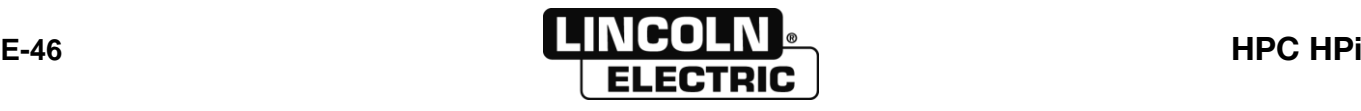

# **EDIZIONE DEI PARAMETRI D'OSSITAGLIO**

I parametri pubblicabili in questo schermo sono descritti nel paragrafo*: [Modifica dei parametri d'ossitaglio interno](#page-44-0)*

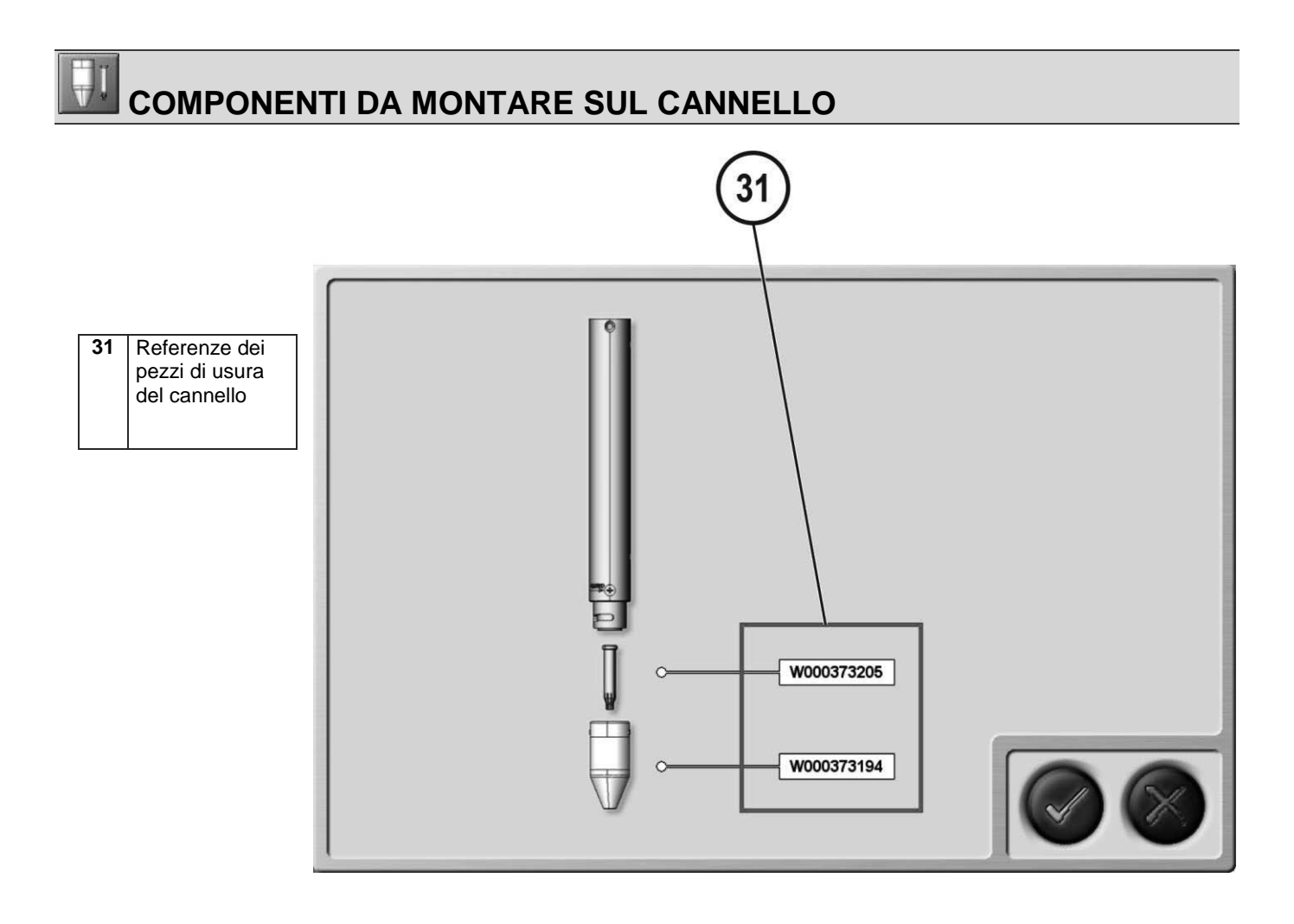

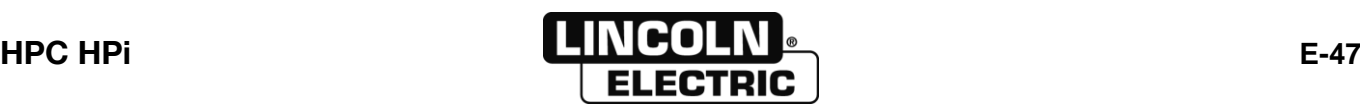

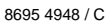

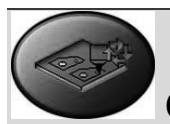

## **CONVALIDA PRIMA DEL TAGLIO PROCESSO ESTERNO**

Questa maschera visualizza tutti i parametri programmati, e permette pure di modificarne alcuni prima di avviare un taglio. È obbligatorio passare da questa maschera prima di avviare un programma.

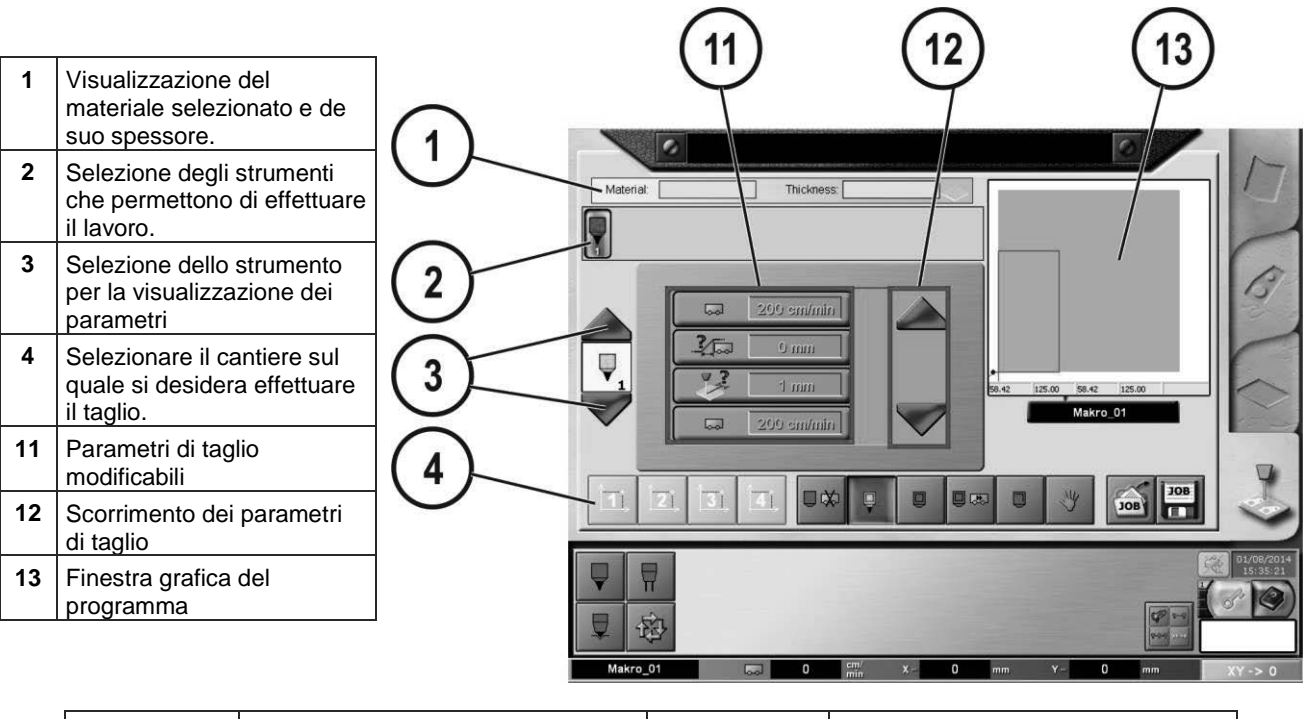

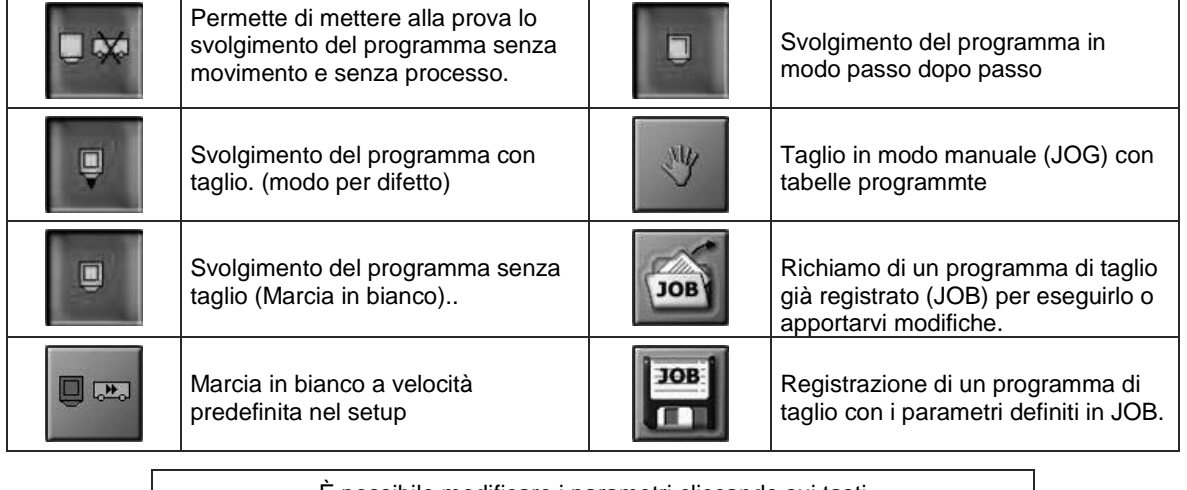

È possibile modificare i parametri cliccando sui tasti Vedi descrizione dei parametri: *[Modifica dei parametri di un plasma esterne](#page-46-0)*

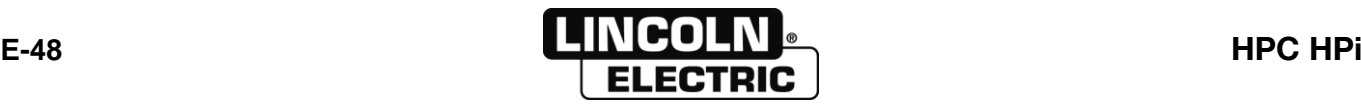

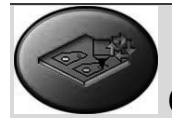

# **CONVALIDA PRIMA DEL OSSITAGLIO PROCESSO ESTERNO**

Identico allo schermo del plasma esterno. Soltanto i parametri cambiano. Vedere la descrizione dei parametri: *Modif[ica dei parametri d'ossitaglio esterno](#page-44-0)*

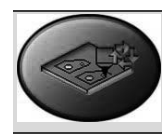

# **CONVALIDA PRIMA DEL MARCATORE PROCESSO ESTERNO**

Identico allo schermo del plasma esterno. Soltanto i parametri cambiano. Vedere la descrizione dei parametri: *[Modifica dei parametri marcatore](#page-44-0) esterno*

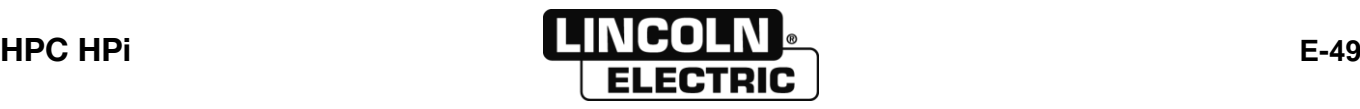

#### **E - MANUALE OPERATORE** 8695 4948 / C **E-6- COMANDI MANUALI**

## **SELEZIONE DEGLI ATTREZZI PER COMANDI MANUALI**

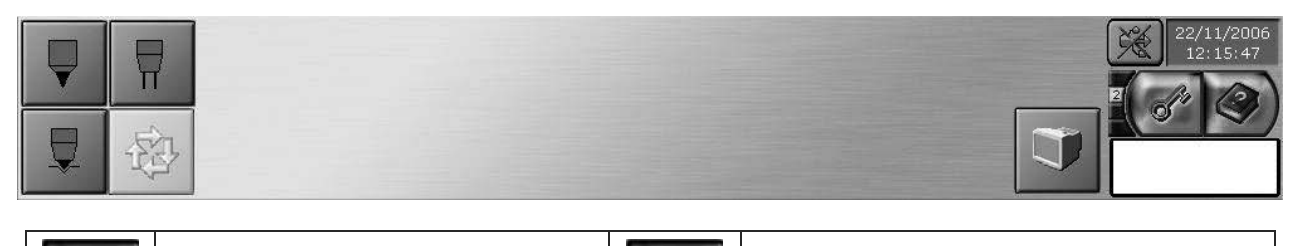

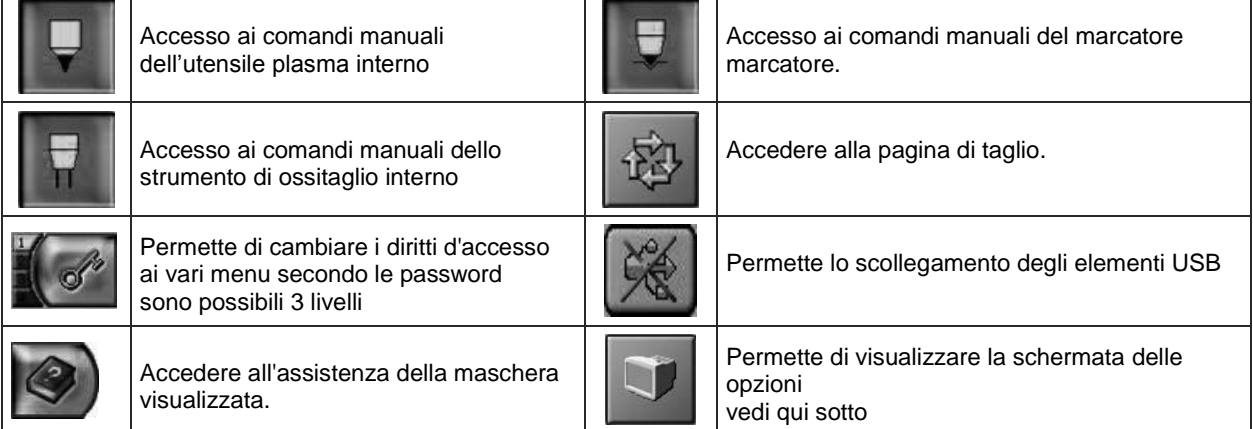

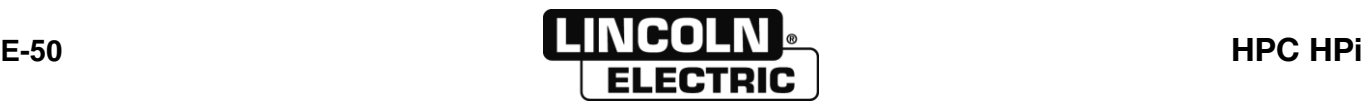

# **COMANDI MANUALI DELL'UTENSILE PLASMA INTERNO**

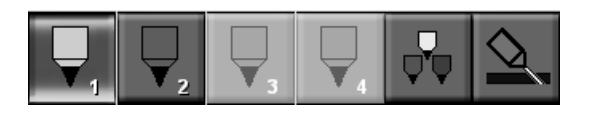

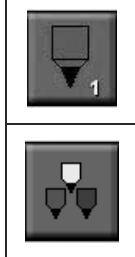

Scelta dell'impianto per comandi manuali

Scelta della qualità per comandi manuali

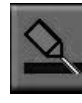

Regolazione e funzioni manuali del blocco di smussatura (opzione)

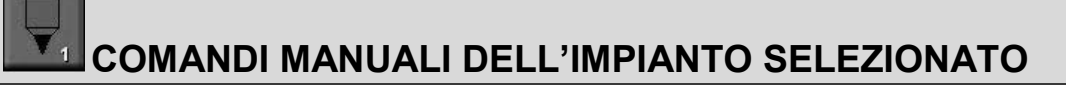

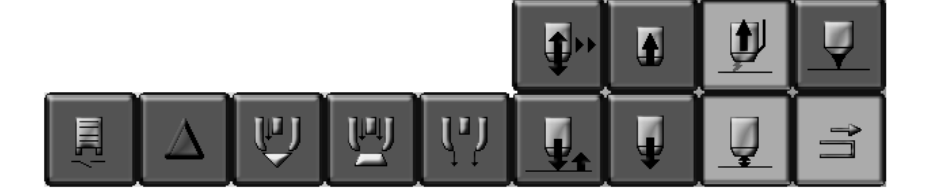

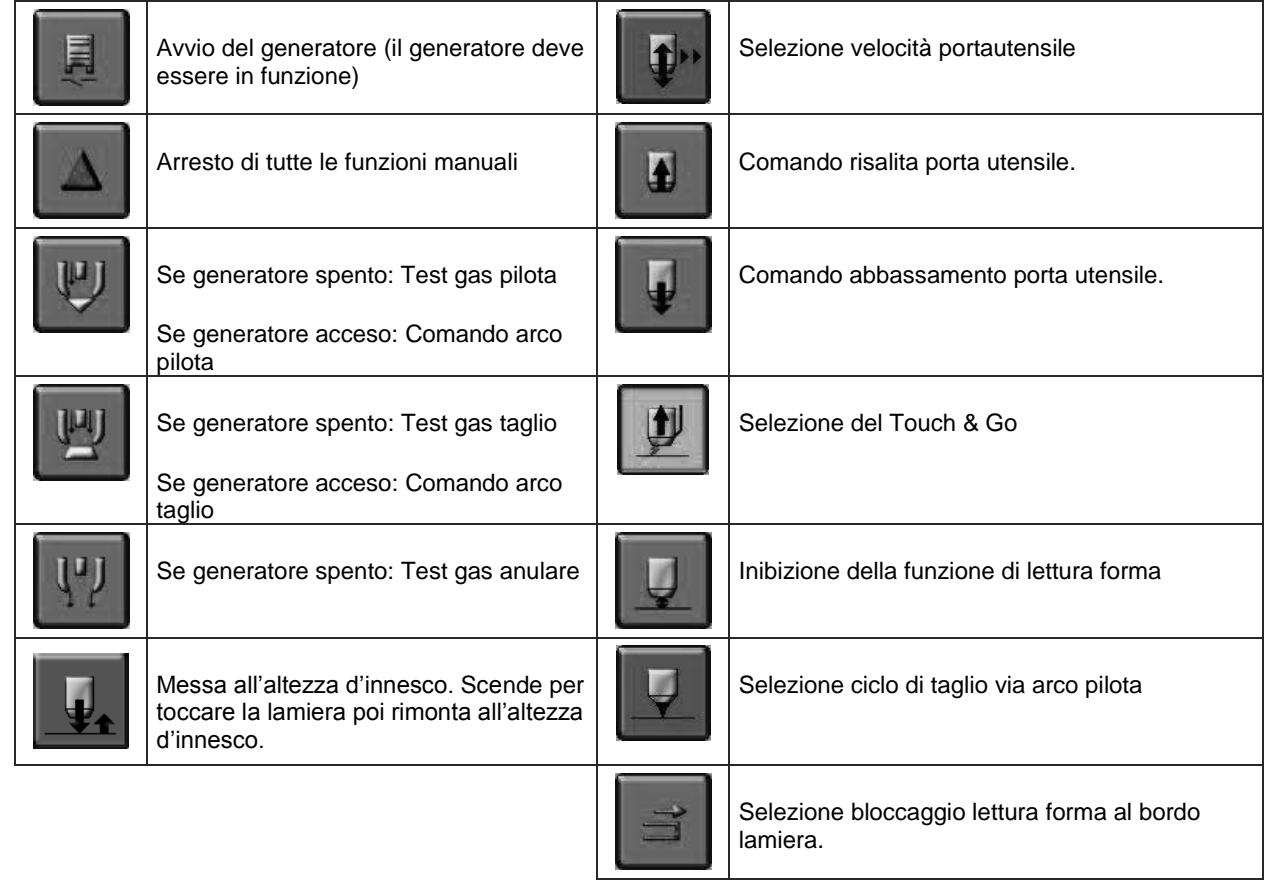

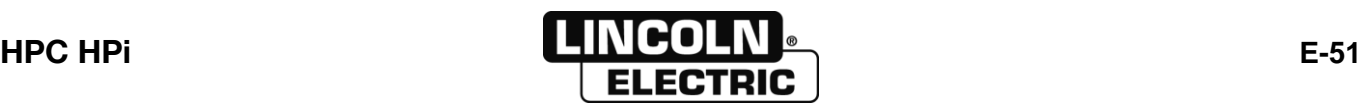

### $\overline{\mathbb{Q}}$ **SCELTA DELLA QUALITA PER COMANDI MANUALI**

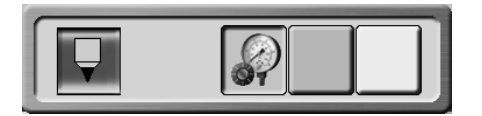

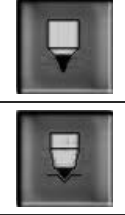

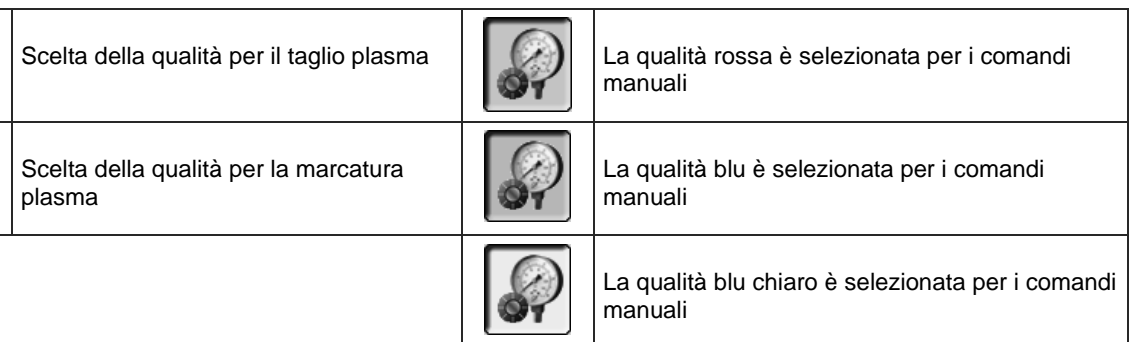

# **REGOLAZIONE E FUNZIONI DEL BLOCCO DI SMUSSATURA (OPZIONE)**

Si rimanda al manuale d'uso separato: 8695 4398.

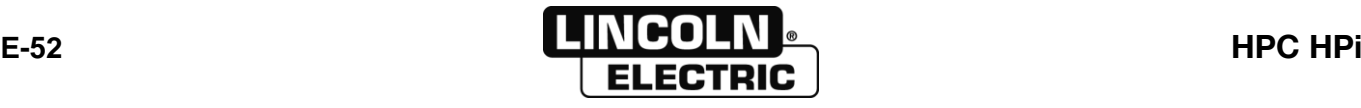

## **COMANDI MANUALI DELL'UTENSILE D'OSSITAGLIO INTERNO**

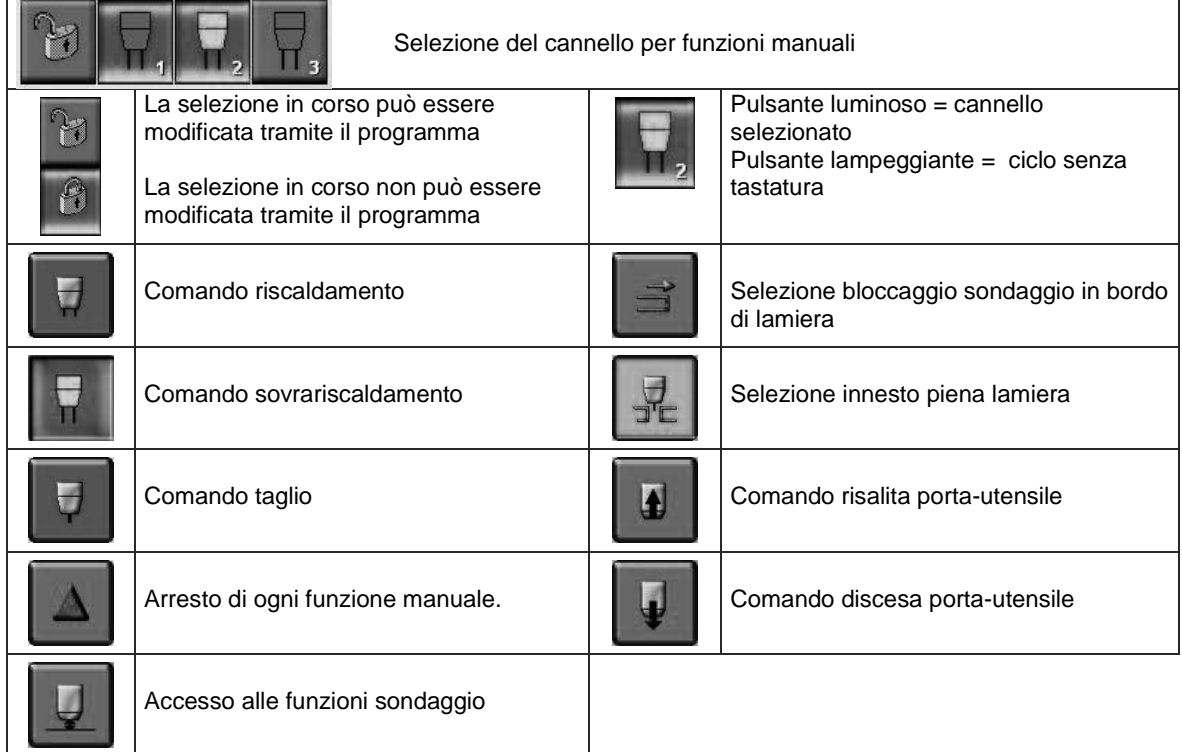

# **COMANDI MANUALI SONDA DI TASTATURA OSSITAGLIO**

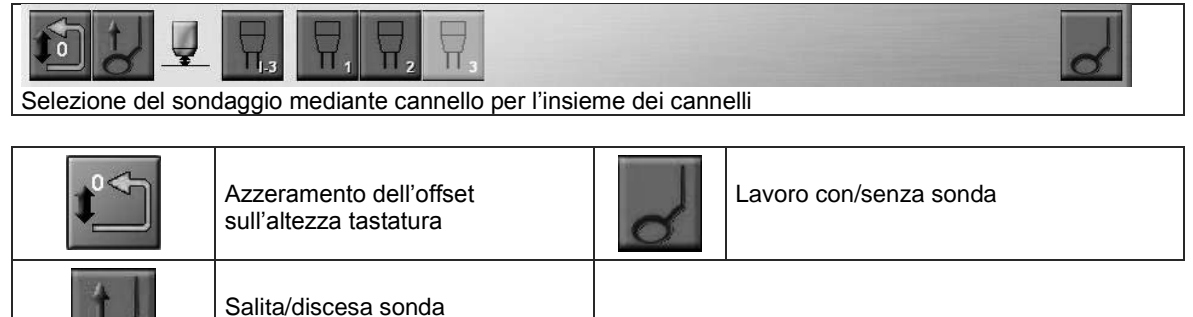

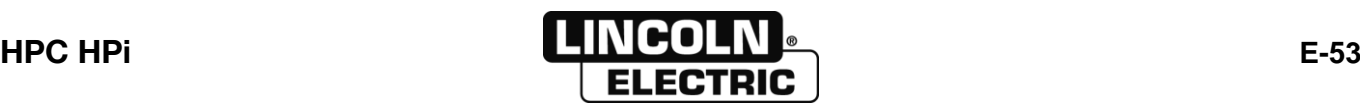

# **COMANDI MANUALI DELLA MARCATURA ESTERNA**

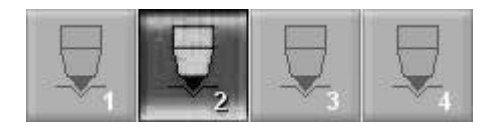

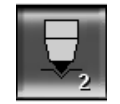

Selezione del marcatore per accedere comandi manuali

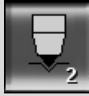

# **COMANDI MANUALI DELLA MARCATURA ESTERNA SELEZIONATA**

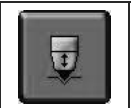

Avvio/Arresto marcatore selezionato

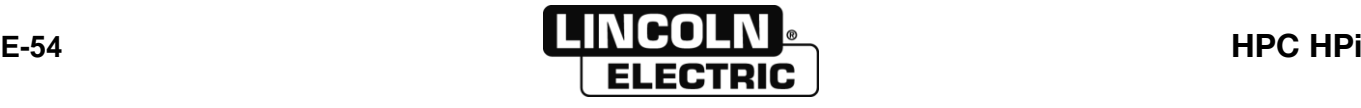

# **SCHERMATA DELLE OPZIONI**

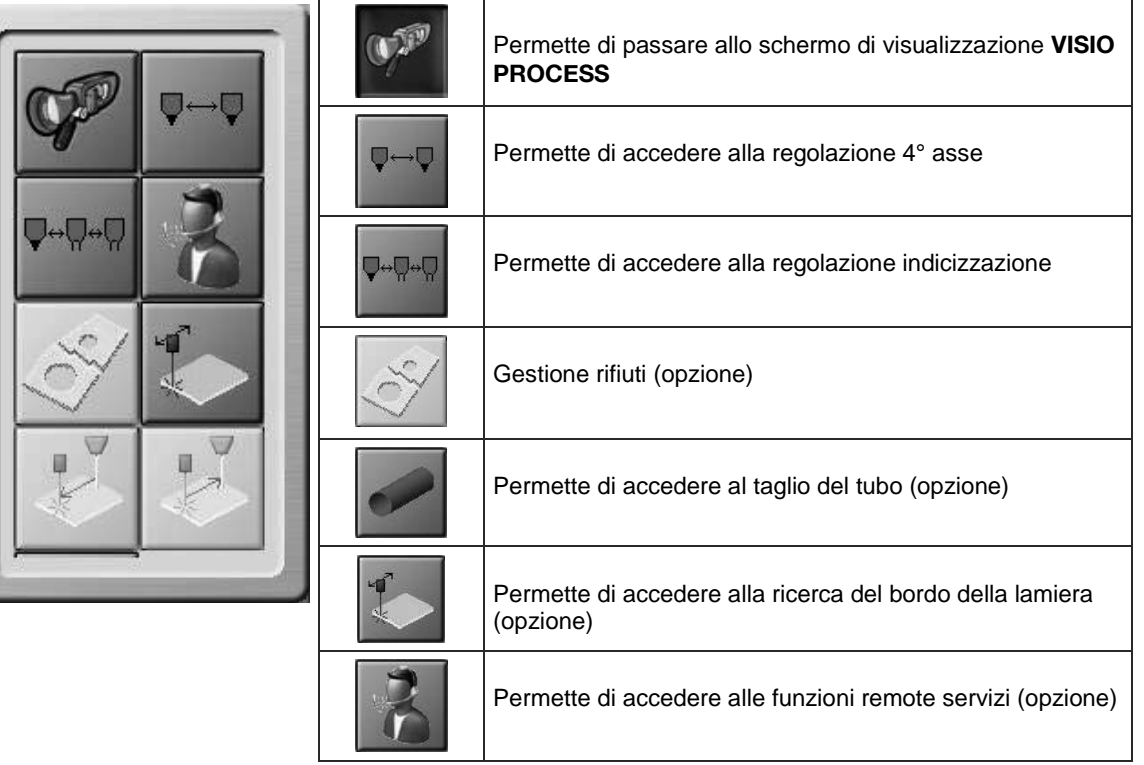

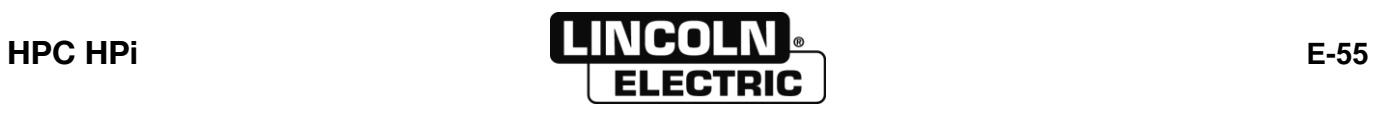

## **CONFIGURAZIONE DI VISIO PROCESS**

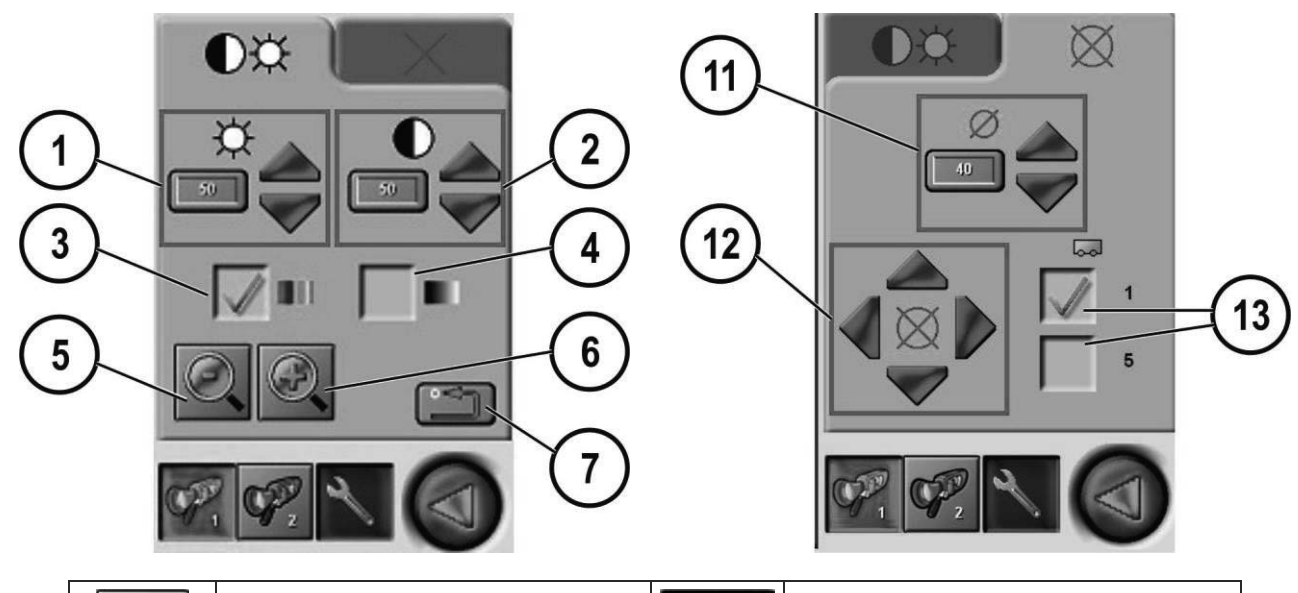

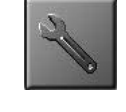

Accesso alla regolazione **VISIO PROCESS** / Accesso al disegno del programma.

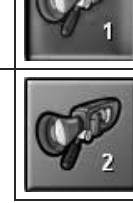

Accesso alle regolazioni e alla video della prima telecamera (soltanto se sono presenti due telecamere).

Accesso alle regolazioni e alla video della seconda telecamera (soltanto se sono presenti due telecamere).

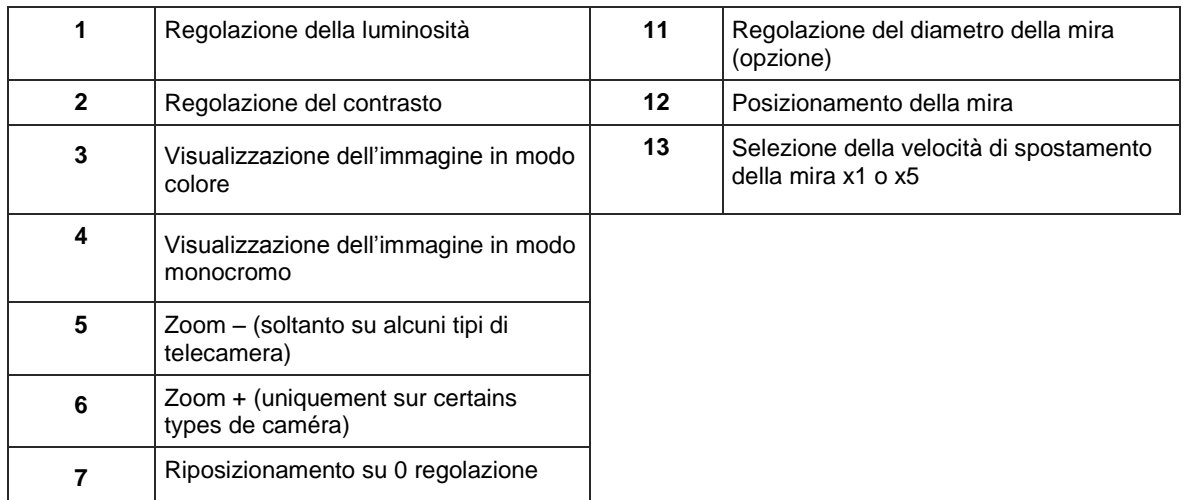

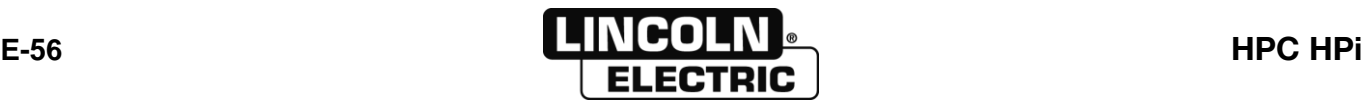

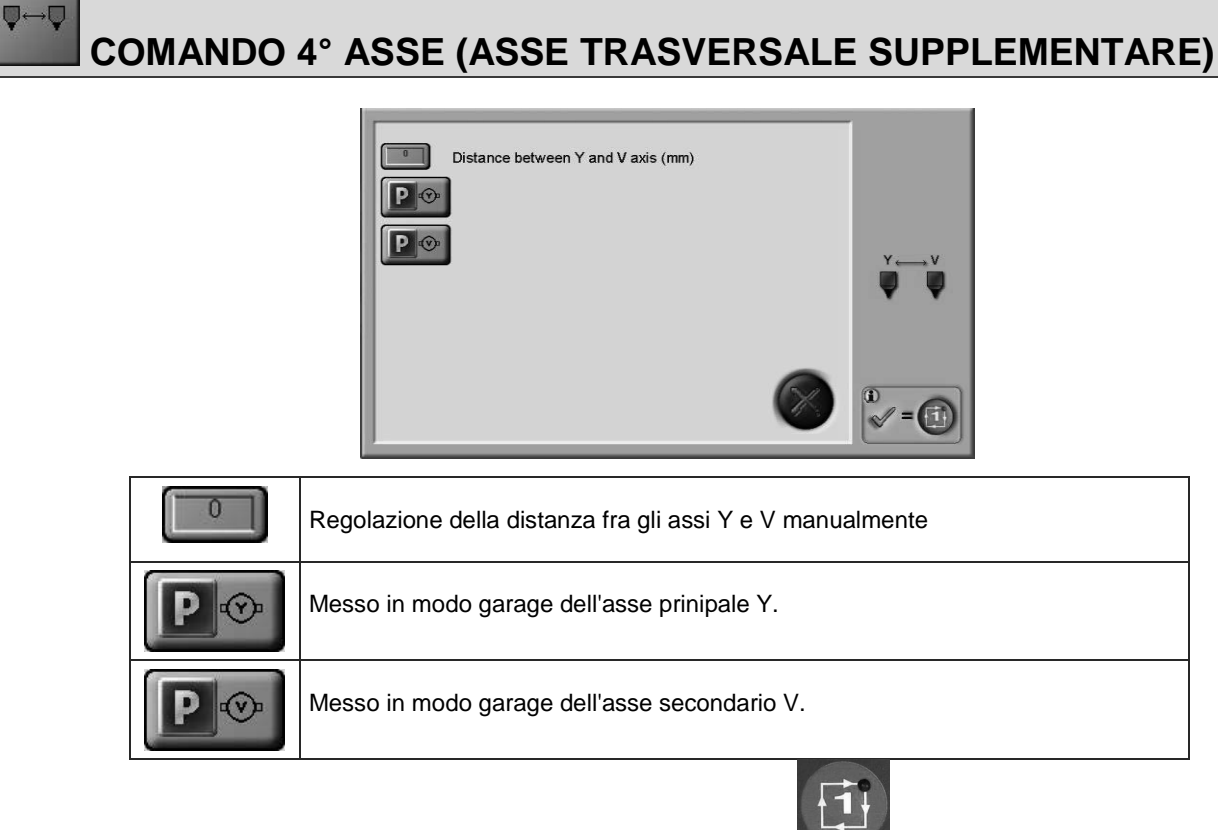

Convalida delle selezioni tramite

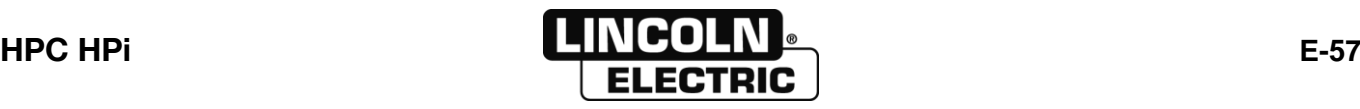

#### $\nabla \cdot \nabla \cdot$ **COMANDO E REGOLAZIONE DELL'INDICIZZAZIONE**

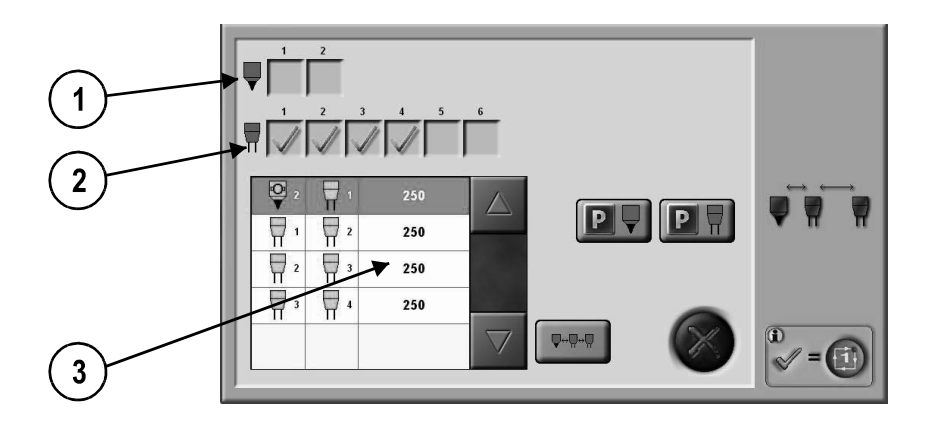

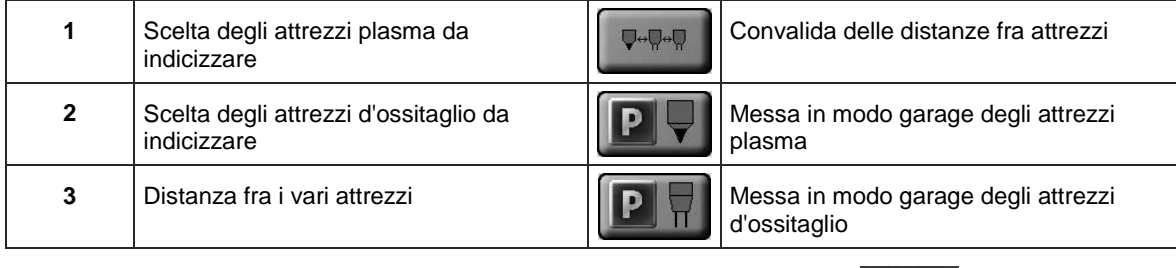

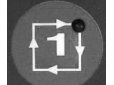

Convalida delle selezioni e / o delle mese in garage tramite

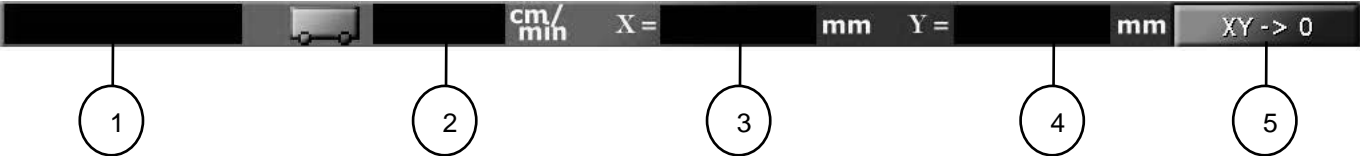

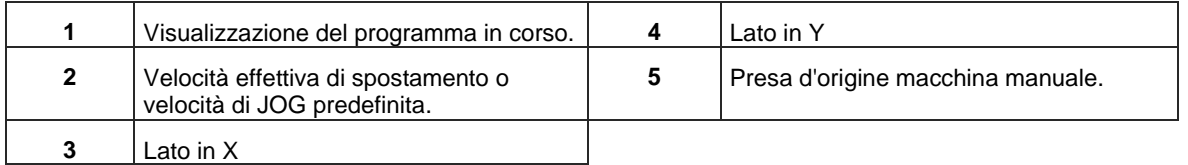

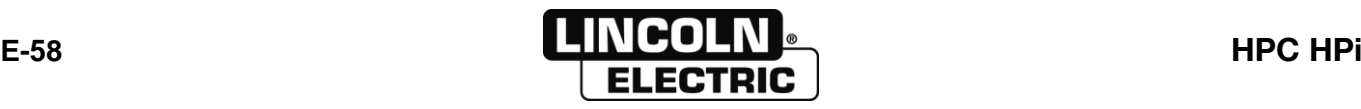

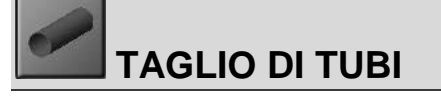

Quest'opzione non è possibile su questa versione.

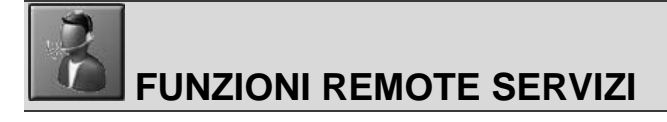

Si rimanda alla manuale d'uso separato.

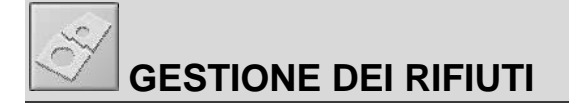

Si rimanda alla manuale d'uso separato:

- Remote servizi<br>- Taglio di tubi
- Taglio di tubi

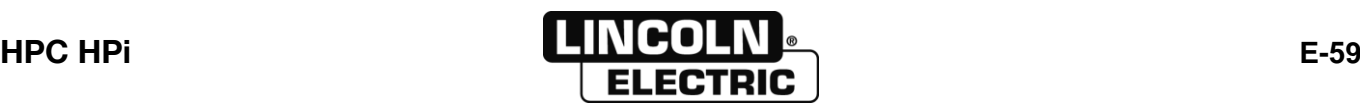

#### **E - MANUALE OPERATORE** 8695 4948 / C **E-7- ESECUZIONE DI UN PROGRAMMA**

#### **COMANDI DEL PULPITO**

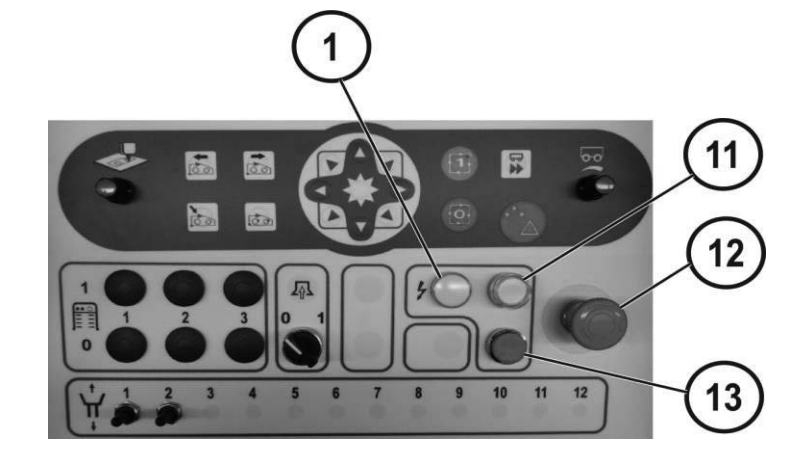

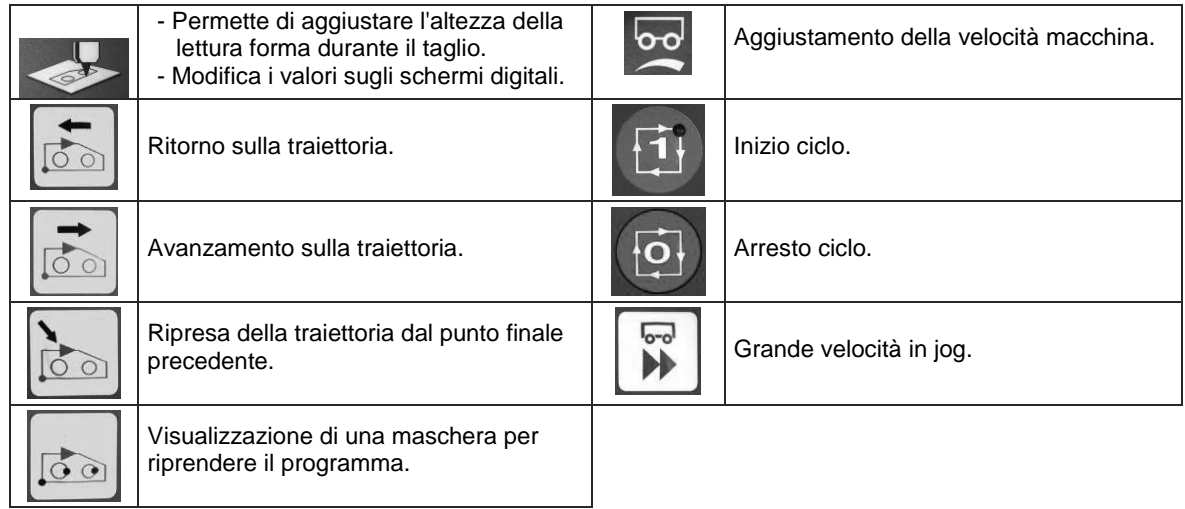

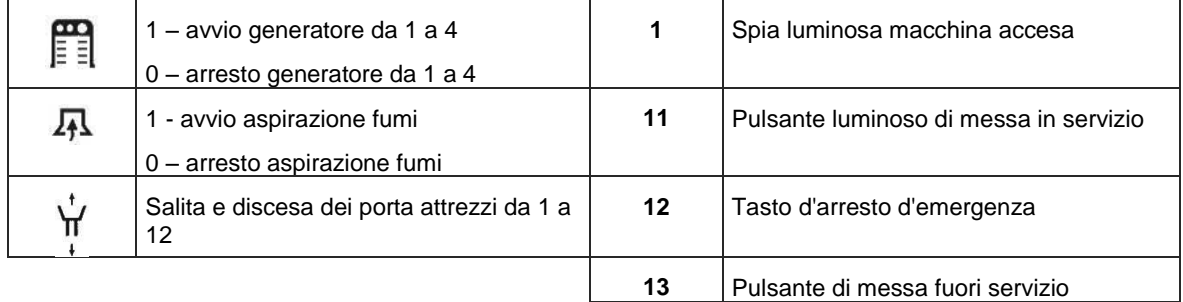

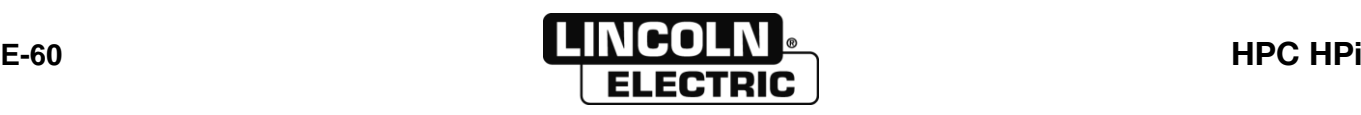

## **RIPRESA DELLA TRAIETTORIA**

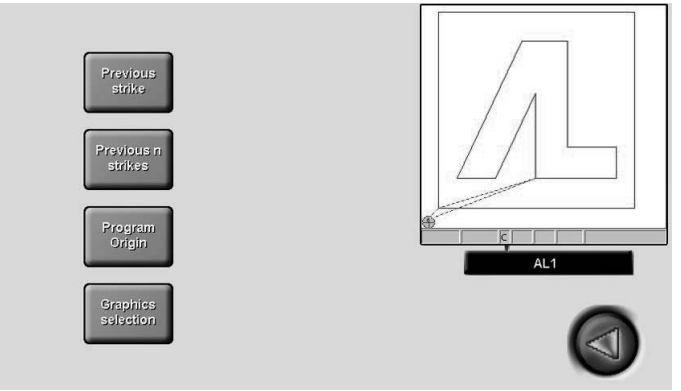

#### Il programma è stato eseguito poi messo in pausa

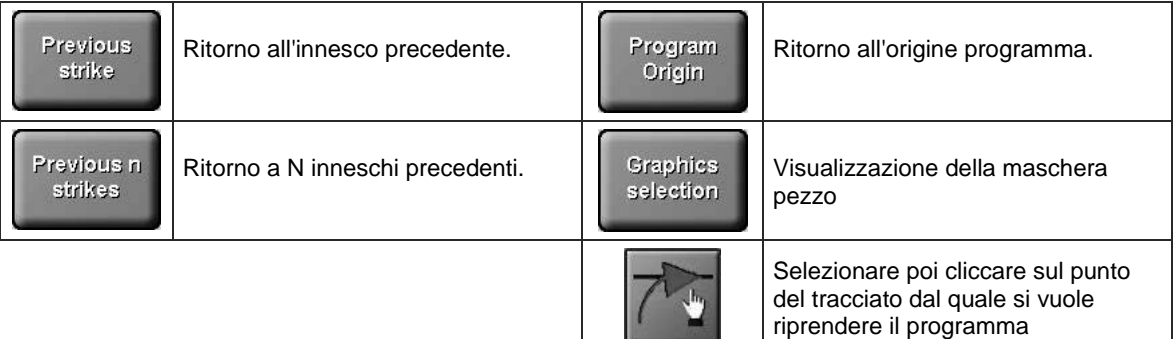

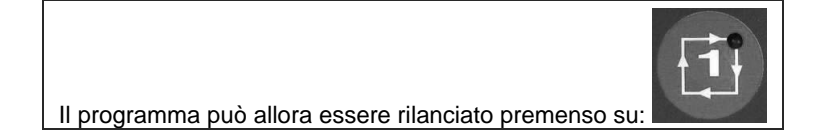

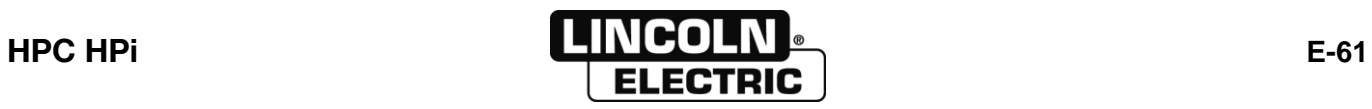

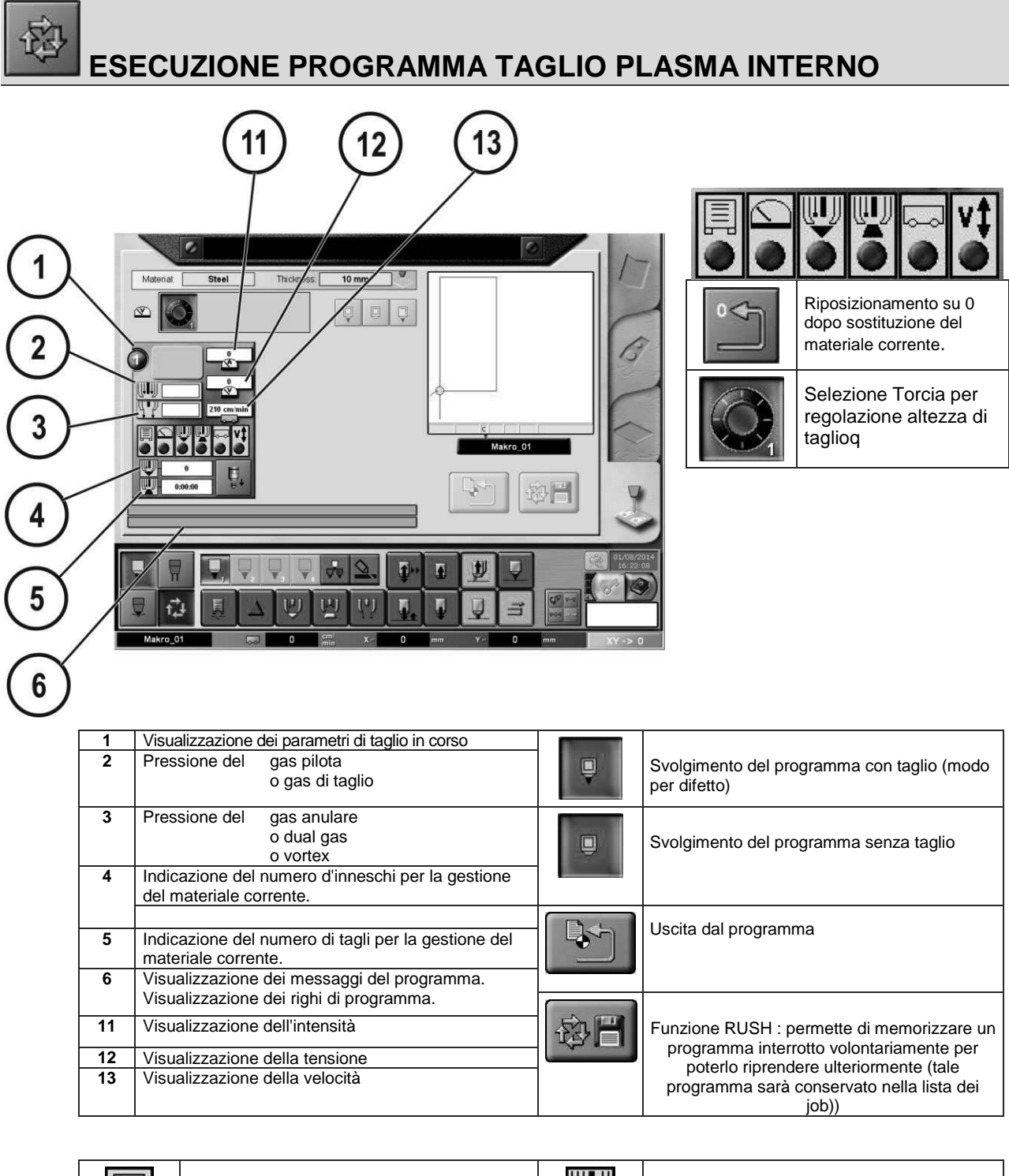

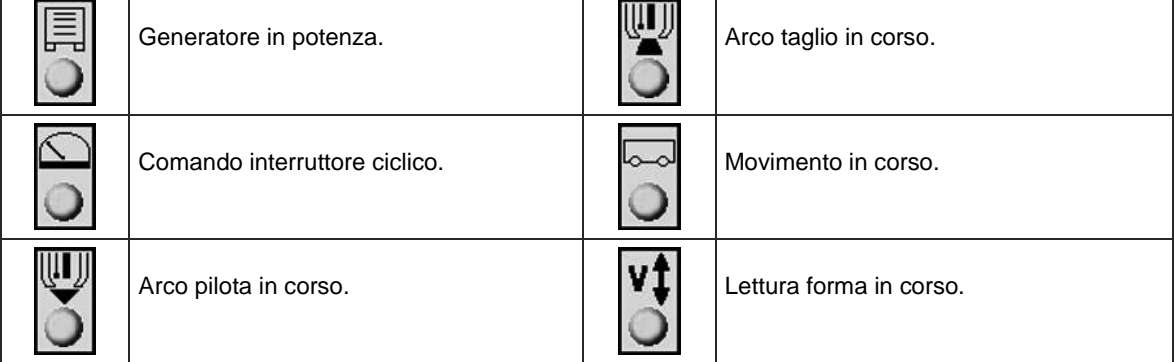

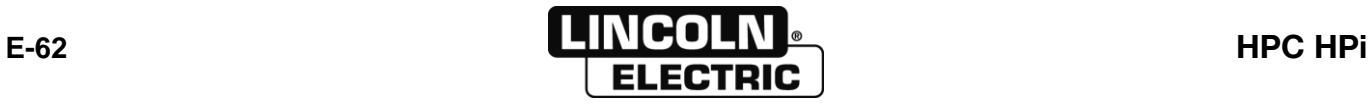

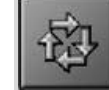

# **ESECUZIONE PROGRAMMA OSSITAGLIO INTERNO**

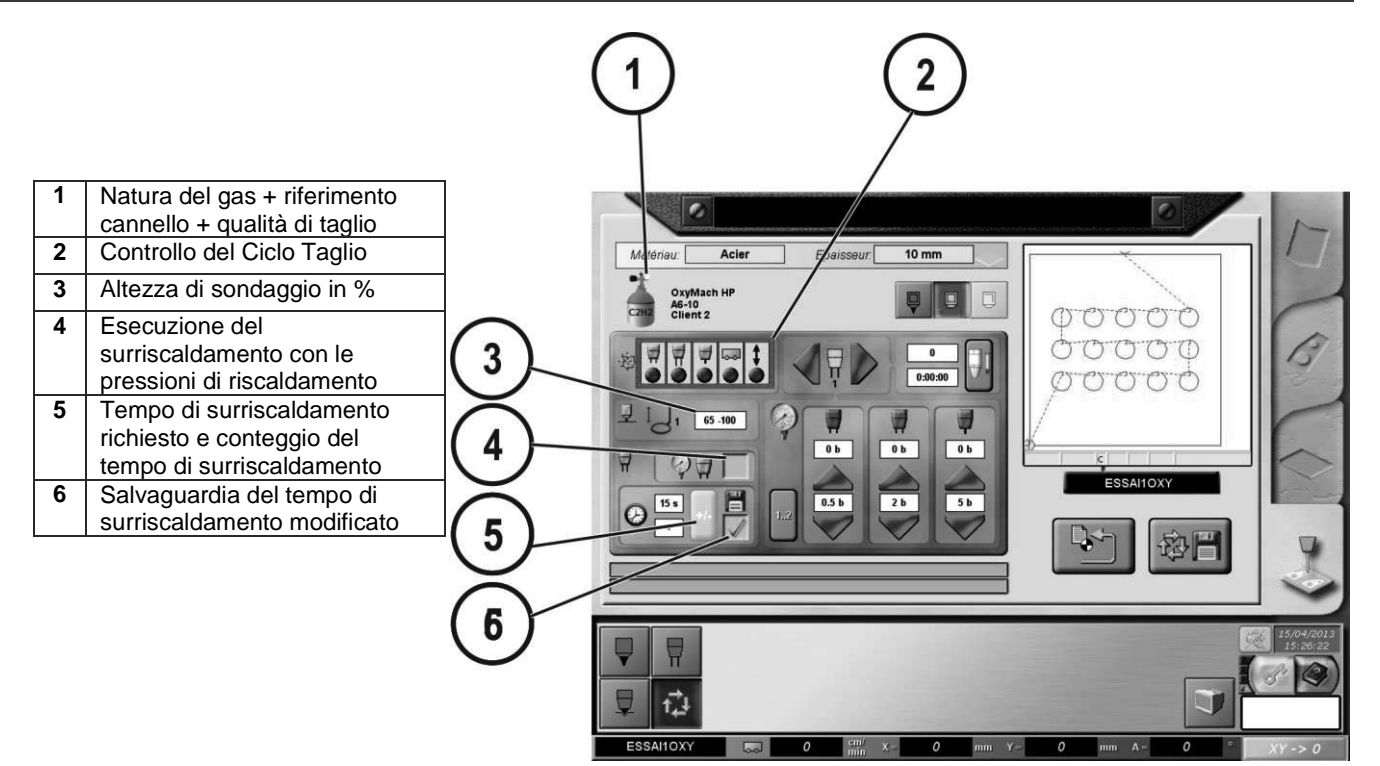

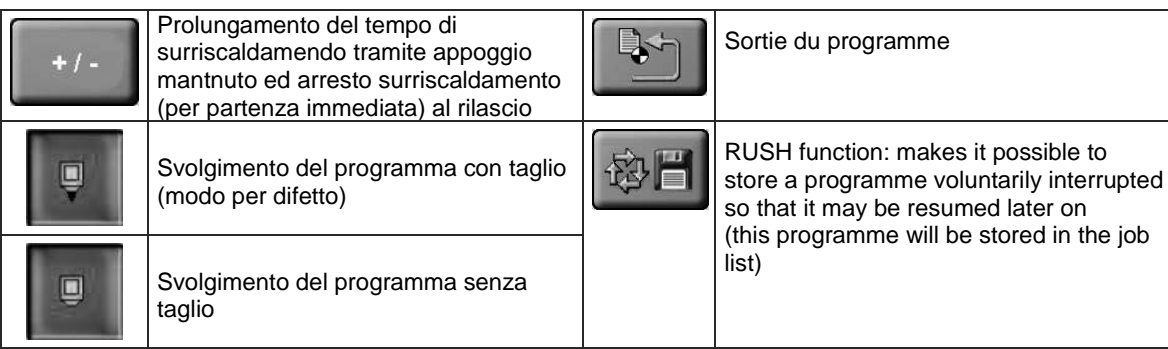

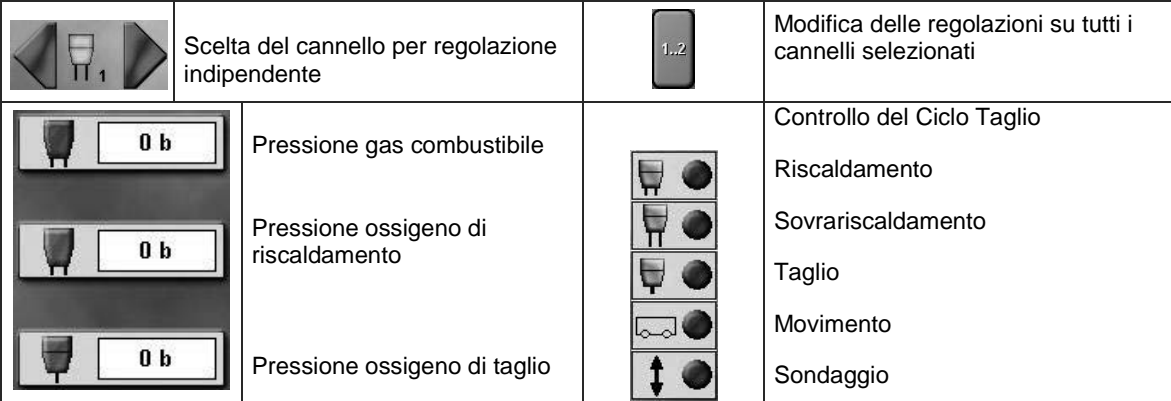

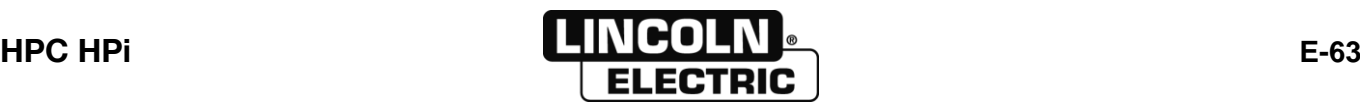

#### **GESTIONE DEI DIFETTI**

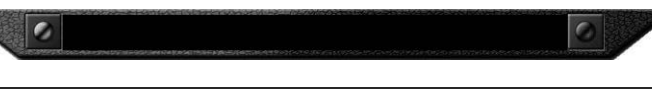

Barra di visualizzazione d'informazioni

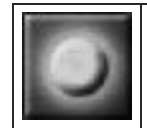

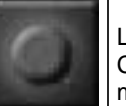

Lampada accesa = Ciclo in corso OK Lampada lampeggiante = PROBLEMA Cliccare per avere la lista degli altri messaggi

Con la lista dei messaggi visualizzata, cliccare su

per visualizzare l'assistenza alla riparazione

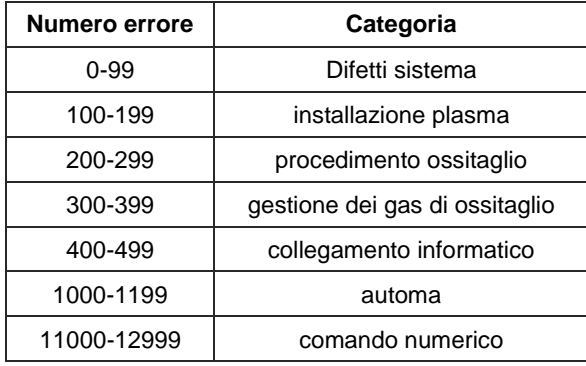

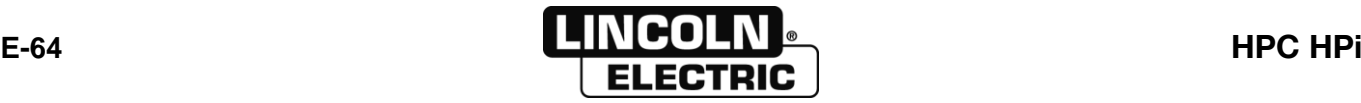
8695 4948 / C **E - MANUALE OPERATORE E-8- GESTIONE DEI PARAMETRI MACCHINE E PROGRAMMI**

### $H_{\rm p}$ ſ **SETUP MACCHINA E PROCESSO**

ၛ

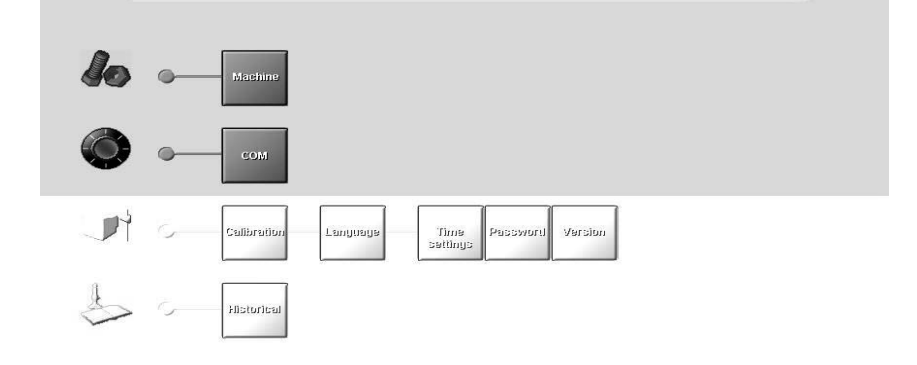

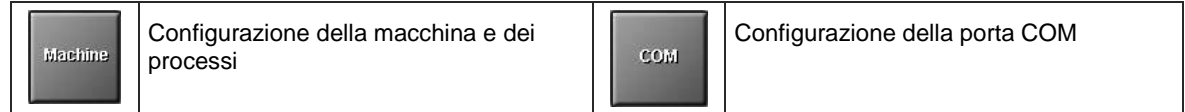

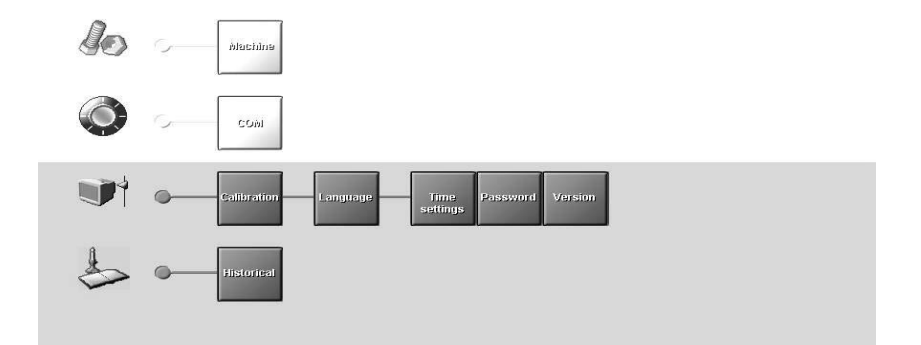

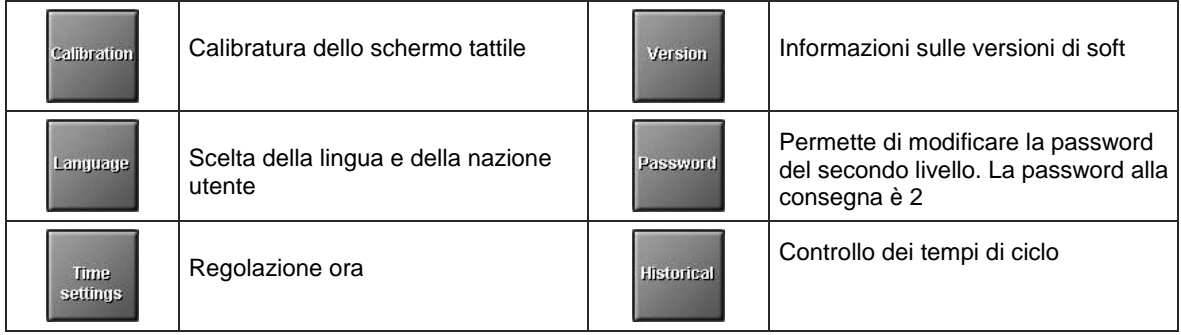

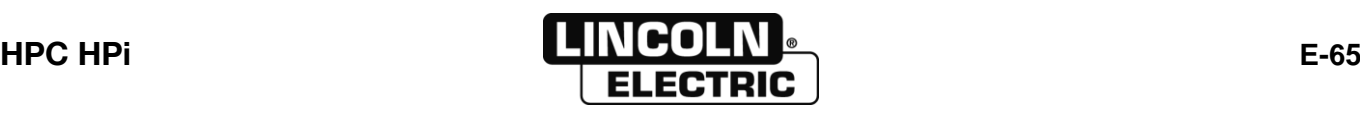

Machine

## **CONFIGURAZIONE MACCHINA E PROCESSI**

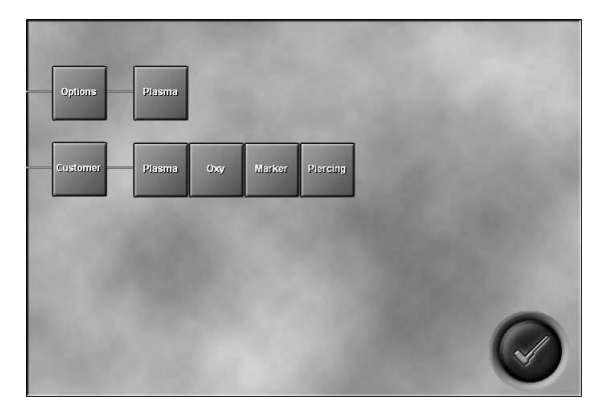

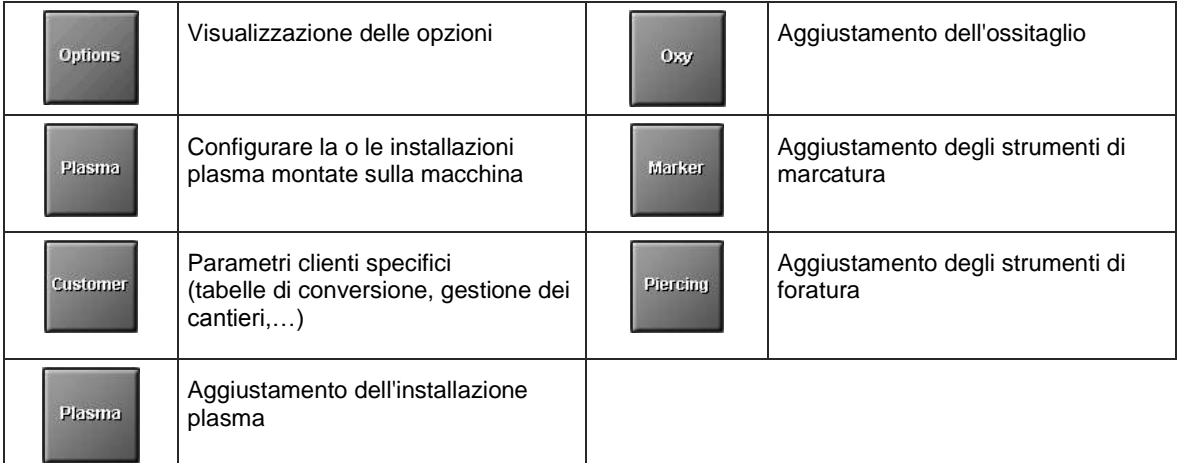

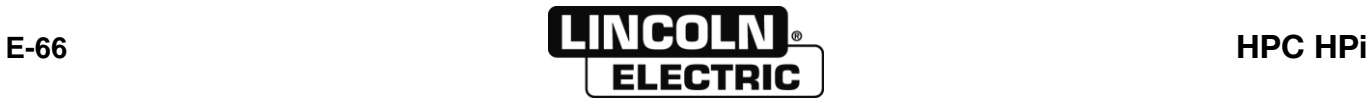

Plasma

# **CONFIGURAZIONE DELLE INSTALLAZIONI PLASMA**

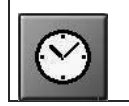

Modifica delle temporizzazioni del ciclo plasma

# **MODIFICA DELLE TEMPORIZZAZIONI DEL CICLO PLASMA**

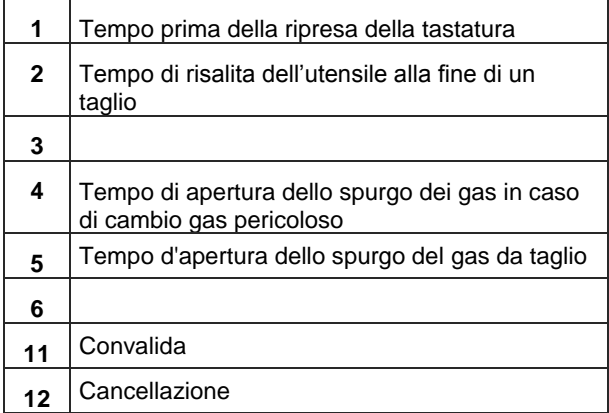

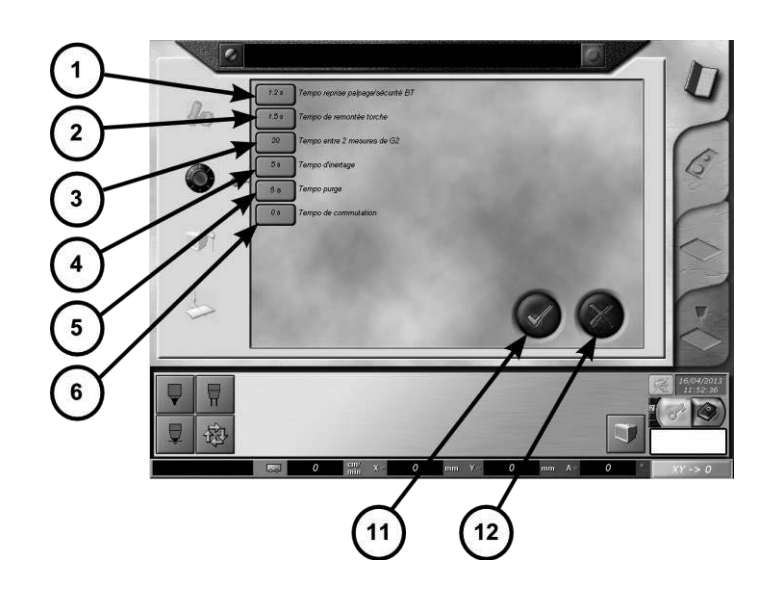

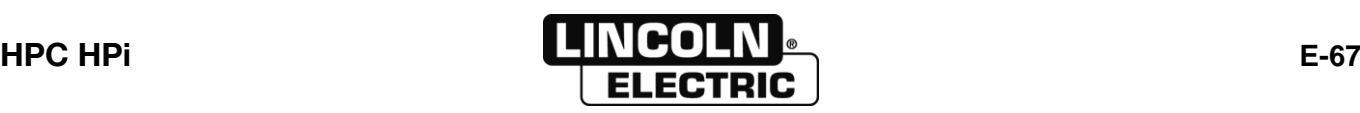

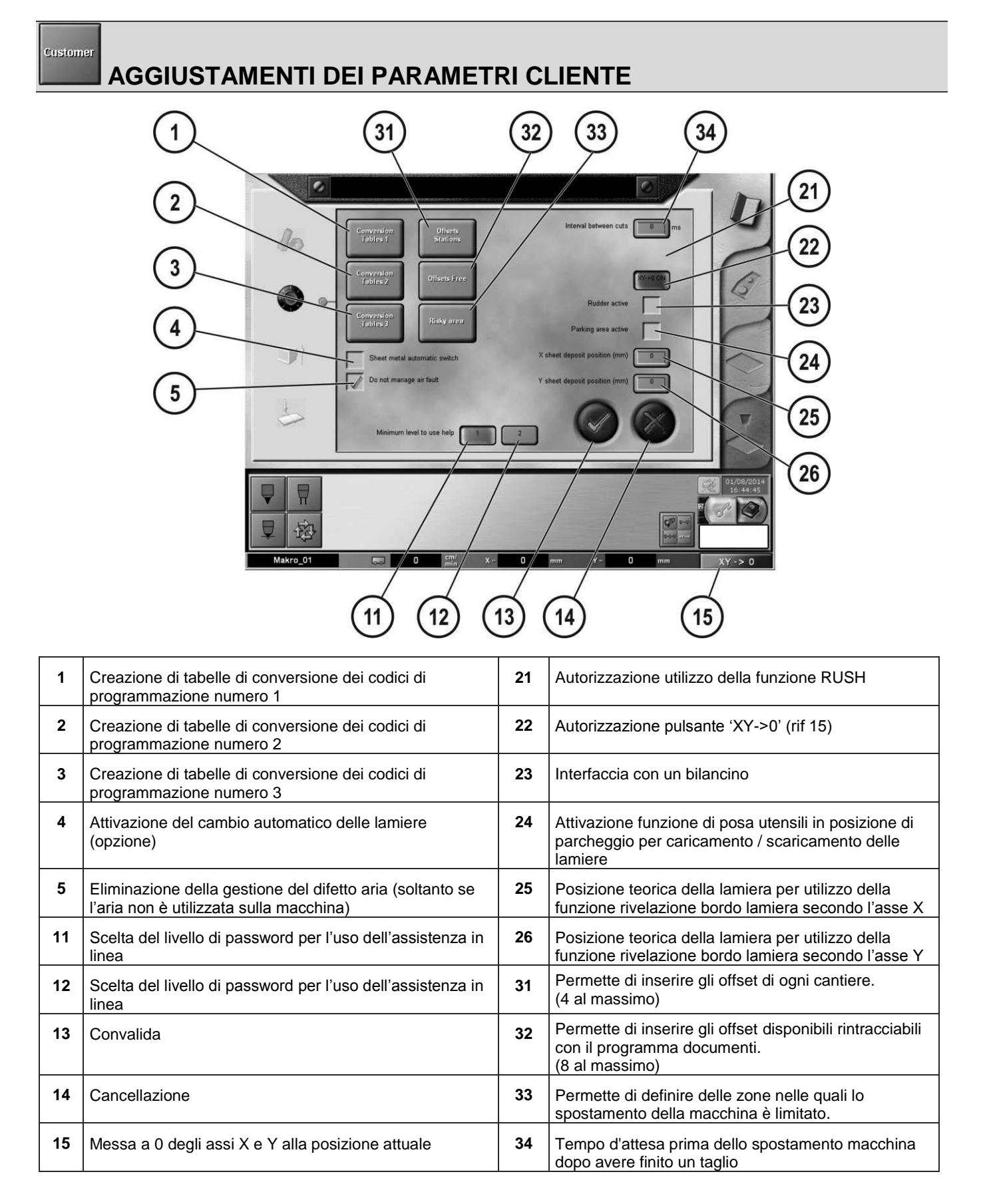

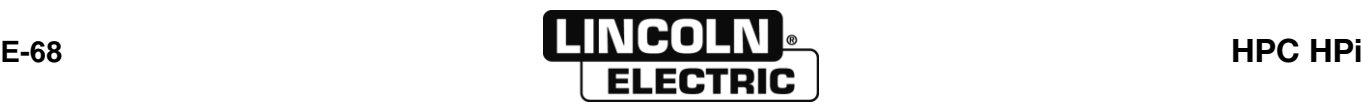

Tables de<br>Conversion 1

**Stations** 

### **CONFIGURAZIONE DELLE TABELLE DI CONVERSIONE**

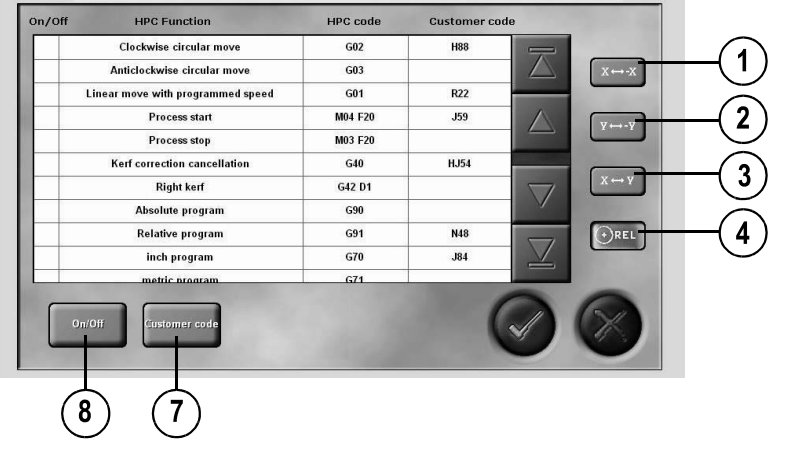

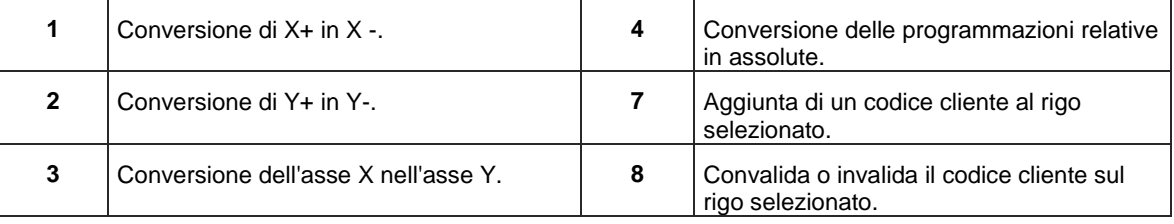

**OFFSET TAVOLE DI TAGLIO (CANTIERE)**

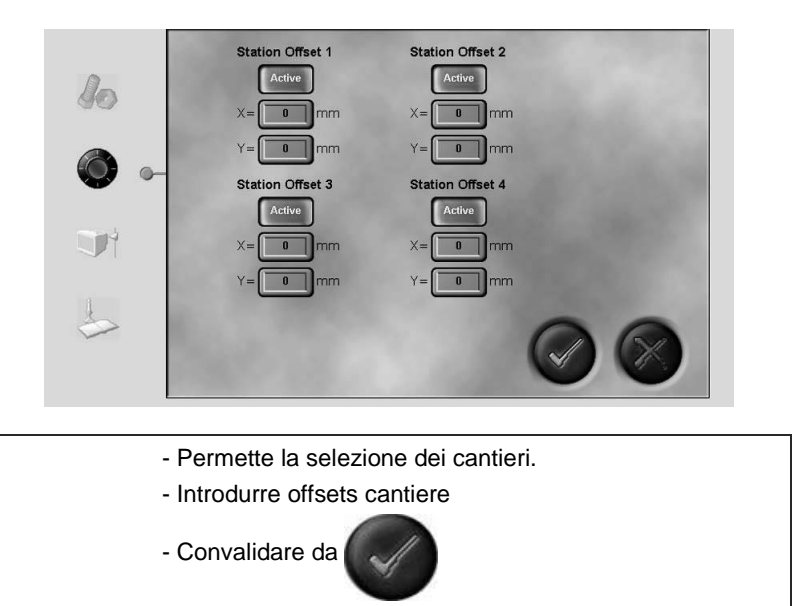

Nota: l'origine degli offsets è presa rispetto alla posizione della macchina al momento della messa sotto tensione o posizione POM (presa origine macchina) se opzione installata.

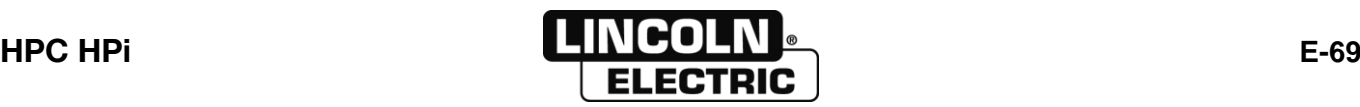

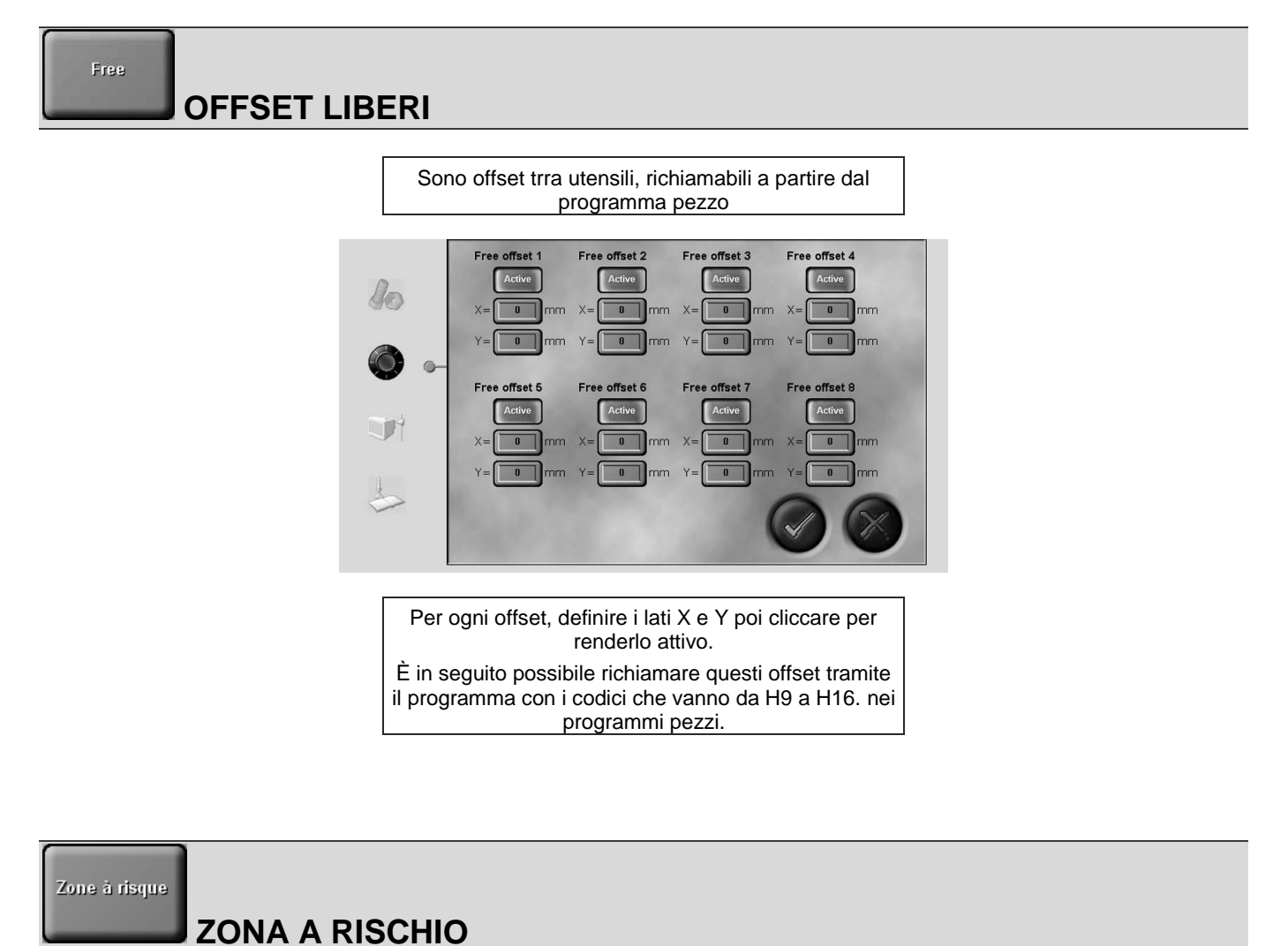

Si rimanda al manuale d'uso separato.

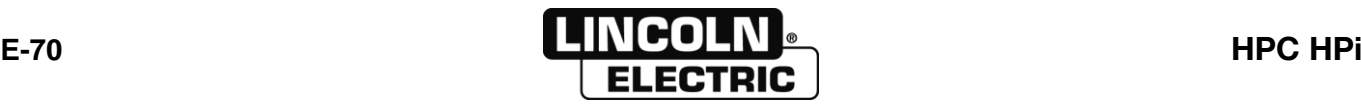

Plasma

# **AGGIUSTAMENTO MACCHINA PER PROCESSO PLASMA**

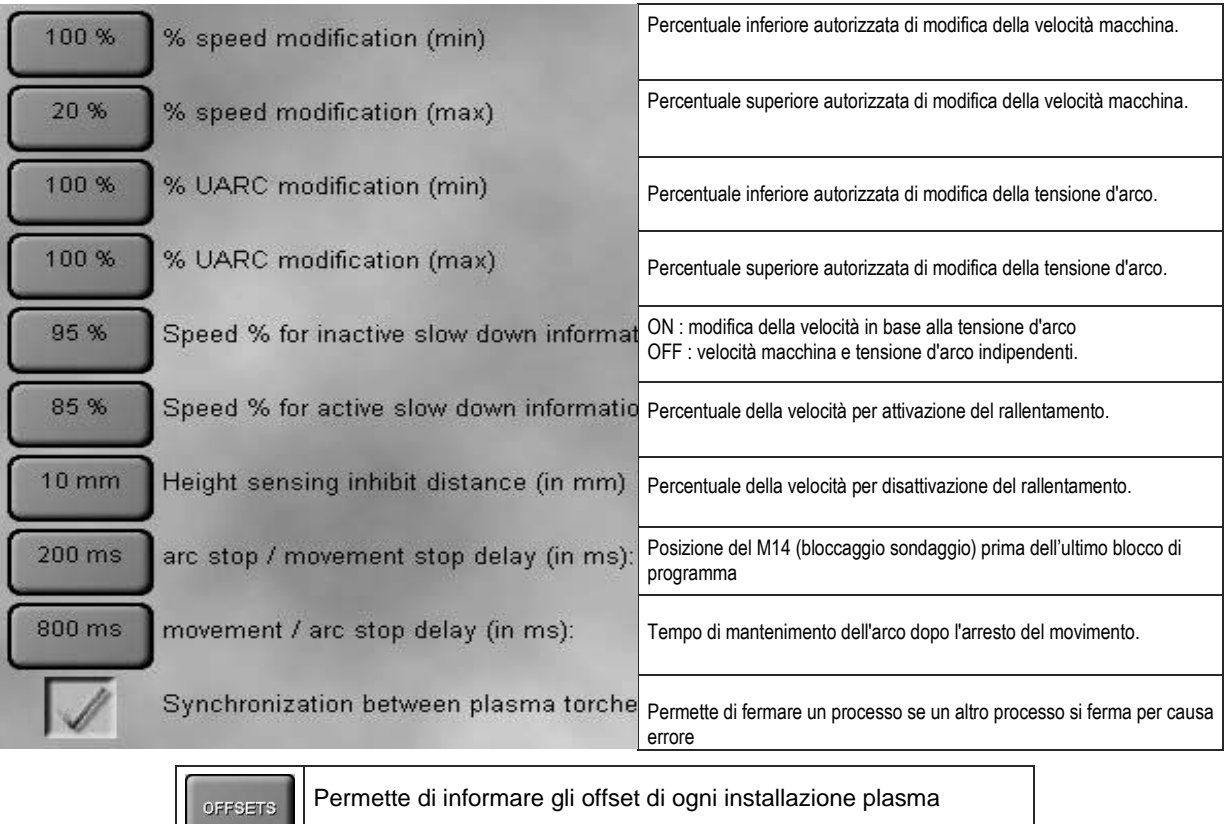

### OFFSETS **OFFSET PLASMA**

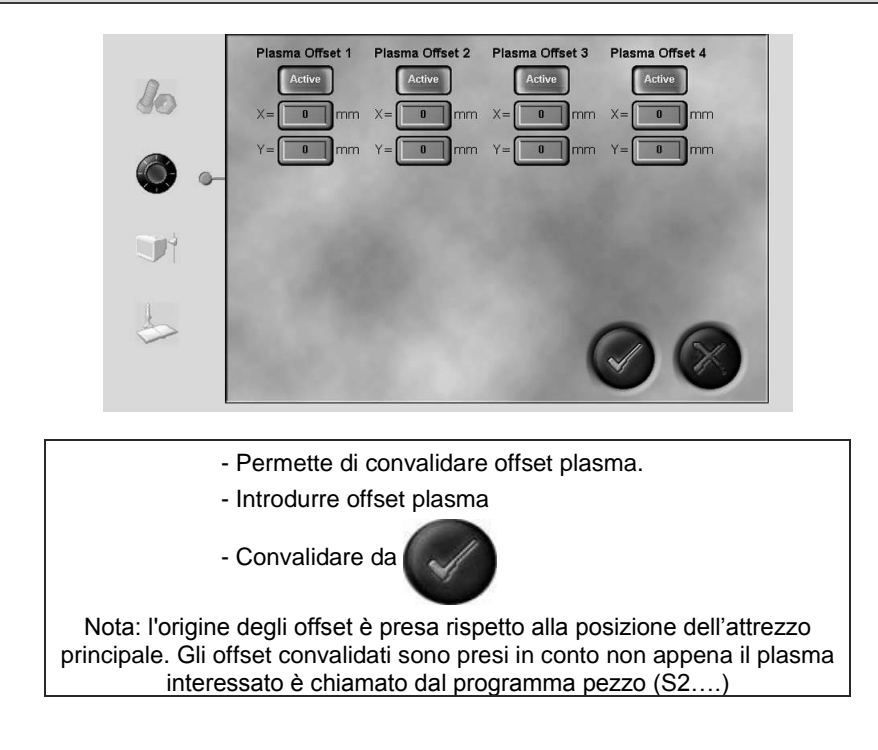

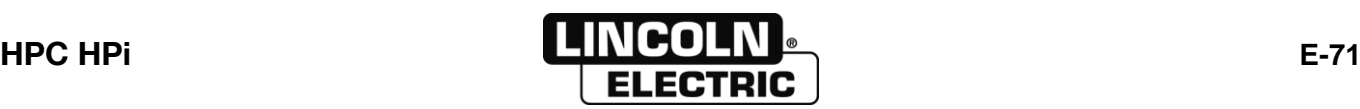

#### Oxy

## **REGOLAZIONI OSSITAGLIO**

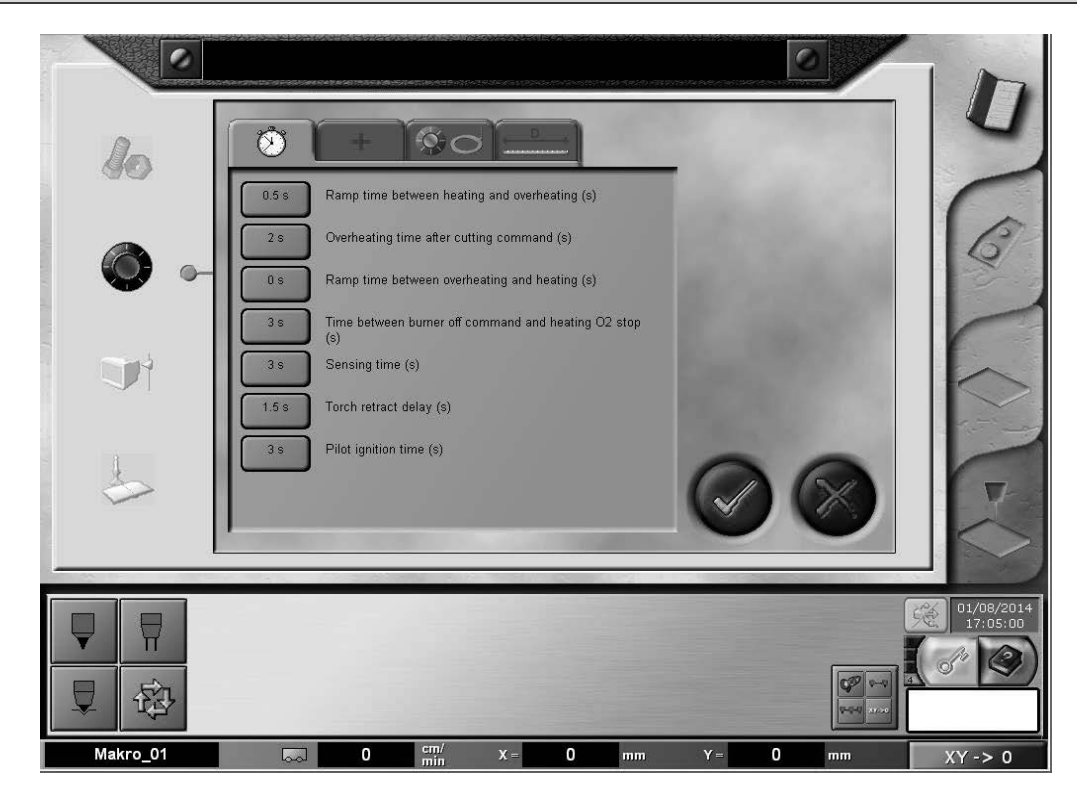

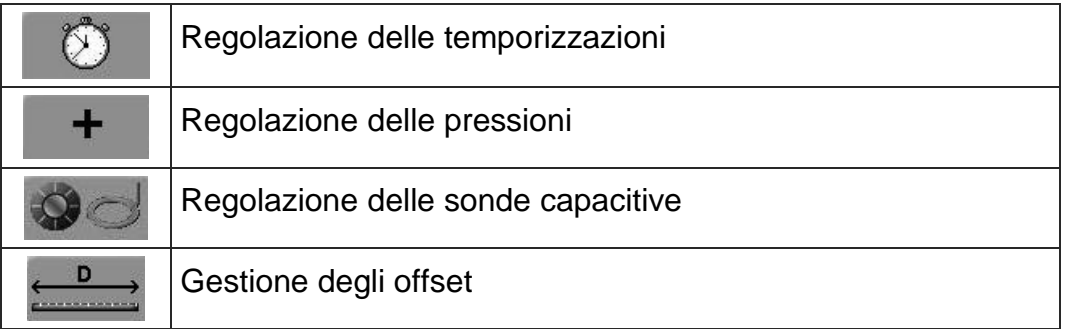

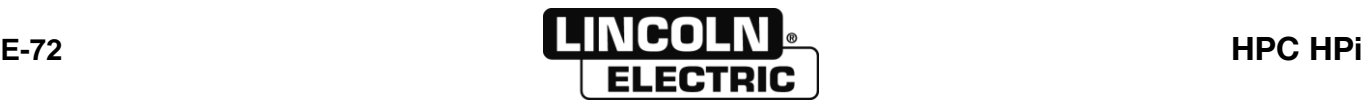

O

# **REGOLAZIONE DELLE TEMPORIZZAZIONI OSSITAGLIO**

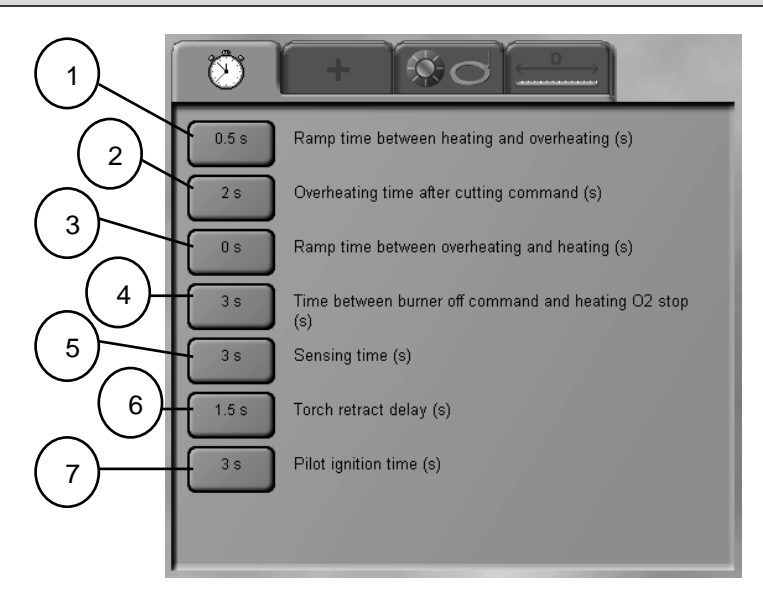

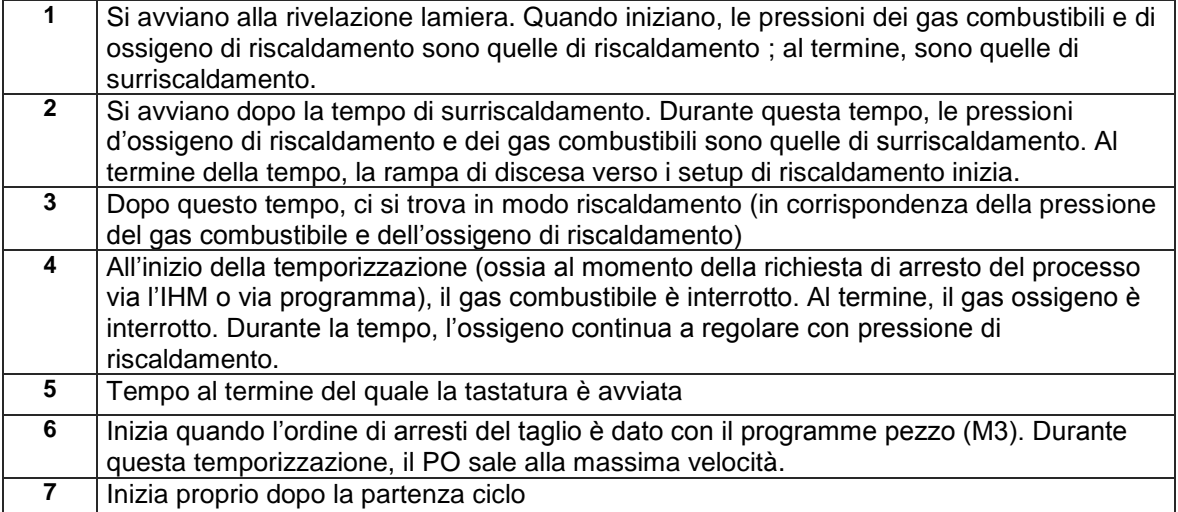

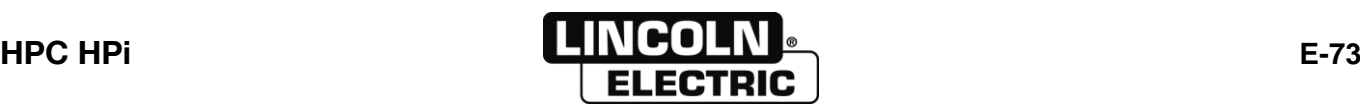

### $+$ **REGOLAZIONE DELLE PRESSIONI OSSITAGLIO**

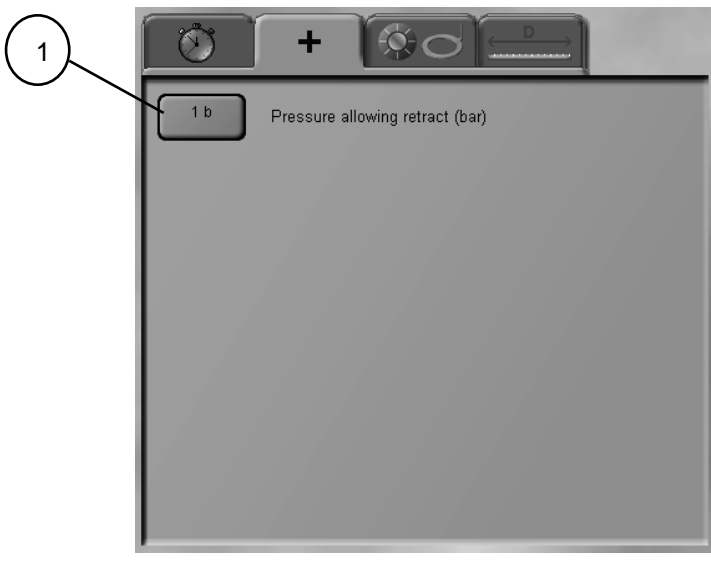

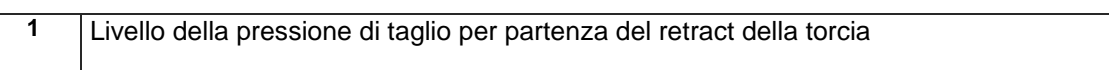

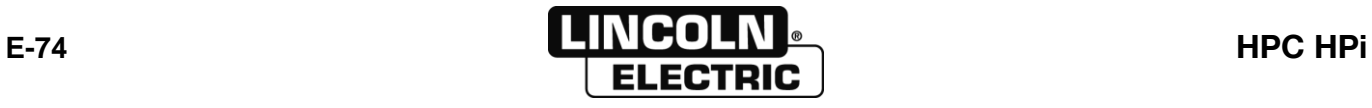

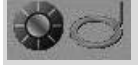

# **REGOLAZIONE DELLE SONDE CAPACITIVE OSSITAGLIO**

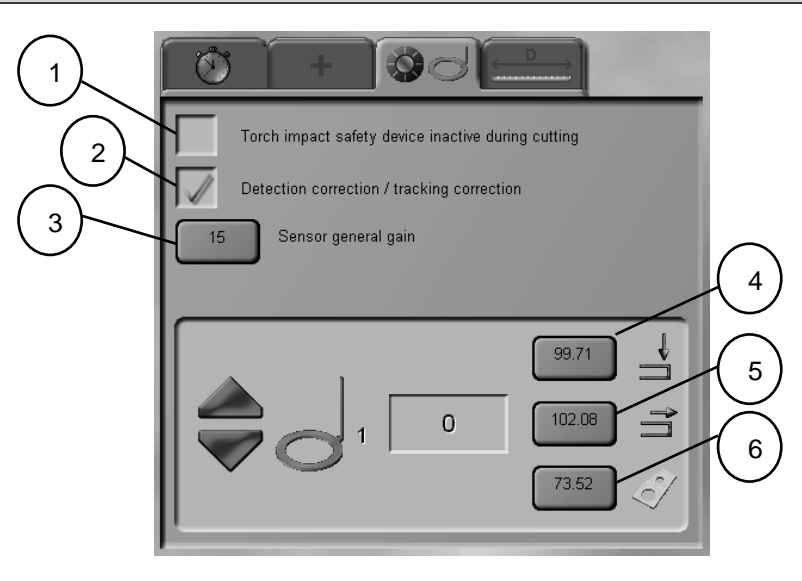

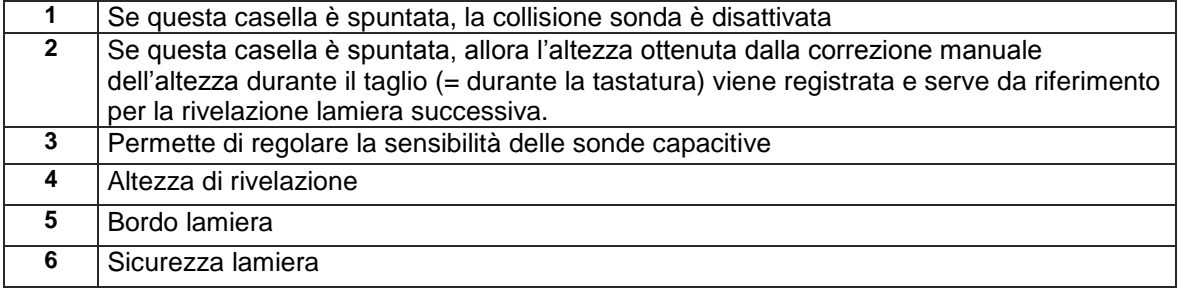

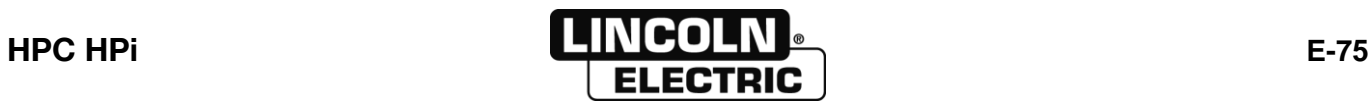

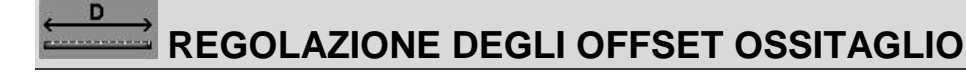

Questa regolazione è attiva soltanto quando il programma contiene dei tagli plasma e dei tagli in ossitaglio

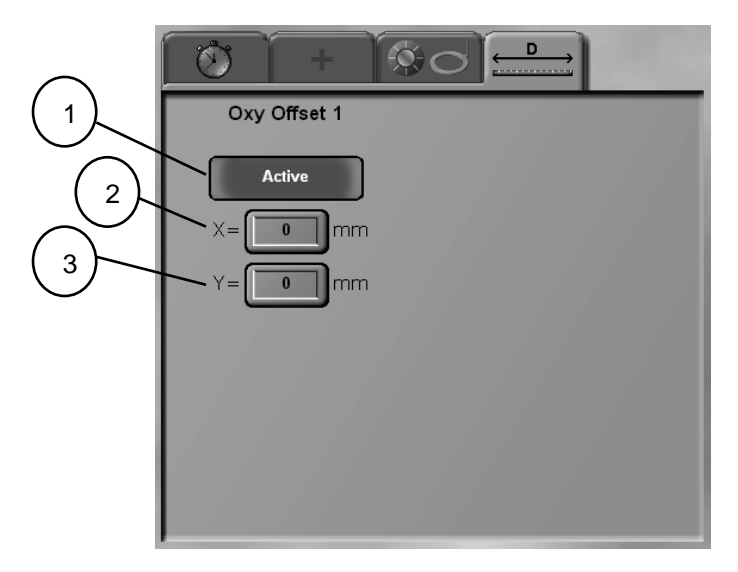

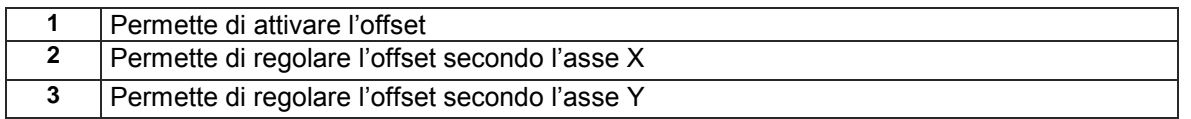

l'origine degli offset è presa rispetto alla posizione dell'attrezzo principale. Gli offset convalidati sono presi in conto non appena il ossi interessato è chiamato dal programma pezzo (S2….)

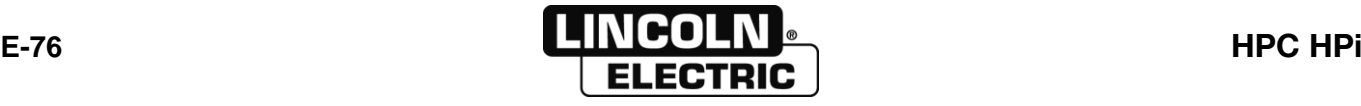

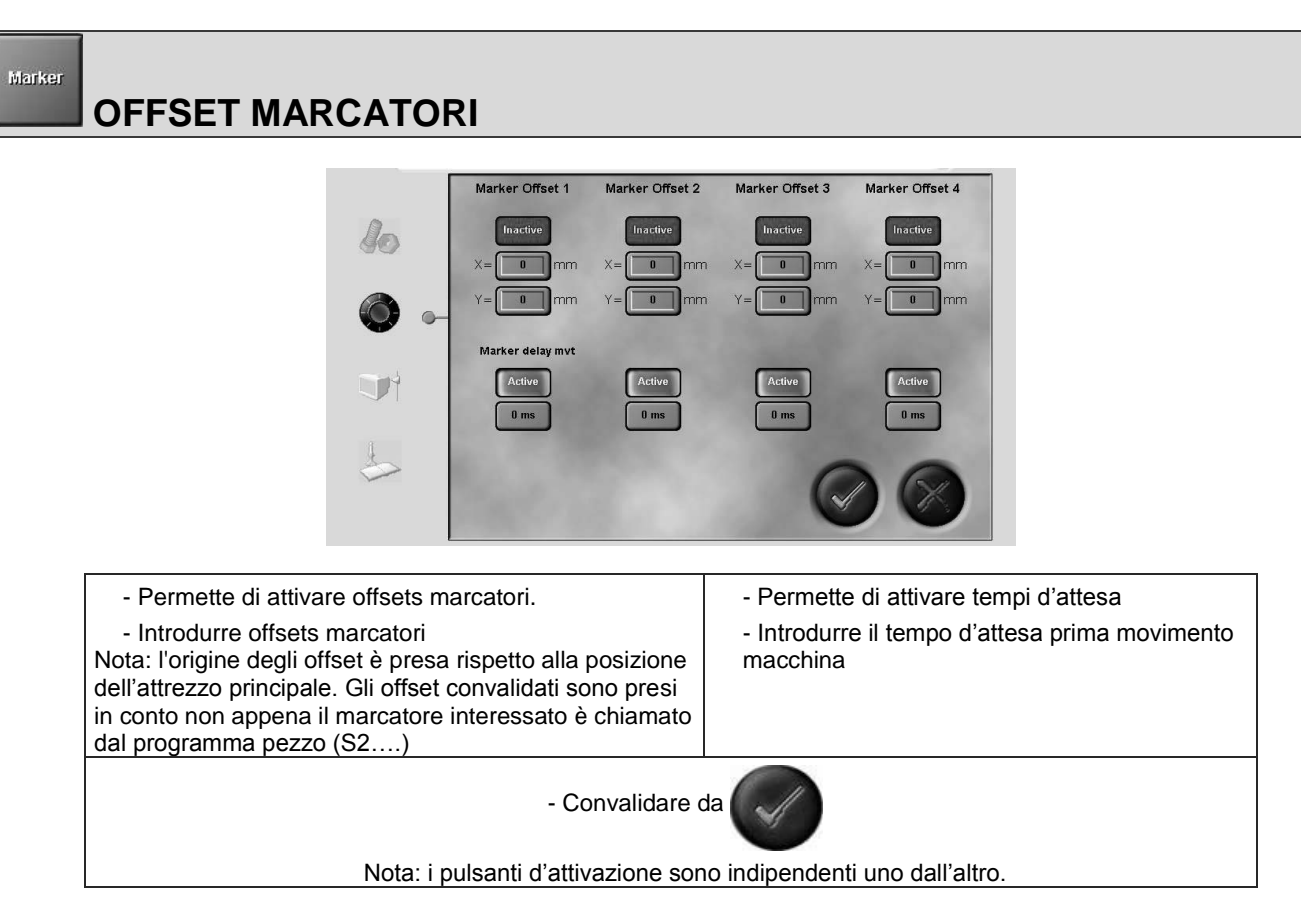

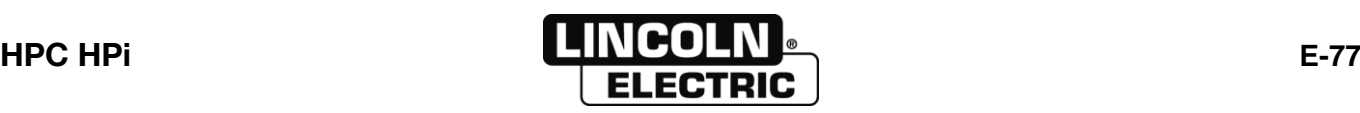

#### com

### **CONFIGURAZIONE DELLA PORTA DI COMUNICAZIONE**

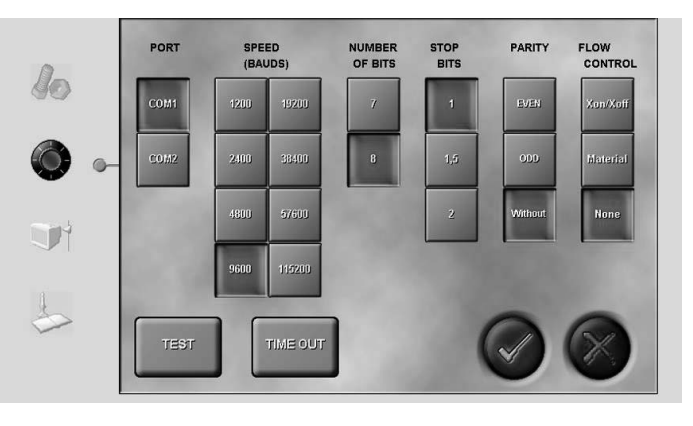

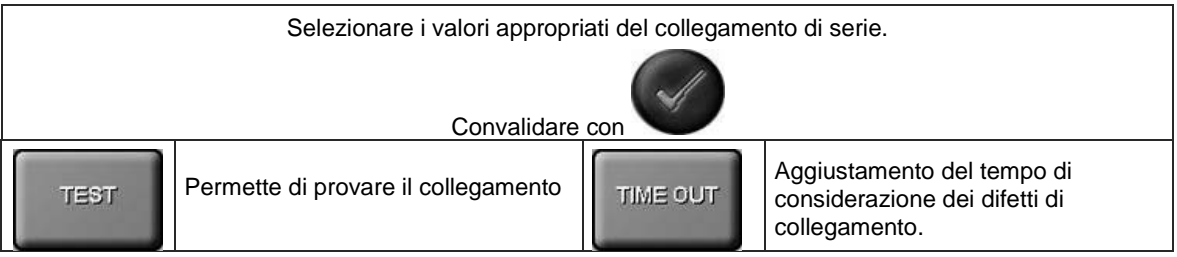

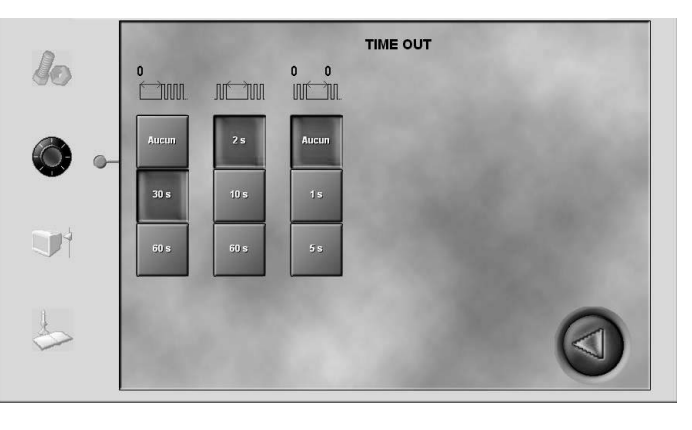

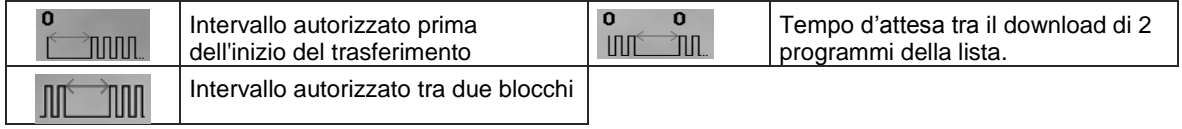

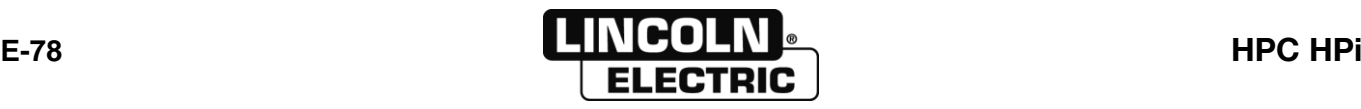

### Historical **CONTROLLO DEI TEMPI DI CICLO**

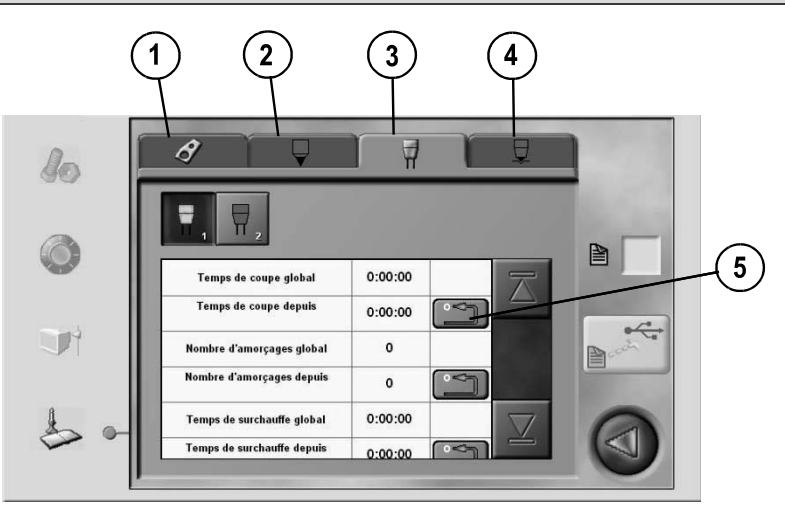

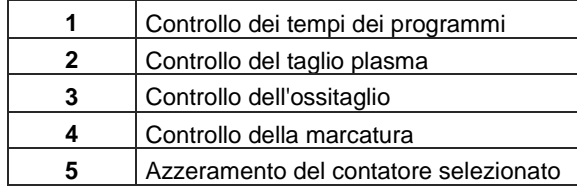

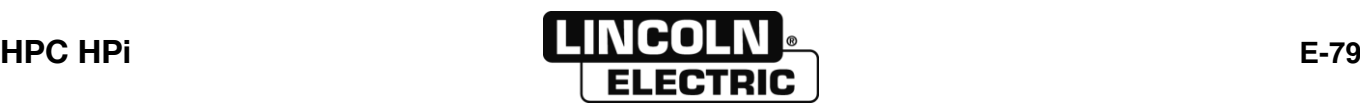

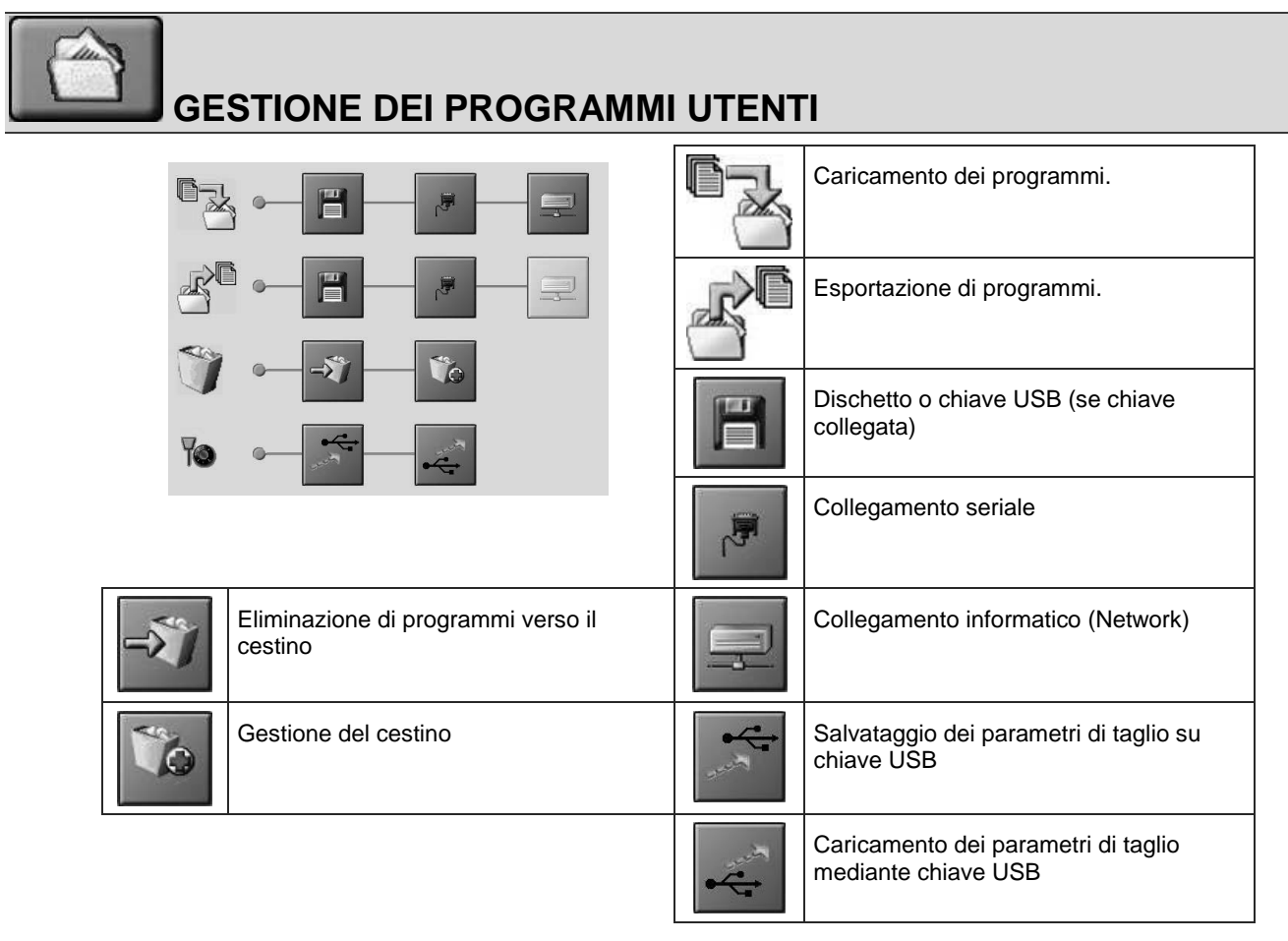

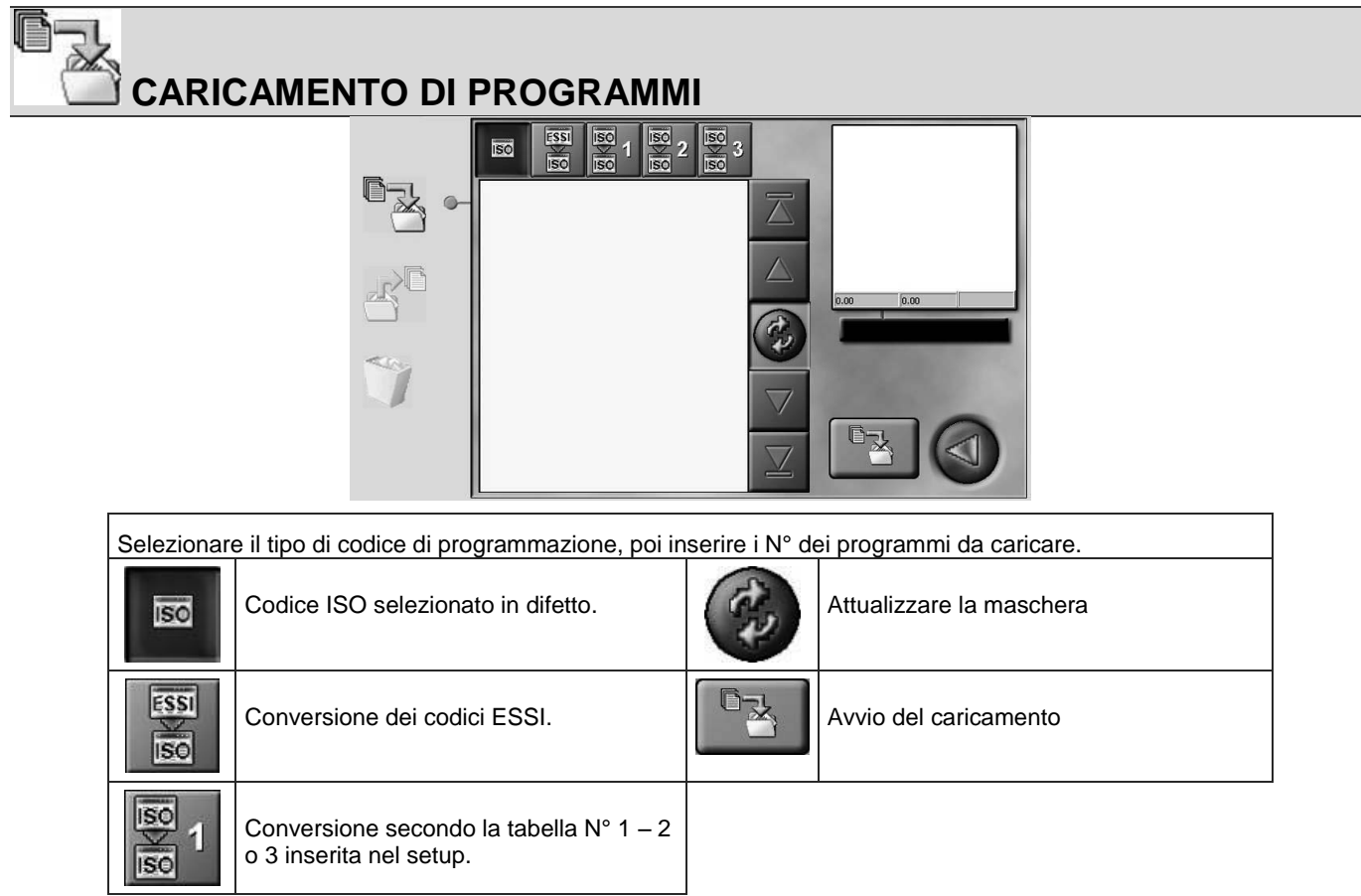

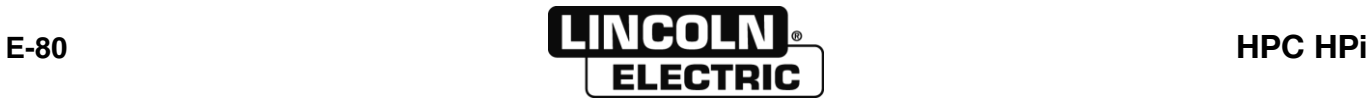

F

**Contract Contract Contract Contract Contract Contract Contract Contract Contract Contract Contract Contract Contract Contract Contract Contract Contract Contract Contract Contract Contract Contract Contract Contract Contr** 

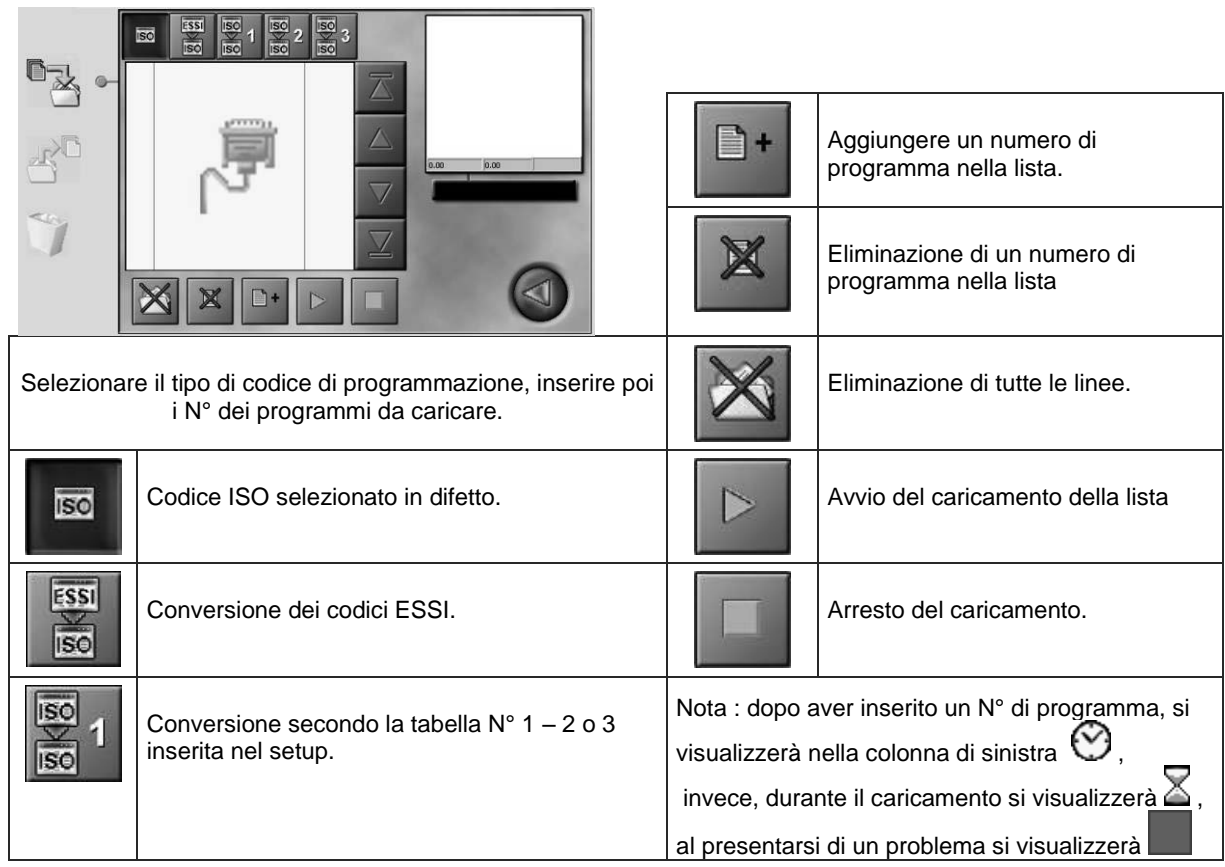

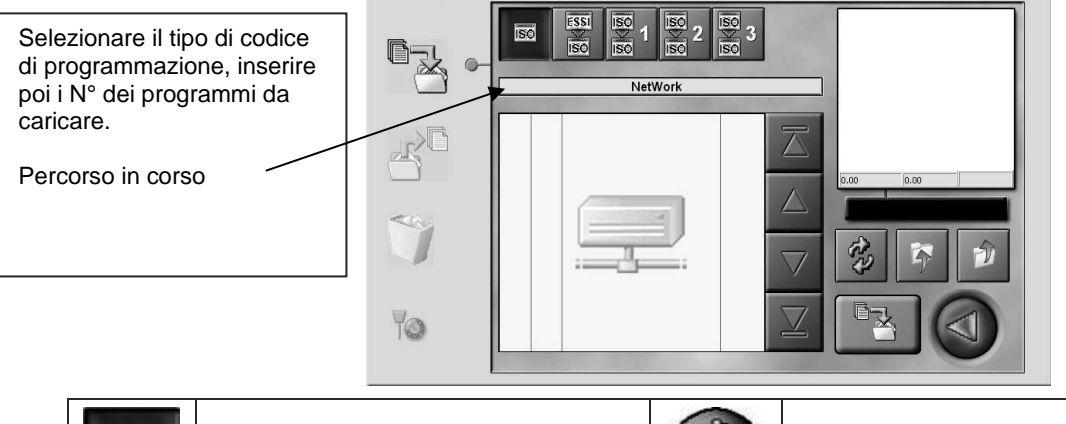

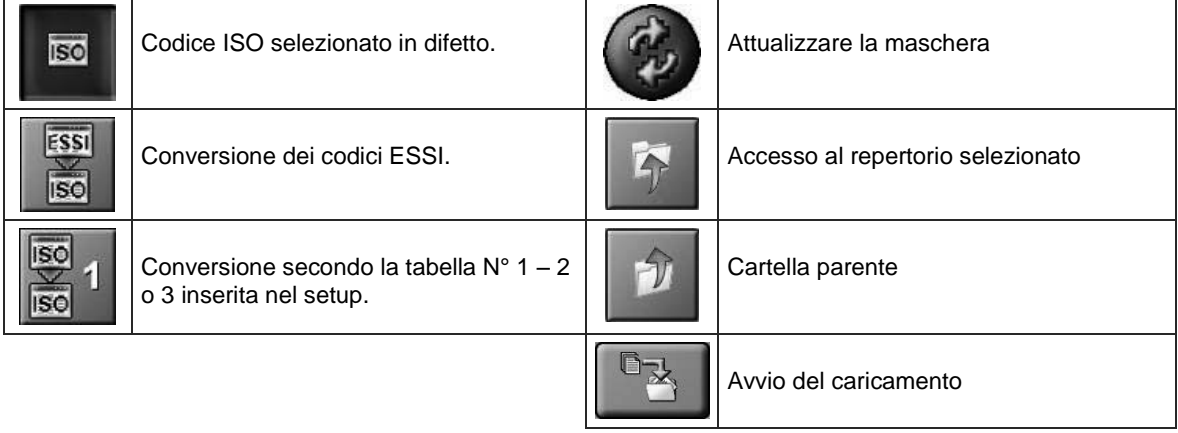

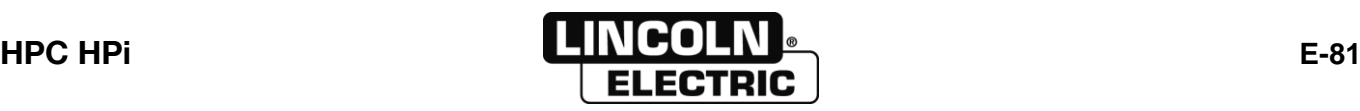

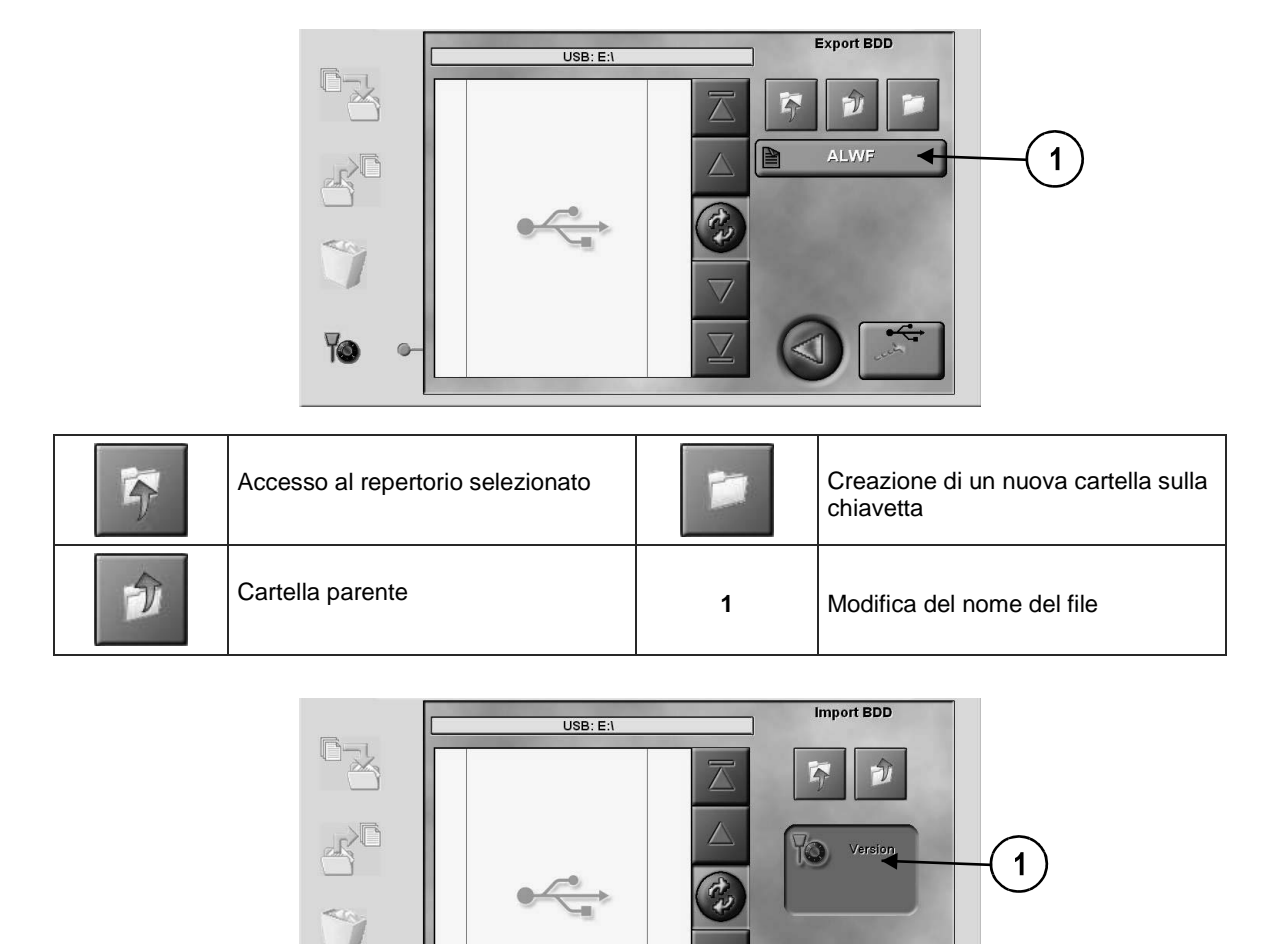

Accesso al repertorio selezionato **<sup>1</sup>**

Cartella parente

宁

 $\mathcal{D}$ 

TO.

 $\circ$ 

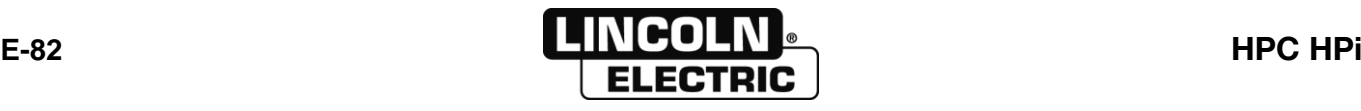

Visualizzazione della versione di

base selezionata

 $\frac{1}{\sqrt{2}}$ 

 $\triangleleft$ 

ø

### $\stackrel{\circ}{\circ}$ Ø, **TRASFERIMENTO DI PROGRAMMI**

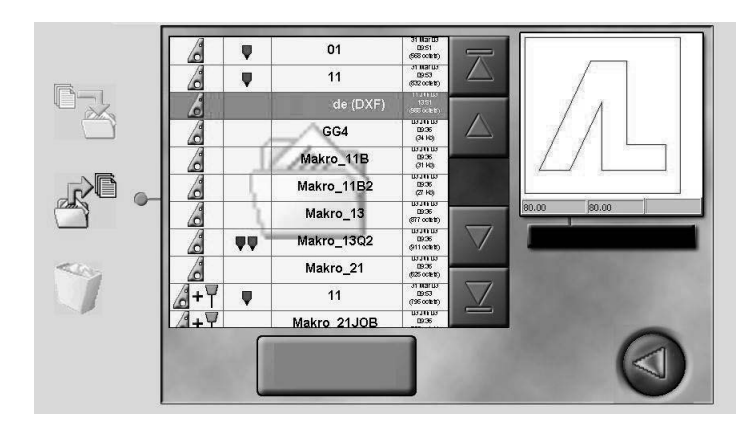

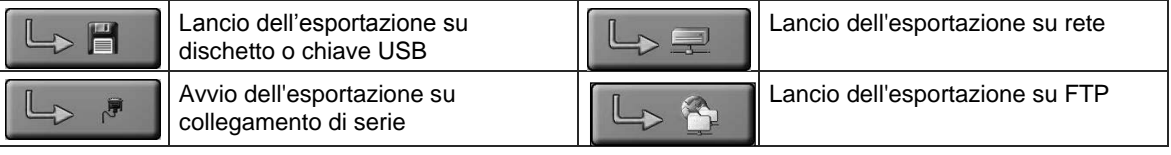

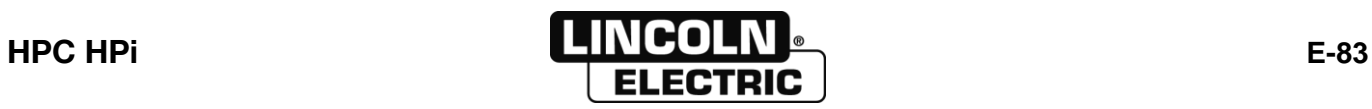

# **ELIMINAZIONE DI PROGRAMMI**  $\begin{tabular}{c}\hline\multicolumn{1}{c}{\textbf{8000}}\\ \multicolumn{1}{c}{\textbf{800}}\\ \multicolumn{1}{c}{\textbf{800}}\\ \multicolumn{1}{c}{\textbf{800}}\\ \multicolumn{1}{c}{\textbf{800}}\\ \multicolumn{1}{c}{\textbf{800}}\\ \multicolumn{1}{c}{\textbf{800}}\\ \multicolumn{1}{c}{\textbf{800}}\\ \multicolumn{1}{c}{\textbf{800}}\\ \multicolumn{1}{c}{\textbf{800}}\\ \multicolumn{1}{c}{\textbf{800}}\\ \multicolumn{1}{c}{\$ W25\_M2E\_ ō-y Makro\_13  $26$  $\mathbb{R}^{\mathbb{C}}$  $\overline{1}$ 1\_Rush1  $\mathcal{L}$ **M25\_M2E**  $-90$ lakro 03 Makro 01 Makro 01 **IL** Ú  $\triangleleft$ Makro 01 Selezionare i file da eliminare e cliccare poi su **alle de la province del province de la province de la province**<br>
apparirà allora :  $\mathbb{A}$ AL1 Confermare l'eliminazione con  $\begin{array}{c|c|c} & \text{1} & \text{1$ é 6 Γ  $\overline{\vee}$ I file visualizzati sono nel cestino .J Ripristino dei file selezionati **Eliminazione definitiva dei file selezionati**

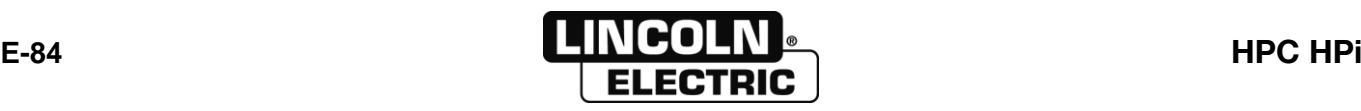

### 8695 4948 / C **F - SERVIZIO**

### **1 - DEFINIZIONE DEGLI INGRESSI E DELLE USCITE UNITÀ CENTRALE**

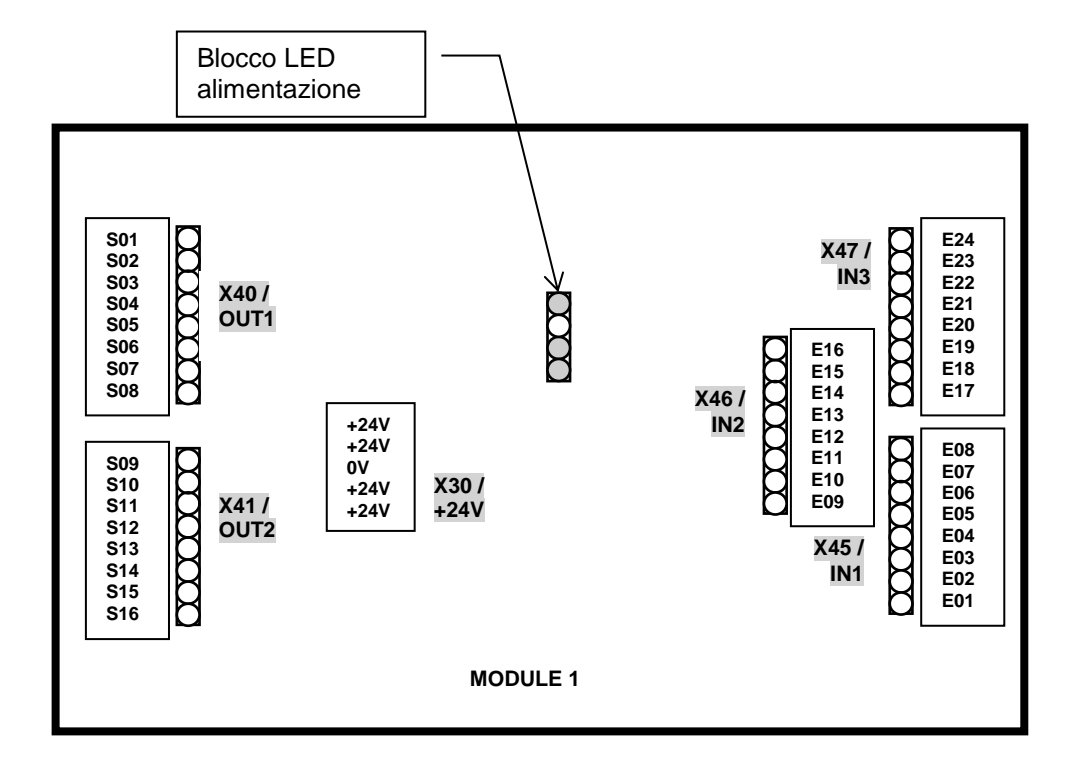

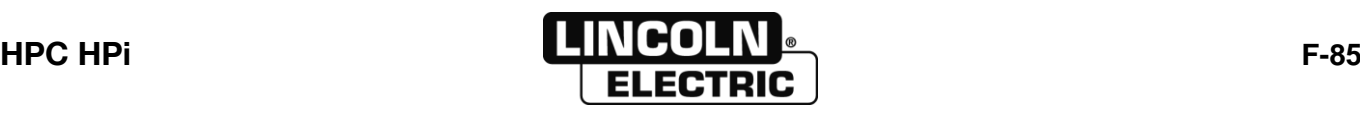

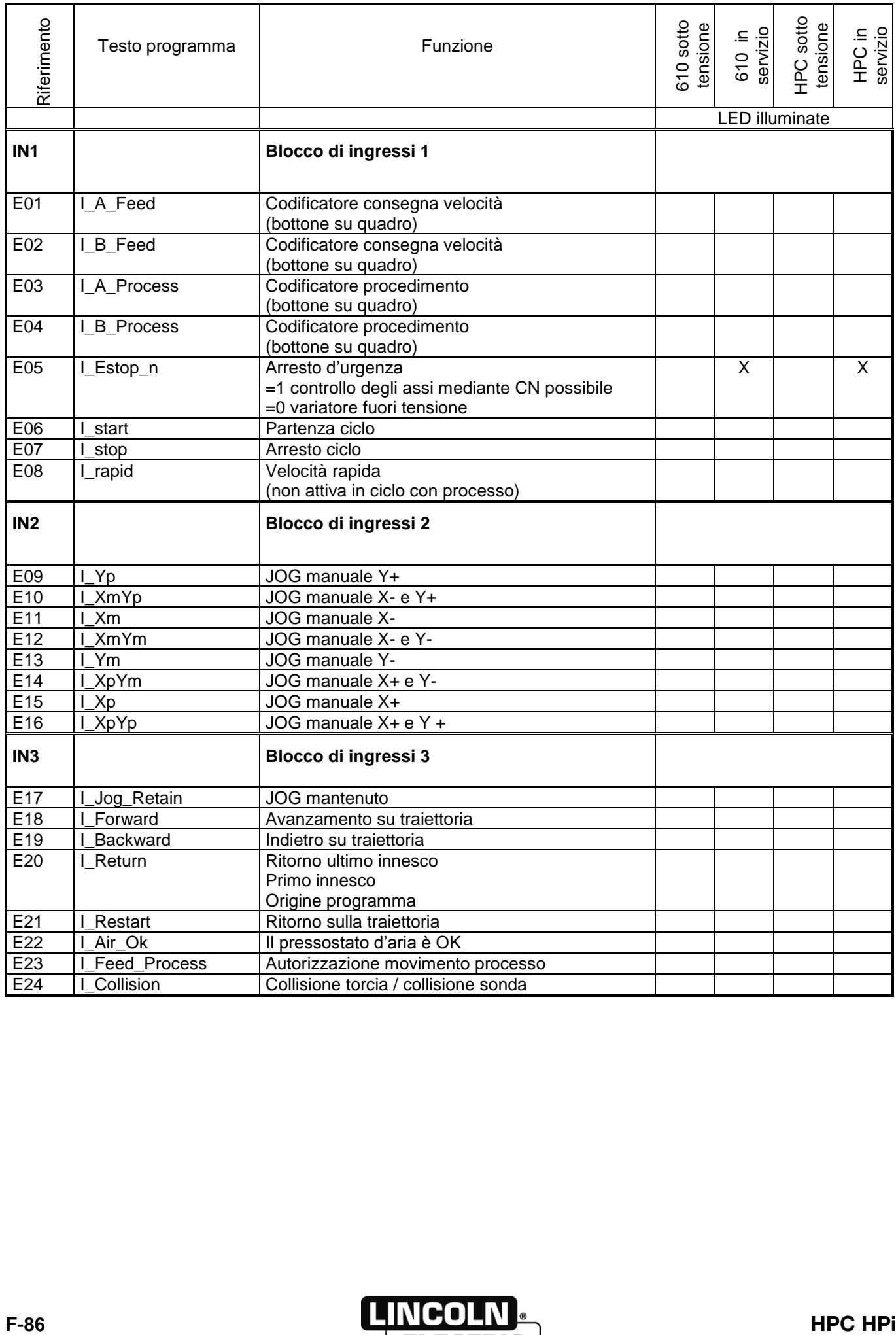

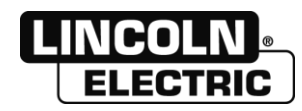

### 8695 4948 / C **F - SERVIZIO**

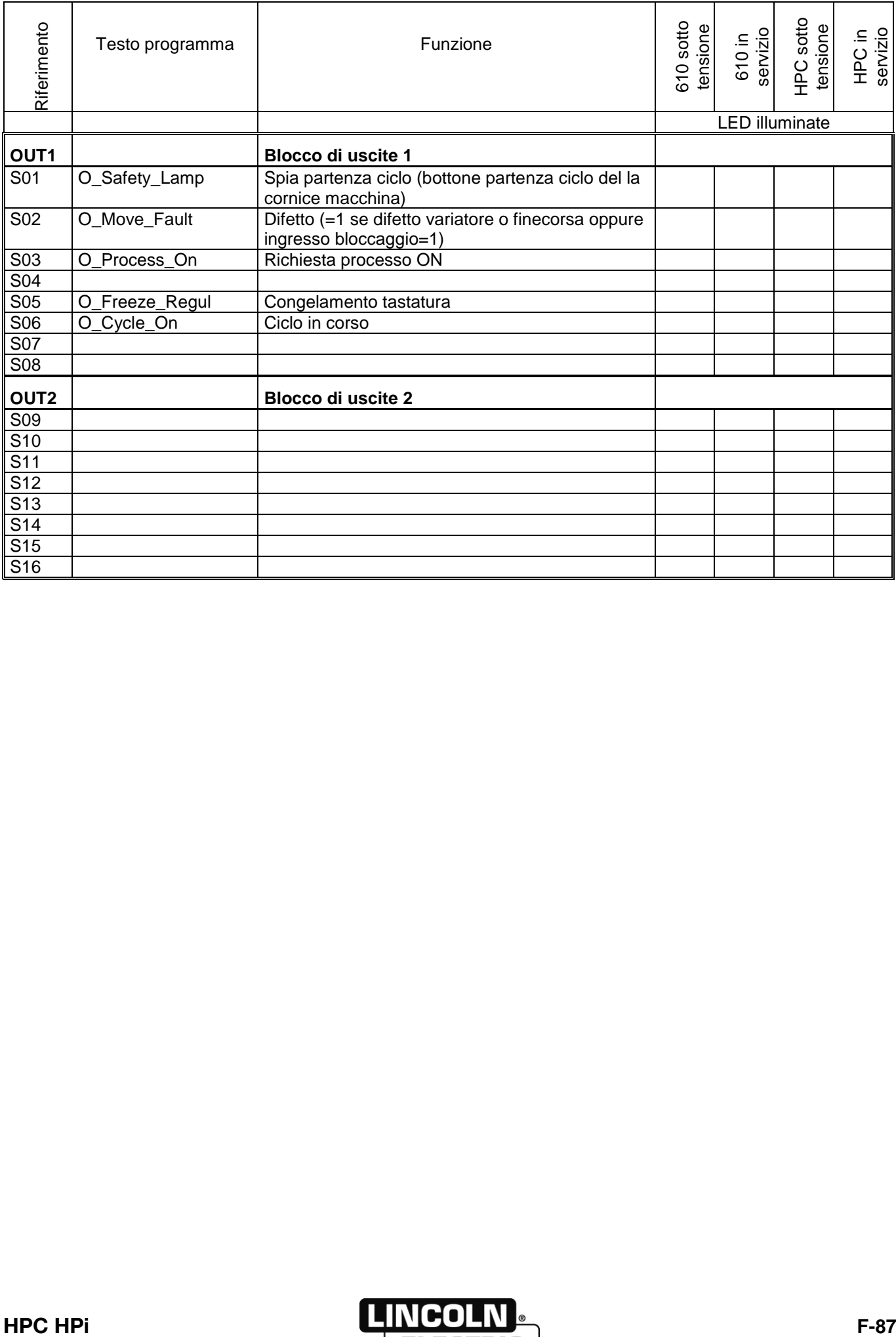

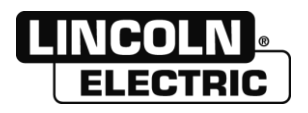

### **2 - DISPLAY TATTILE**

Dei pulsanti e dei LED si trovano sulla parte posteriore del display tattile per la manutenzione.

**LED di colore :** Questo LED indica lo stato del controller.

- → Verde Stato normale<br>
→ Spento modo Off (seg
- > Spento modo Off (segnali video non trovati)
- $\triangleright$  Arancione modo DPMS

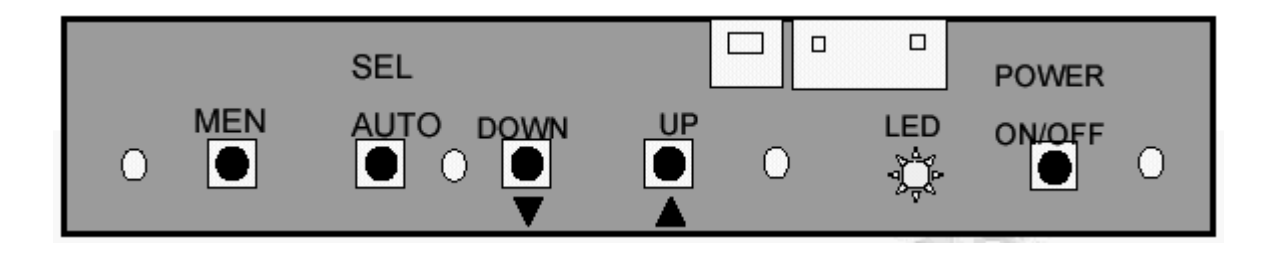

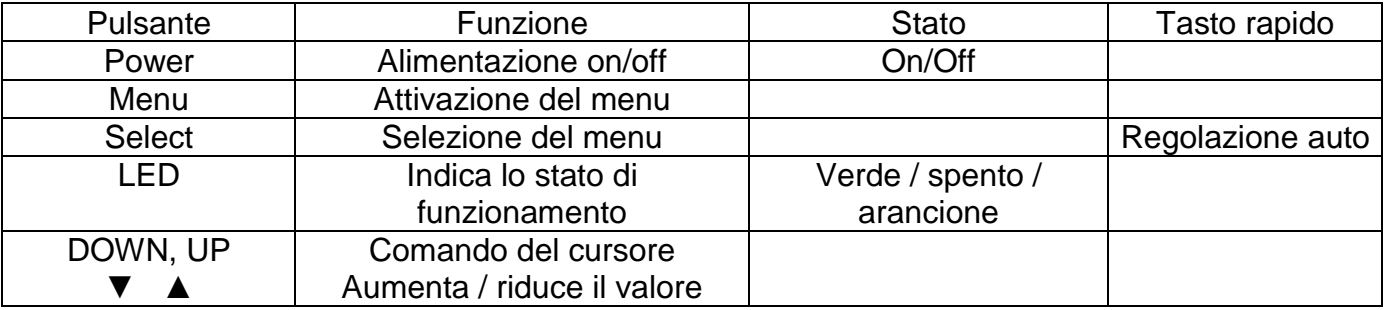

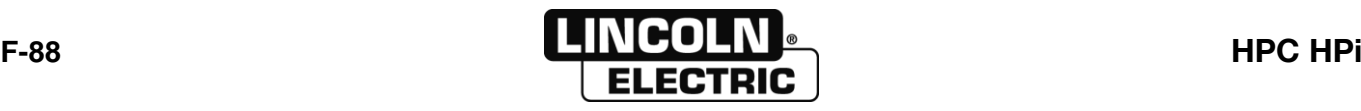

### **3 - MANUTENZIONE**

- Perchè la macchina possa assicurare i migliori servizi in modo duraturo, una manutenzione minima è necessaria.
- La periodicità di queste manutenzioni viene data per una produzione di 1 stazione di lavoro al giorno. Per una produzione più importante, aumentare le frequenze di manutenzione in conseguenza.

Il vostro servizio manutenzione potrà fotocopiare queste pagine per seguire le date di manutenzione e le operazioni effettuate (da segnare nella casella prevista)

# **Settimanale**

Data della manutenzione :

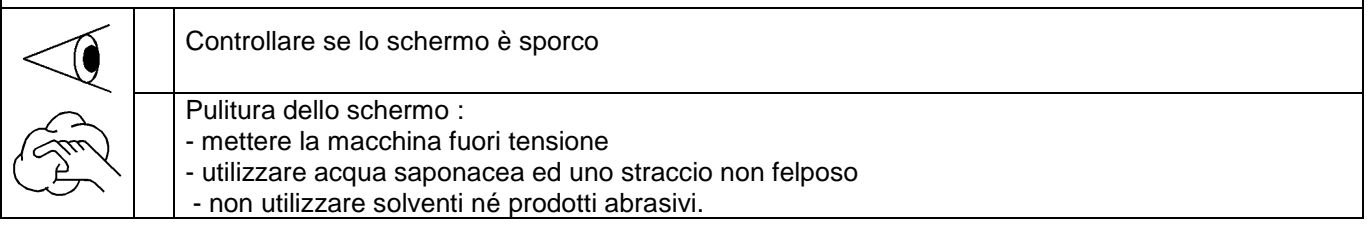

### **4 - PEZZI DI RICAMBIO**

#### **Come ordinare** *:*

Le foto o schemi individuano la quasi-totalità dei pezzi che compongono una macchina o un impianto..

#### **Le tabelle descrittive comportano 3 tipi di articoli:**

- **articoli normalmente tenuti in scorta:**
- **articoli non tenuti in scorta:**
- **articoli su richiesta : senza riferimenti**

(Per questi, vi consigliamo di inviarci una copia della pagina della lista dei pezzi dovutamente compilata. Indicare nella colonna Ordine il numero di pezzi desiderati e menzionare il tipo ed il numero di matricola del vostro apparecchio).

Per gli articoli riferiti sulle foto o schemi e che non figurano nelle tabelle, inviarci una copia della pagina concernata ed evidenziare il riferimento in questione.

#### **Esempio :**

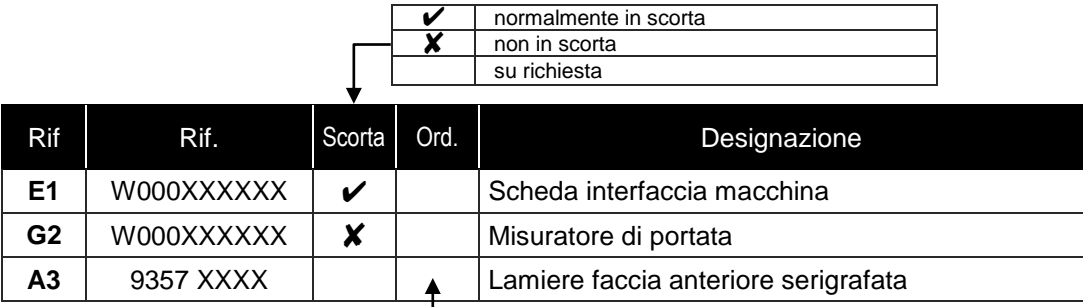

In caso di ordine di pezzi, indicare la quantità e notare il numero della vostra macchina nel quadro sottoindicato..

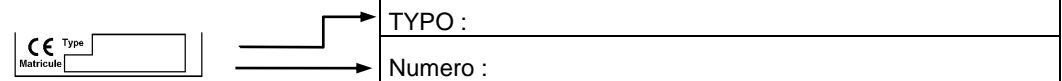

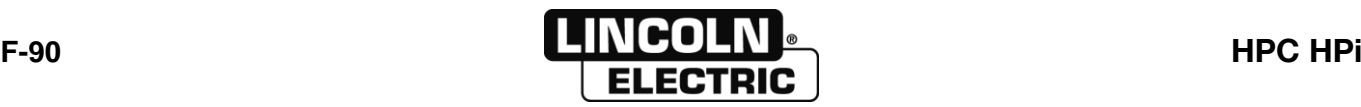

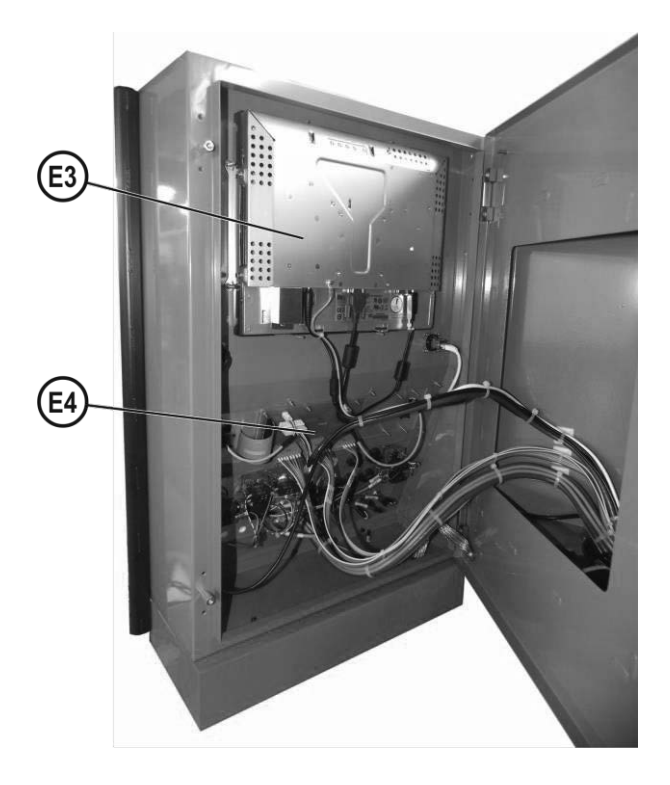

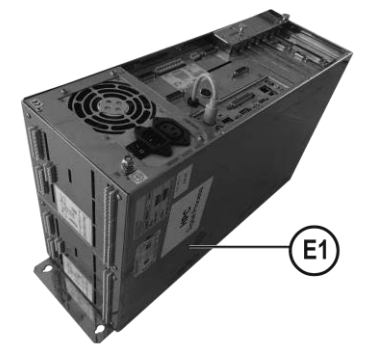

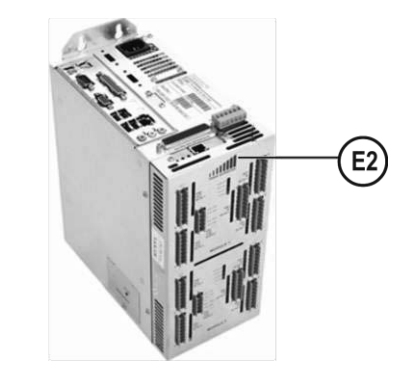

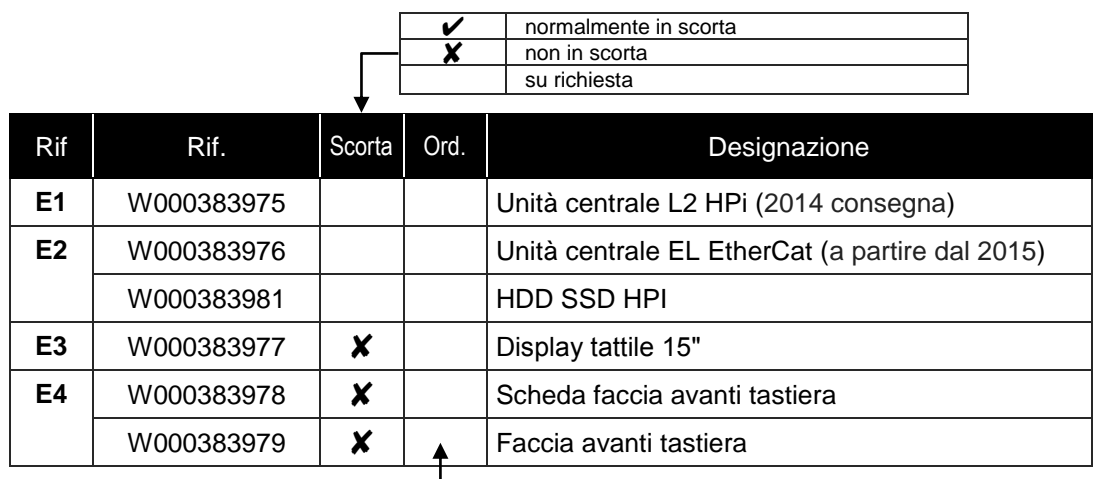

In caso di ordine di pezzi, indicare la quantità e notare il numero della vostra macchina nel quadro sottoindicato..

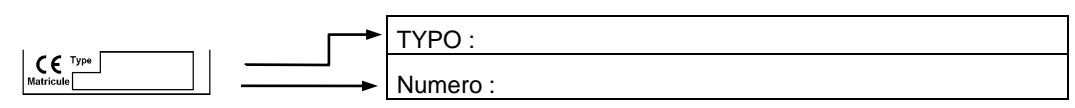

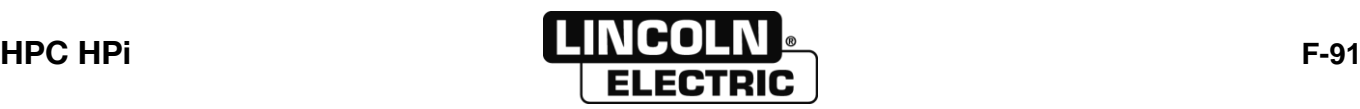

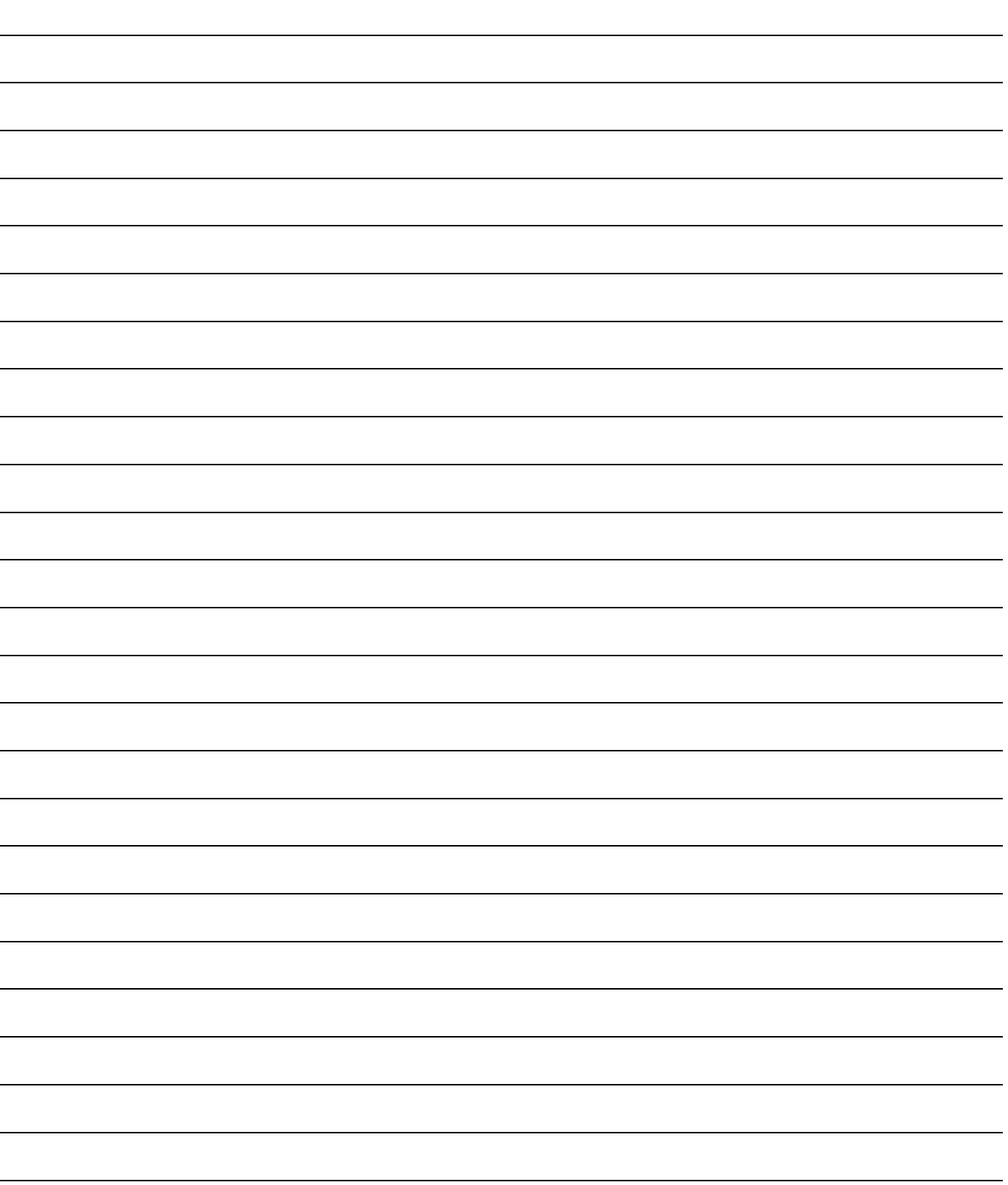

**Lincoln Electric France S.A.S. Avenue Franklin Roosevelt 76120 Le Grand Quevilly 76121 Le Grand Quevilly cedex www.lincolnelectriceurope.com**

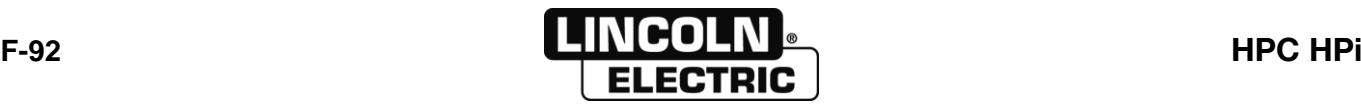